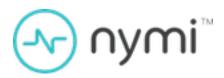

# Deployment Guide — Windows and Linux

Nymi Connected Worker Platform 1.14.x v3.0 2023-11-24

### **Contents**

| 3 -      | Preface                                                                  | 4   |
|----------|--------------------------------------------------------------------------|-----|
| 4 -      | Deployment Overview                                                      | 7   |
| -        | 4.1 - Components in a Decentralized Nymi Agent Configuration             |     |
|          | 4.2 - Components in a Centralized Nymi Agent Configuration               |     |
|          | 4.3 - Deployment of the Nymi WebAPI                                      |     |
|          | 4.4 - Nymi WebAPI Configuration Overview                                 |     |
| 5 -      | Prepare for Connected Worker Platform Deployment                         | 14  |
| <b>J</b> | 5.1 - Hardware and Software Requirements                                 |     |
|          | 5.1.1 - NES Requirements                                                 |     |
|          | 5.1.2 - Time Synchronization Requirements                                |     |
|          | 5.1.3 - User Terminal Requirements                                       |     |
|          | 5.1.4 - Nymi WebAPI Interface Requirements                               |     |
|          | 5.2 - Networking Requirements                                            |     |
|          | 5.2.1 - Domain Name Service Requirements for Non-Clustered Deployment    |     |
|          | 5.2.2 - Firewall Port Requirements                                       |     |
|          | 5.3 - Connected Worker Platform Certificate Requirements                 |     |
|          | 5.3.1 - TLS Certificate Requirements                                     |     |
|          | 5.3.2 - Issuing TLS Certificates Using Untrusted Certificate Authorities |     |
|          | 5.3.3 - Certificates for Nymi WebAPI                                     |     |
|          | 5.4 - Active Directory Requirements                                      |     |
|          | 5.4.1 - Domain and Trust Requirements                                    |     |
|          | 5.4.2 - Creating the Active Directory Group for NES                      |     |
|          | 5.4.3 - Creating the Nymi Infrastructure Service Account                 |     |
|          | 5.5 - Database Requirements                                              |     |
|          | 5.5.1 - Creating the NES database                                        |     |
|          | 5.5.2 - Configuring SQL Database for Remote Access                       |     |
|          | 5.6 - CWP Package Requirements                                           |     |
|          | 5.6.1 - Obtaining the NES Software Package                               |     |
| _        | D   1150                                                                 | -00 |
| 6 -      | Deploy NES                                                               |     |
|          | 6.1 - Deploy NES in a Standalone Configuration                           |     |
|          | 6.1.1 - Install and Configure IIS                                        |     |
|          | 6.1.2 - Importing a Fullchain Certificate                                |     |
|          | 6.1.3 - Installing NES                                                   |     |
|          | 6.1.4 - Configuring IIS to Prevent NES Offloading                        | 66  |

| 6.1.6 - Configuring NES to support Nymi Lock Control 6.1.7 - Hardening the NES Keystore 6.2 - Deploy NES in a High Availability Configuration 6.2.1 - Overall Deployment Process 6.2.2 - Deploy the NES Cluster 6.2.3 - Deploy the Nymi Agent Cluster 6.2.4 - Setting Service Principal Names  7 - Set Up a Centralized Nymi Agent 7.1 - Install Nymi Agent on a Centralized Server | 73<br>81<br>82<br>84<br>87 |
|----------------------------------------------------------------------------------------------------|----------------------------|
| 6.1.7 - Hardening the NES Keystore 6.2 - Deploy NES in a High Availability Configuration 6.2.1 - Overall Deployment Process 6.2.2 - Deploy the NES Cluster 6.2.3 - Deploy the Nymi Agent Cluster 6.2.4 - Setting Service Principal Names  7 - Set Up a Centralized Nymi Agent 7.1 - Install Nymi Agent on a Centralized Server                                                      | 73<br>81<br>82<br>84       |
| 6.2 - Deploy NES in a High Availability Configuration                                                                                                    | 81<br>82<br>84<br>87       |
| 6.2.1 - Overall Deployment Process 6.2.2 - Deploy the NES Cluster 6.2.3 - Deploy the Nymi Agent Cluster 6.2.4 - Setting Service Principal Names  7 - Set Up a Centralized Nymi Agent 7.1 - Install Nymi Agent on a Centralized Server                                                                                                    | 81<br>82<br>84<br>87       |
| 6.2.2 - Deploy the NES Cluster                                                                                                    | 82<br>84<br>87             |
| 6.2.3 - Deploy the Nymi Agent Cluster                                                                                                    | 84<br>87                   |
| 7 - Set Up a Centralized Nymi Agent                                                                                                    | 87                         |
| 7.1 - Install Nymi Agent on a Centralized Server                                                                                                    | 80                         |
| 7.1 - Install Nymi Agent on a Centralized Server                                                                                                    |                            |
| , ,                                                                                                    |                            |
| 7.1.1 - Installing the Nymi Agent By Using the Installation Wizard                                                                                                    |                            |
| 7.1.2 - Installing the Nymi Agent Silently                                                                                                    |                            |
| 7.2 - Adding TLS Certificate for Nymi WebAPI                                                                                                    |                            |
| 7.3 - Configuring the Nymi Agent for WebAPI                                                                                                    |                            |
| 8 - Install and Configure Endpoints                                                                                                    | 97                         |
| 8.1 - Install and Configure Endpoints with a Decentralized Nymi Agent                                                                                                    |                            |
| 8.1.1 - Bluetooth Adapter Placement                                                                                                    |                            |
| 8.1.2 - Set Up the Enrollment Terminal                                                                                                    |                            |
| 8.1.3 - Set Up Windows User Terminals for Authentication Tasks                                                                                                    |                            |
| 8.1.4 - Set Up Windows User Terminals for Lock and Unlock                                                                                                    |                            |
| 8.2 - Install and Configure Endpoints with a Centralized Nymi Agent                                                                                                    |                            |
| 8.2.1 - Set Up Enrollment Terminal                                                                                                    |                            |
| 8.2.2 - Set Up User Terminals for Authentication Tasks                                                                                                    |                            |
| 8.2.3 - Set Up User Terminals for Lock and Unlock                                                                                                    |                            |
| 9 - Appendix—Recording the CWP Variables                                                                                                    | 146                        |

### 3 - Preface

Nymi<sup>TM</sup> provides the Connected Worker Platform(CWP) solution, which connects people with technology through safe, simple, and secure solutions. CWP supports numerous use cases and digital systems, and combines point solutions into a single offering. CWP simplifies the connection of workers to the digital space that is found in modern organizations.

CWP contains the following elements:

- Device Hardware—Refers to the Nymi Band<sup>TM</sup> and firmware.
- Infrastructure—Consists of software, such as the Nymi SDK, Nymi Runtime, Nymi Enterprise Server, and the Nymi Band Application.

### **Purpose**

This guide provides detailed information about the steps that are required to deploy the elements of the CWP solution to support authentication tasks that are performed with a Nymi Band.

#### **Audience**

This guide provides information to IT administrators who manage the CWP infrastructure and are familiar with Windows server, Active Directory, and command line tools.

#### **Revision history**

The following table outlines the revision history for this document.

**Table 1: Revision history** 

| Version | Date              | Revision history                                              |
|---------|-------------------|---------------------------------------------------------------|
| 1.0     | October 2, 2023   | First release of this document for the CWP 1.14.0 release.    |
| 2.0     | November 10, 2023 | Updated to remove the Update chapter and update instructions. |

| Version | Date              | Revision history                                                                                                    |
|---------|-------------------|----------------------------------------------------------------------------------------------------|
| 3.0     | November 24, 2023 | Updated for the CWP 1.14.x release to include:                                                                                                    |
|         |                   | Changes to Nymi Runtime installations and the requirement to remove and re-install the Nymi Runtime software during an update of user terminals, enrollment terminals, and the centralized Nymi Agent. |

#### **Related documentation**

### Nymi Connected Worker Platform—Overview Guide

This document provides overview information about the Connected Worker Platform (CWP) solution, such as component overview, deployment options, and supporting documentation information.

#### Nymi Connected Worker Platform—Administration Guide

This document provides information about how to use the NES Administrator Console to manage the Connected Worker Platform (CWP) system. This document describes how to set up, use and manage the Nymi Band™, and how to use the Nymi Band Application. This document also provides instructions on deploying the Nymi Band Application and Nymi Runtime components.

#### Nymi SDK for C Developer's Guide

This document provides information about how to develop Nymi-enabled Applications by using the Nymi API(NAPI).

#### Nymi SDK for WebSocket Developer's Guide

This document provides information about how to understand and develop Nymi-enabled Applications (NEA) by utilizing the functionality of the Nymi SDK, over a WebSocket connection that is managed by a web-based or other application. Separate guides are provided for Windows and iOS application development.

#### Connected Worker Platform with Evidian Installation and Configuration Guide

The Nymi Connected Worker Platform with Evidian Guides provides information about installing the Evidian components and configuration options based on your deployment. Separate guides are provided for Wearable, RFID-only, and mixed Wearable and RFIDonly deployments.

#### Nymi Connected Worker Platform—Troubleshooting Guide

This document provides information about how to troubleshoot issues and the error messages that you might experience with the NES Administrator Console, the Nymi Enterprise Server deployment, the Nymi Band, and the Nymi Band Application.

#### Nymi Connected Worker Platform with Evidian Troubleshooting Guide

This document provides overview information about how to troubleshoot issues that you might experience when using the Nymi solution with Evidian.

### • Nvmi Connected Worker Platform—FIDO2 Deployment Guide

The Nymi Connected Worker Platform—FIDO2 Deployment Guide provides information about how to configure Connected Worker Platform and FIDO2 components to allow authenticated users to use the Nymi Band to perform authentication operations.

### Connected Worker Platform with POMSnet Installation and Configuration Guide

The Nymi Connected Worker Platform—POMSnet Installation and Configuration Guides provides information about how to configure the Connected Worker Platform and POMSnet components to allow authenticated users to use the Nymi Band to perform authentication operations in POMSnet.

#### Nymi Band Regulatory Guide

This guide provides regulatory information for the Generation 3 (GEN3) Nymi Band.

#### Third-party Licenses

The Nymi Connected Worker Platform—Third Party Licenses Document contains information about open source applications that are used in Nymi product offerings.

### How to get product help

If the Nymi software or hardware does not function as described in this document, you can submit a support ticket to Nymi, or email support@nymi.com

#### How to provide documentation feedback

Feedback helps Nymi to improve the accuracy, organization, and overall quality of the documentation suite. You can submit feedback by using support@nymi.com

### 4 - Deployment Overview

You can deploy the Nymi solution in two different configurations, where you install the Nymi Agent software on each user terminal or you deploy a single instance of the Nymi Agent in a centralized location and configure endpoints to use the centralized Nymi Agent.

Review the following information to decide which configuration to deploy.

| Decentralized Nymi Agent | If your environment meets all of the following configuration scenarios, you can deploy a decentralized Nymi Agent solution.                                                                                                    |
|--------------------------|----------------------------------------------------------------------------------------------------|
|                          | <ul> <li>User terminals are thick Windows clients only.</li> <li>User Terminals perform Nymi Band taps in native MES application.</li> </ul>                                                                                          |
| Centralized Nymi Agent   | If your environment meets any of the following configuration scenarios, you must deploy a centralized Nymi Agent solution.                                                                                                    |
|                          | <ul> <li>User Terminals are iOS clients.</li> <li>User Terminals include thin clients, such as HP ThinPro, RDP, and Citrix.</li> <li>User Terminals perform Nymi Band taps in web-based MES applications, such as POMSnet.</li> </ul> |

Note: You can deploy a configuration that uses a mixture of user terminals with centralized or decentralized Nymi Agent but for simplicity Nymi recommends that it you choose one and configure your all your user terminals to use a centralized or decentralized Nymi Agent.

### 4.1 - Components in a Decentralized **Nymi Agent Configuration**

The Connected Worker Platform(CWP) enables users to use Nymi Bands and administrators to manage Nymi Bands and CWP components in an enterprise setting. CWP is comprised of Nymi-specific components and enterprise components, as shown in the following figure.

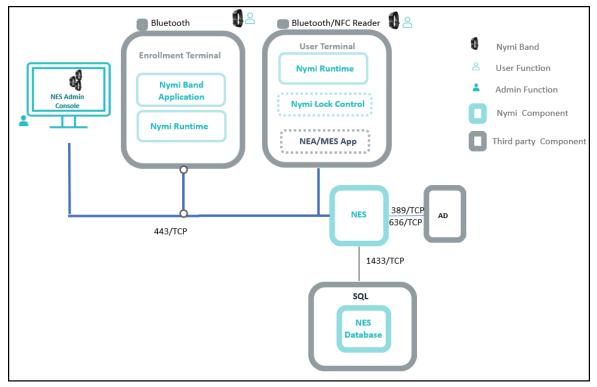

Figure 1: Connected Worker Platform components and connection ports

The Connected Worker Platform consists of the following components.

**Table 2: Connected Worker Platform Components** 

| Component                   | Description                                                                                                    |
|-----------------------------|----------------------------------------------------------------------------------------------------|
| Enrollment Terminal         | Windows 10 endpoint that users access to enroll their Nymi Band.                                                                                                    |
| Nymi Band Application (NBA) | A Windows application that you install on the enrollment terminal and is used to enroll a new user and link them to their Nymi Band. The Nymi Band Application requires the Nymi Runtime application, which the Nymi Band Application automatically installs. The Nymi Band Application communicates with the Nymi Band through the Nymi-supplied Bluetooth adapter, which you plug into a USB port on the enrollment terminal. |
| Nymi Runtime                | A Windows application that you install on the enrollment terminal and user terminals. Nymi Runtime includes the Nymi Agent and Nymi Bluetooth Endpoint components. Nymi Runtime supports communication between NES, the Nymi Band, NEAs, the Nymi Band Application and Nymi Lock Control.                                                                                                    |

| Component                | Description                                                                                                    |  |
|--------------------------|----------------------------------------------------------------------------------------------------|--|
| User Terminal            | Windows 10 endpoint on which you install Nymi components that allow users to perform authentication tasks with the Nymi Band.                                                                                                    |  |
|                          | Use a supported Web Browser to connect to the POMSnet interface. To support authentication operations with the Nymi Band, plug an NFC reader and Bluetooth adapter into available USB ports on the user terminal. Starting with POMSnet Aquila 2022.1.0, the Bluetooth adapter is optional.                                                          |  |
| Nymi Band                | A wearable device that is activated by the assigned user's biometrics. An authenticated Nymi Band is Bluetooth Low Energy (BLE) and Near Field Communication (NFC)-enabled. See the Nymi Band section in this guide for more information.                                                                                                    |  |
| Nymi-enabled Application | Developers can create corporate applications that integrate with Connected Worker Platform by using the Nymi API. These applications are called Nymi-enabled Applications (NEAs) and include Manufacturing Execution Systems (MES), Single Sign-On (SSO), and Human Machine Interface (HMI) applications. An NEA requires the Nymi Runtime software. |  |
| Nymi Lock Control        | A Windows application that allows the user to unlock their terminal without entering their username and password, and automatically lock the user terminal when they walk away.                                                                                                    |  |

| Component                    | Description                                                                                                    |
|------------------------------|----------------------------------------------------------------------------------------------------|
| Nymi Enterprise Server (NES) | A management server and collection of<br>services that provides the NES Administrator<br>Console and coordinates communication<br>between the Nymi Band and the customer<br>identity ecosystem (Active Directory) to<br>manage policies and certificates.                                                                                                    |
|                              | Includes the following services:                                                                                                    |
|                              | <ul> <li>Enrollment Service (ES)—Authenticates, validates, and authorizes certificate requests from requesters, such as the Nymi Band Application and NEAs.</li> <li>Directory and Policy Services (DPS)—Maintains the NES database, which contains a list of Active Directory (AD) users and the Nymi Bands that are associated with each user. Provides IIS web services, which allows the NES Administrator Console access to the NES database.</li> <li>Authentication Service (AS)—Provides authentication and authorization support for domain users and computers. AS uses adapters to interface with external directory and database systems, such as an AD adapter to interface with Active Directory.</li> </ul> |
| SQL Server                   | Database that contains table that store information about NES configuration and Nymi Bands. For Proof of Concept (POC) and pre-production environments, you can use the Nymi-provided SQL Server Express software. For production environments Nymi recommends that you use SQL server.                                                                                                    |
| Domain Controller (DC)       | Windows server with Active Directory.                                                                                                    |

### 4.2 - Components in a Centralized Nymi **Agent Configuration**

A Connected Worker Platform deployment in an environment that uses MES applications that are hosted on an RDP /Citrix server contain the same components as a Connected Worker Platform deployment in a local environment, but some components are configured differently.

The following figure provides an overview of the Connected Worker Platform components in a centralized Nymi Agent environment.

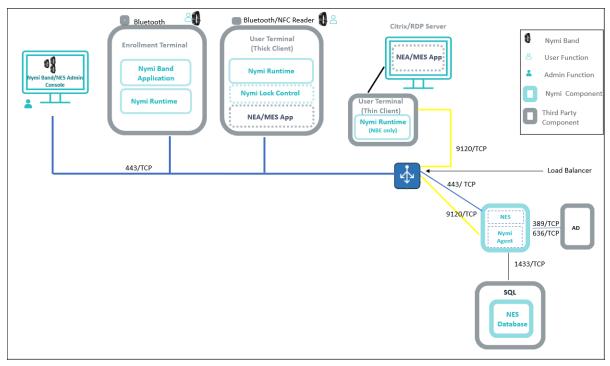

Figure 2: Connected Worker Platform components in a Citrix/RDP environment

The following table summarizes how the component configurations differ in a remote environment. For general information about the Connected Worker Platform components, see the section Connected Worker Platform Components in a Local Environment.

Note: While not displayed, it is assumed that NES, Nymi Agent, and the CWP Backend components are clustered.

**Table 3: Connected Worker Platform Components** 

| Component                    | Description                                                                                                    |
|------------------------------|----------------------------------------------------------------------------------------------------|
| Enrollment Terminal          | Windows 10 endpoint that users access to enroll their Nymi Band. Nymi recommends that you use a thick client for the enrollment terminal.                                                                                                    |
| User Terminal (thick client) | A Windows 10 endpoint that users use to:                                                                                                    |
|                              | <ul> <li>Access a remote session host and launch an<br/>NEA that is installed on a remote session host.</li> <li>Use Nymi Lock Control to lock and unlock the<br/>desktop.</li> </ul>                                                                                                    |
|                              | When you install Nymi Runtime on the user terminal, only install the Nymi Bluetooth Endpoint component. The <i>nbe.toml</i> file defines the location of the centralized Nymi Agent. The Nymi Bluetooth Endpoint service communicates with the Nymi Agent service over websocket port 9120. |

| Component                   | Description                                                                                                    |  |
|-----------------------------|----------------------------------------------------------------------------------------------------|--|
| User Terminal (thin client) | An endpoint that users use to:                                                                                                    |  |
|                             | <ul> <li>Access a remote session host and launch an<br/>NEA that is installed on a remote session host.</li> <li>Use Nymi Lock Control to lock and unlock the<br/>remote or virtual desktop.</li> </ul>                                                                                     |  |
|                             | When you install Nymi Runtime on the user terminal, only install the Nymi Bluetooth Endpoint component. The <i>nbe.toml</i> file defines the location of the centralized Nymi Agent. The Nymi Bluetooth Endpoint service communicates with the Nymi Agent service over websocket port 9120. |  |
| Citrix/RDP server           | Remote session host. In Citrix and RDP environments, the user uses a thin client to connect to a remote session host and then launches an NEA that is installed on a remote session host. Different user sessions run their own NEA instance.                                               |  |
| Centralized Nymi Agent      | The Nymi Agent is installed in a central location on a single machine or a cluster of two or more machines that is accessible to all user terminals, for example on the server with NES application.                                                                                        |  |

### 4.3 - Deployment of the Nymi WebAPI

You can deploy the Nymi WebAPI in a centralized or decentralized Nymi Agent configuration.

In a decentralized Nymi Agent configuration, you deploy Nymi Agent and Nymi Bluetooth Endpoint components on each workstation to access a locally installedNymi-enabled Application(NEA).

In a centralized Nymi Agent configuration, for example, when you use the Nymi Band with Citrix and RDP published applications or desktops, you install:

- Nymi Agent component on a server that multiple workstations can access, such as the Nymi Enterprise Server(NES) server.
- Nymi Bluetooth Endpoint component on each workstation.

**Note:** For more information about how to deploy a centralized Nymi Agent see the *Nymi* Connected Worker Platform—Deployment Guide.

The Nymi Bluetooth Endpoint and NEA must know the identity of the workstation to which the application wants to connect. By default, this identity is the IP address of the workstation. When you deploy Nymi Agent locally on the client workstation, both components use the loopback address, so they will connect automatically. When you deploy a centralized Nymi

Agent, the Nymi Agent subscribes the Bluetooth Endpoint, the Nymi DLL, and WebSocket connections to the Nymi WebAPI by using the source IP of the connection. Therefore, if the Bluetooth Endpoint and application that is using the Nymi WebAPI are on the same host the application will work on connection.

For deployments in an RDP/Citrix environment or when the MES application (NEA) resides on a different host (such as a web or application server), the IP address of the client that runs the NEA is different from the IP address of the workstation. Therefore, ensure that the NEA can determine the IP address of the client workstation that runs the Nymi Bluetooth Endpoint.

- In remote desktop sessions, the IP address is usually available through Windows Terminal Services APIs.
- If you are not using RDP or Citrix, the IP address is usually available through vendorspecific environments or APIs.
- For remote applications, such as web-based application, you can determine the IP address by using the source IP address of the client requests.

When the application determines the IP address of the client workstation, the application must use the **subscribe** operation to connect to the correct Nymi Bluetooth Endpoint. Keep in mind that multiple IP addresses on the user workstation or NAT between components can interfere with determining client IP addresses and should be taken into consideration during deployment of an application.

If users might move between two or more client workstations, they must terminate their session before switching to another workstation, or the application must take this into account and start a new **subscribe** operation after reconnection.

### 4.4 - Nymi WebAPI Configuration Overview

Review the following requirements for the Nymi WebAPI and Nymi Agent components:

- Provide access to a distinct port for each component, port numbers are described later in this document.
- Configure transport layer security: on the server or by offloading.
- Ensure that both components have connectivity to NES.
- Ensure that there is no Network Address Translation (NAT) between the Nymi WebAPI of the Nymi Agent and the user terminals.
- When you use a centralized Nymi Agent on the same server as NES, ensure that each component can co-locate with the NES (ensure that you use distinct TCP ports).

### 5 - Prepare for Connected Worker **Platform Deployment**

Review this section for information about the requirements and steps that you mus preform to prepare for the Connected Worker Platform(CWP) components.

### 5.1 - Hardware and Software Requirements

The following sections provide more information about the hardware and software requirements for Connected Worker Platform components.

### 5.1.1 - NES Requirements

The following sections define the hardware and software requirements to consider before you deploy NES.

### **Hardware Requirements**

The NES hardware requirements differ based on the nature of user operations, load and other software that is deployed on the same server. The following section lists the recommendations for minimum hardware requirements.

- 1-5000 users:
  - 4 Core CPU
  - 8GB RAM
  - 20GB free disk space
- 5000-10000 users:
  - 4 Core CPU
  - 16GB RAM
  - 40GB free disk space

### **Software Requirements**

NES has the following software requirements.

Microsoft Windows Server 2016 or 2019

**Note:** Ensure that the NES host is not a Domain Controller (DC).

- Microsoft IIS
- Microsoft .NET Framework 4.8

**Note:** The NES installation package includes Microsoft .NET Framework 4.8, and installs the software if required.

### 5.1.2 - Time Synchronization Requirements

Nymi Band enrollments require time synchronization between the Enrollment Terminal and NES.

When the Enrollment Terminal is on a domain, the time source for both the Enrollment Terminal and NES is Active Directory Domain Services (AD DS). If your Enrollment Terminal is not joined to a domain, ensure that you find an alternate method to synchronize both the Enrollment Terminal and NES with a reliable time source.

### 5.1.3 - User Terminal Requirements

User terminals are endpoints that can perform different functions in the environment, including enrollment, MES authentication tasks, and desktop locking and unlocking with Nymi Lock Control. User terminals include thick clients and thin clients.

#### **Hardware and Software Requirements**

All thick client user terminals require connectivity to the server on which you install Nymi Enterprise Server(NES). The following table summarizes the supported operating systems and the hardware device requirements for each user terminal use case.

**Note:** You can configure and use a user terminal for multiple use cases.

| Use Cases  | Supported Operating System/<br>Browser                                                                                                    | Hardware                                                                                                    |
|------------|----------------------------------------------------------------------------------------------------|----------------------------------------------------------------------------------------------------|
| Enrollment | Windows 10, 64-bit, minimum build version 1607     Windows 7, 64-bit  Note: Nymi recommends that you use 125% scaling and 1920 x 1080 screen resolution for the terminal hosting the Nymi Band Application | <ul> <li>4GB RAM</li> <li>5GB free disk space</li> <li>2 core CPU (recommended)</li> <li>1 USB 2.0 port</li> <li>Nymi-supplied bluetooth adapter</li> </ul> |

| Use Cases                                                                                                    | Supported Operating System/<br>Browser                                                                                                    | Hardware                                                                               |
|----------------------------------------------------------------------------------------------------|----------------------------------------------------------------------------------------------------|----------------------------------------------------------------------------------------|
| Authentication tasks with<br>a Nymi Band in a MES<br>application(Nymi-enabled<br>Applications(NEAs) on Windows,<br>HP ThinPro, and IGEL | <ul> <li>Windows 10 x86-64, including on Citrix, RDP, and VMWare Horizon, minimum build version 1607</li> <li>HP ThinPro x86-64, including on VMWare Horizon</li> <li>IGEL OS v10, including IGEL Thin Client on Citrix</li> <li>Tested web browsers for webbased NEAs:</li> </ul> | <ul> <li>Nymi-supplied Bluetooth<br/>adapter</li> <li>NFC reader (optional)</li> </ul> |
|                                                                                                    | <ul> <li>Firefox 70 and later</li> <li>Chrome 78 and later</li> <li>Internet Explorer 11 and later</li> <li>Microsoft Edge<br/>44.18362.387.0</li> </ul>                                                                                                    |                                                                                        |
| Locking and Unlocking the Desktop                                                                                                    | <ul> <li>Windows 10 x86-64,<br/>including on Citrix, RDP, and<br/>VMWare Horizon. Minimum<br/>build version 1607</li> <li>HP ThinPro x86-64, including<br/>on VMWare Horizon</li> </ul>                                                                                            | <ul> <li>Nymi-supplied Bluetooth<br/>adapter</li> <li>NFC reader (optional)</li> </ul> |

#### **Windows N Edition Requirements**

Windows N Edition does not include media features by default. The Nymi Band Application includes embedded video that cannot display without the media feature pack.

To obtain the media feature pack, perform one of the following actions:

- For Windows 10, version 1909 and later, navigate to Start > Settings > Apps & features > Optional features. Click Add a feature. From the list of available optional features, select Media Feature Pack.
- For Windows 10 versions that are earlier than 1909, download and install the media feature pack from https://www.microsoft.com/en-us/software-download/mediafeaturepackMicrosoft.
- For Windows 11, navigate to Start > Settings > Apps > Optional features. Next to Add an optional feature, select View features, and then form the list of optional features, select the Media Feature Pack.

### 5.1.3.1 - Nymi Lock Control Considerations

Review the following information about Nymi Lock Control

 Nymi Lock Control is a single domain solution. All terminals must be on the same domain as the Nymi Enterprise Server host, not across separate domains.

- Nymi Lock Control users can lock the desktop of a user terminal and the desktop of a
  Microsoft Remote Desktop Connection and Citrix when Network Level Authentication (NLA)
  is disabled.
- Each user terminal requires a connected Bluetooth Low Energy (BLE) radio antenna, such as a Bluegiga BLE adapter..

### 5.1.4 - Nymi WebAPI Interface Requirements

Nymi provides an API interface that supports web-based Nymi-enabled Applications called Nymi WebAPI.

### Consider the following:

- In an environment where thick clients access web-based NEAs, you can install both the Nymi Bluetooth Endpoint and Nymi Agent components of the Nymi Runtime package.
- In an environment where thin clients access web-based NEAs on an RDP/Citrix server you must install the Nymi Bluetooth Endpoint component of the Nymi Runtime on the thin client user terminal, and install the Nymi Agent on a server that is accessible to all thin clients.

### Configuring and deploying in a environment with thin client user terminals

Take the following into consideration when configuring the solution in a physical environment.

- Ensure that Nymi Agent and user terminals have connectivity to NES.
- Ensure that the Nymi Agent and Nymi WebAPI components use a distinct TCP port.
- Determine how to configure transport layer security, either by configuring it on the server or by offloading.
- If there is a Network Address Translation (NAT) between the Nymi Agent and the thick clients, ensure that your NEA use the subscribe operation. See the Nymi SDK for WebSocket Developer's Guide provides more information.
- Each component can co-locate with the NES (ensure that distinct TCP ports are being used).

### 5.2 - Networking Requirements

TheNymi solution requires Domain Name Service (DNS) and firewall port changes to support inter-component communications.

## 5.2.1 - Domain Name Service Requirements for Non-Clustered Deployment

The Connected Worker Platform(CWP) solution uses fully-qualified domain names (FQDNs) that point to CWP infrastructure services that are accessed by CWP applications, such as Nymi Band Application or by administrators through a browser (Nymi Band Management Console).

### **Non-Clustered CWP Deployment**

In a non-clustered CWP deployment, you must assign FQDNs to the following components.

Note: This guide uses company.com as an example domain name and cwp.company.com as an example subdomain name.

Record each FQDN value in Appendix—Recording the CWP Component FQDNs.

**Table 4: FQDN Requirements** 

| Component                   | FQDN Example        |
|-----------------------------|---------------------|
| Nymi Enterprise Server(NES) | nes.cwp.company.com |

### 5.2.2 - Firewall Port Requirements

The Nymi Solution uses connection ports to facilitate bidirectional communications between components.

#### **Connection Port Requirements**

The following table provides a summary of the connection port requirements for the Nymi Solution and FQDNs. Ensure that you replace the sample FQDNs with the actual FQDNs for your virtual servers. For each row that contains load balancer port information, you must configure virtual server on a load balancer to distribute traffic to the destinations. The load balancer must accept incoming traffic on the load balancer port.

Note: Your firewall and load balancer might require configuration changes to allow the specific protocol that is specified in the Protocol column of the table. Refer to your firewall or load balancer documentation for more information.

Record the virtual server FQDN and port for each component in Appendix—Record the CWP Variables.

**Table 5: Connection Port Requirements** 

| Purpose                                 | Protocol              | Source | Virtual Server FQDN & Port | Destination and Port                                                              |
|-----------------------------------------|-----------------------|--------|----------------------------|-----------------------------------------------------------------------------------|
| SQL Access                              | MS SQL<br>Proprietary | NES    | n/a                        | SQL Server:<br>1433/TCP                                                           |
| LDAP Access-<br>Active<br>Directory(AD) | LDAP/LDAPS            | NES    | n/a                        | AD Server:  389/TCP (For LDAP configurations)  636/TCP (For LDAPS configurations) |

| Purpose                                                                                                    | Protocol                                      | Source                                                         | Virtual Server FQDN & Port          | Destination and Port                  |
|----------------------------------------------------------------------------------------------------|-----------------------------------------------|----------------------------------------------------------------|-------------------------------------|---------------------------------------|
| NES<br>Communications                                                                                                    | HTTPS                                         | Machine that accesses NES Administrator Console                | nes.cwp.<br>company.com:<br>443/TCP | NES:<br>443/TCP                       |
|                                                                                                    |                                               | All User Terminals (thick).                                    |                                     |                                       |
|                                                                                                    |                                               | RDP/Citrix<br>server that run<br>NEAsCentralized<br>Nymi Agent |                                     |                                       |
| Supports Centralized Nymi Agent communications. Nymi Agent                                                                                                    | Websocket                                     | All User Terminals (thick and thin)                            | nymiagent.cwp.<br>company.com       | nymiagent-0.cwp.                      |
|                                                                                                    |                                               | RDP/Citrix Servers that run NEAs                               | 9120/TCP                            | nymiagent-1.cwp. company.com:         |
| receives incoming WebSocket connections on TCP port 9120, which is used for communication with Nymi Bluetooth Endpoint and native Nymi-enabled Applications(NEAs) |                                               |                                                                |                                     | 9120/TCP                              |
| centralized Nymi                                                                                                    | Websocket (WS) /<br>Secure Websocket<br>(WSS) | All User Terminals (thick)                                     | nymiagentwebapi.<br>cwp.company.com | nymiagentwebapi-0.<br>cwp.company.com |
|                                                                                                    |                                               |                                                                | 8080/TCP (WS protocol)              | nymiagentwebapi-1.<br>cwp.company.com |
|                                                                                                    |                                               |                                                                | 4443/TCP (WSS protocol)             | 8080/TCP (WS protocol)                |
|                                                                                                    |                                               |                                                                |                                     | 4443/TCP (WSS protocol)               |

### 5.3 - Connected Worker Platform **Certificate Requirements**

The Connected Worker Platform relies on several certificates to ensure secure communications.

The Connected Worker Platform(CWP) solution uses two types of certificates:

- TLS Certificates—Required to support secure communications over TLS between CWP components. These certificates serve the same purpose as typical TLS certificate that support secure communications within your enterprise network, for example for web and email traffic. Contact your security team to obtain the TLS certificates for your CWP deployment.
- Root CA Certificate (TLS): Certificate for the root-of-trust for the public key infrastructure (PKI) that issues the TLS certificate. The steps to import the Root CA Certificate (TLS) are required only if it is not already in the Trusted Root Certification Authority store of the machines, for example, if an untrusted private root CA is used to issue the TLS certificate. The steps are not required if a trusted public root CA or a trusted private root CA (for example, an enterprise root CA) is used to issue the TLS certificate.
- Nymi-specific Certificates—Required to support secure communications between Nymi Bands and CWP services. These certificates are provided by Nymi in a fullchain PFX file. which includes the following content:
  - Nymi Infrastructure Root CA certificate
  - NES L1 certificate
  - NES L2 certificate and associated private key

Nymi-provided certificates are deployed on NES

• For more information about the Nymi-specific certificates, refer to the Connected Worker Platform Security Whitepaper.

The following figure provides a high-level overview of the certificates that the Connected Worker Platform requires.

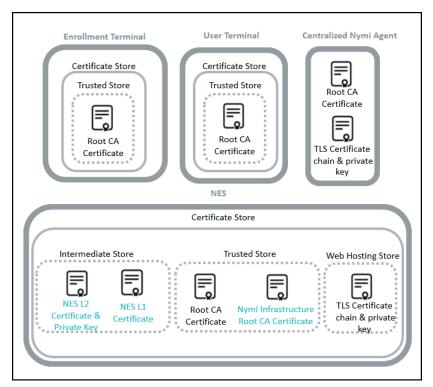

Figure 3: Certificates required in a Connected Worker Platform environment

### 5.3.1 - TLS Certificate Requirements

Ensure that you use a trusted Certificate Authority(CA) to issue the TLS certificate for NES. The TLS certificate must contain the appropriate fully qualified domain name(FQDN) for the subject alternative name(SAN).

Package TLS certificate and CA certificate chain that the CA provides to you with the private key of the certificate into a PKCS#12 file. Record the password of the TLS certificate in a secure manner. You will be required to provide during deployment.

Record the expiration date of the TLS certificate in *Appendix—Certificate Expiration Dates*.

## 5.3.2 - Issuing TLS Certificates Using Untrusted Certificate Authorities

In some situations, it is not possible to issue the required TLS certificates by using a trusted Certificate Authority(CA).

An untrusted CA can be used subject to the following conditions:

- Use a single untrusted root CA to issue all TLS certificates.
- You must import the untrusted root CA certificate into each machine that communicates
  with the Connected Worker Platform services. The methods that you use to import the
  untrusted root CA certificate into each component is described later in this guide.

### 5.3.3 - Certificates for Nymi WebAPI

When you enable WebAPI in the Nymi Agent service, the Nymi Agent authenticates with NES by using Integrated Windows Authentication and the service account that runs the Nymi Agent service to get a user authentication token. Nymi Agent then passes the token to nymi\_api.dll to allow NAPI to retrieve the device authentication certificates. An NEA and the Nymi Band establish trusted communication by using certificates. The first time that a user runs the NEA, the NEA retrieves a certificate from NES. The NEA certificate is stored in a keystore. Access to the keystore, by default, is enabled for all users.

When using Nymi WebAPI, the keystore that contains the certificates resides on the machine that is running the Nymi Agent service.

By default, the keystore is in the *%APPDATA%\Roaming\Nymi* directory.

Alternative locations include:

- C:\Windows\ServiceProfiles\LocalService\AppData\Roaming\Nymi for the Local Service
- C:\Windows\system32\config\systemprofile\AppData\Roaming\Nymi for the LOCAL SYSTEM (64-bit binary) account.
- C:\Windows\SysWOW64\config\systemprofile\AppData\Roaming\Nymi for the LOCAL SYSTEM (32-bit binary) account.

To ensure that WebSocket uses trusted communication, obtain the following certificates in base64 PEM format from your security team, and copy the files to the server that you designate as the Nymi Agent server:

• TLS Server Certificate chain including any intermediate CA certificates.

**Note:** You cannot use a wildcard certificate.

- Unencrypted private key that corresponds to the TLS server certificate.
- Certificate of the root Certificate Authority (CA) that issued the TLS server certificate.

The Nymi WebAPI needs to connect to NES over HTTPS. The NES TLS server certificate must be issued by a Root CA trusted by the Nymi WebAPI. If the Root CA is not trusted by the workstation install the root CA certificate in the Trusted Root Certification Authorities container for the local machine. See Microsoft documentation for information about installing Trust Root Certificates: https://docs.microsoft.com/en-us/skype-sdk/sdn/articles/installing-the-trusted-rootcertificate.html

### 5.4 - Active Directory Requirements

The Connected Worker Platform(CWP) relies Windows Active Directory(AD) for user identity and authentication. Review the following sections for information about AD domain, AD groups, and service account requirements.

### **5.4.1 - Domain and Trust Requirements**

Connected Worker Platform(CWP) supports environments that have users and administrators in a domain that differs from the domain in which the NES server resides, within the same forests or different forests.

### **Domain Requirements**

Record the following configuration information about the Active Directory in *Appendix—Record* the CWP Variables. You require this information during the NES deployment process.

- Communication protocol that NES uses to connect to the Active Directory. For example, LDAP or LDAPs.
- Port number on which to contact the Active Directory. The default port number for LDAP is 389. The default port number for LDAPS is 636.
- The NetBIOS domain name, which you can see in the properties of an AD user account.

### **Trust Requirements**

The domain in which NES resides must trust the user domain.

**Note:** For Nymi with Evidian deployments, you require a selective two-way trust. The Nymi Connected Worker Platform with Evidian Guides provide more information.

### 5.4.2 - Creating the Active Directory Group for NES

Perform the following actions to prepare the Domain Controller for the NES deployment.

#### **About this task**

Create an Active Directory group for users that act as an. NES Administrator. An NES Administrator is the person in the enterprise that manages the Connected Worker Platform for their workplace.

#### **Procedure**

- 1. Log into the Active Directory server with a domain administrator account.
- **2.** Create a group that contains the users who will act as NES Administrator. For example, a group named **NES\_admins**.

When you create the group, in the **Group Type** section, select **Security**. The selection for the **Group Scope** depends on the configuration of the environment.

- In a single domain environment, choose a group scope according to your IT policy.
- In a multi-domain environment:
  - When you select Universal, you can add users and groups from any domain to the NES admins group.
  - When you select **Global**, you can only add users and groups that are local to the domain. If users in multiple domains require admin access to NES, you must create a global group

in each domain with NES Administrator users, and add the NES Administrator users to this group.

3. Record the administrator group name and a list of user accounts that you added this group, in Appendix—Record the CWP Variables.

### 5.4.3 - Creating the Nymi Infrastructure Service Account

Connected Worker Platform(CWP) 1.12.x and later solution uses a service account to support interprocess and SQL server communications.

Create a service account in Active Directory, that meets the following requirements:

- User account is a domain user.
- Password never expires.

Record the account name and domain in Appendix—Record the CWP Variables, which specify the credentials during the NES deployment.

### 5.5 - Database Requirements

The Connected Worker Platform(CWP) solution can use a new or existing SQL server instance, which you can reside on the NES server or on another server in the environment.

### **Supported SQL Versions**

CWP solution supports the following Microsoft SQL versions:

- SQL Server/SQL Server Express 2016
- SQL Server/SQL Server Express 2017
- SQL Server/SQL Server Express 2019

The NES installation package includes Microsoft SQL Server Express 2017; however, Nymi recommends that you use SQL Server in production environments.

Note: The CWP solutions uses TLS 1.2. If you use SQL Server / SQL Express 2016 or SQL Server / SQL Express 2017 you must apply a patch to provide TLS 1.2 support. Microsoft provides more information.

### **Configuration Requirements**

Nymi recommends that you configure the SQL database to use Windows authentication mode and:

 Ensure that the account that starts the SQL Server has permissions to register an SPN in Active Directory Domain Services. Microsoft provides more information.

 Assign dbowner rights to the NES service account. Creating the Service Account for SQL Server Access provides more information about creating the service account.

### 5.5.1 - Creating the NES database

If you use an SQL server that is not on the same machine as NES, install the SQL Server software if required, and then create the NES database.

#### **About this task**

Perform the following steps on a machine that has SSMS installed and has access to the SQL Server.

#### **Procedure**

- 1. Open SQL Server Management Studio (SSMS), and then login to the SQL Server.
- **2.** Right-click the SQL instance, and the select **Properties**.
- 3. In the Object Explorer, select Security.
- 4. Select SQL Server and Windows Authentication Mode, and then click OK.
- 5. In the Object Explorer right-click *Databases*, and the select *New Database*.
- **6.** In the New Database window, perform the following actions:
  - a) In the Name field, type nes.
  - b) Click the elipses (...) beside Owner, and then in the Enter the object names to select field, type the name of the service account.
  - c) Click Check names.
  - d) In the Multiple Objects Found field, select the service account name, and then click OK.
  - e) On the Select Database Owner window, click OK.
  - f) On the **New Database** window, click **OK**.

## 5.5.2 - Configuring SQL Database for Remote Access

Enable TCP/IP on the SQL instance to allow access to the database.

#### **About this task**

Perform the following actions in the SQL Server Configuration Manager application.

### **Procedure**

- 1. In the left navigation pane, expand SQL Server Network Configuration, and then select the appropriate Protocols for the SQL Server option.
- 2. In the right pane, select TCP/IP, and then right-click and select Enabled.
- 3. Double-click TCP/IP.

- **4.** In the TCP/IP Properties window, select the IP addresses tab.
- 5. Navigate to the IPALL section, and then for the TCP port value, type 1433.

The following figure provides an example of the port setting.

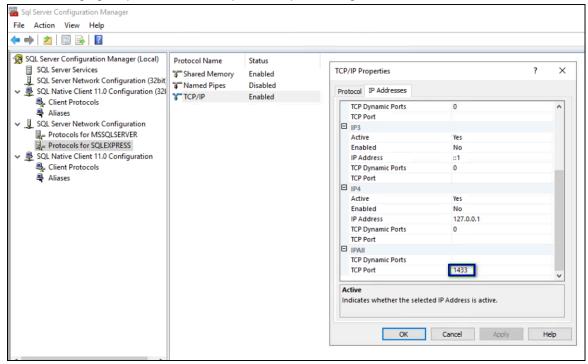

Figure 4: Configuring SQL Port

- 6. Click OK, and then click Apply.
- 7. On the prompt to restart the SQL services, click ox.
- 8. Restart SQL Server services.
- 9. For SQL Express only, perform the following steps in SQL Configuration Manager.
  - a) In the left navigation pane, select SQL Services.
  - b) Right-click SQL Server Browser, and then select Properties, as shown in the following figure

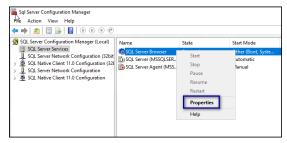

Figure 5: SQL Browser Properties option

c) On the Service tab, from the Start Mode list, select Automatic, as shown in the following figure.

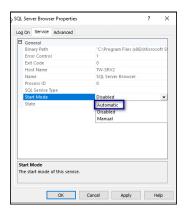

Figure 6: Start Mode

d) Right-click SQL Server Browser and select Start.

The SQL Server Browser service state changes to Start, as shown in the following figure.

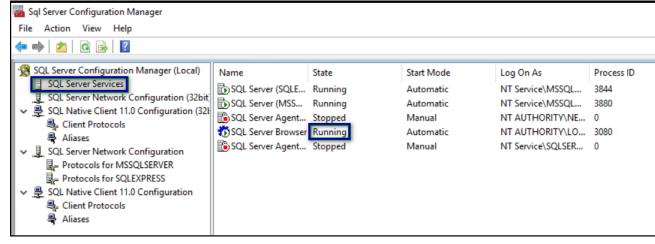

Figure 7: SQL Server Browser service

### 5.6 - CWP Package Requirements

### 5.6.1 - Obtaining the NES Software Package

Your Nymi Solution Consultant provides you with a package that installs NES.

Extract the contents of the NES software package into the C:\nestemp\ folder of the designated NES server. The package extracts the following files into the folders:

- AccessControl
- **AuthenticationService**
- NEnrollment
- nes

- NesCmdInstall
- NesInstaller
- NesSystemInfo
- PreRequisites

### 6 - Deploy NES

Deploy NES in a standalone or high availability configuration.

## 6.1 - Deploy NES in a Standalone Configuration

The following sections provide information about how to deploy a standalone NES.

### 6.1.1 - Install and Configure IIS

NES supports HTTP and HTTPS for communication between NES services. It is recommended to use HTTPS. To complete prerequisite activities for NES deployment, install Microsoft Internet Information Server (IIS) and Microsoft ASP.NET on the NES host, and then import the TLS server certificate into IIS for secure deployments (HTTPS).

### 6.1.1.1 - Installing IIS and ASP.NET

This section describes how to install IIS and ASP.NET on the NES host.

#### **Procedure**

- 1. Open the Server Manager application, and then click Add roles and features.
- 2. On the Before You Begin page, click Next.
- 3. On the Select installation type page, leave the default value Role-based or feature-based installation, and then click Next.
- 4. On the Select destination server page, leave the default selection select a server from the server pool, select the host in the Server Pool list box, and then click Next.
- **5.** On the Select server roles page, click Web Server (IIS).

  The Add features that are required for Web Server (IIS) dialog box appears and provides a summary of tools that are required to install IIS.
- **6.** On the Add features that are required for Web Server (IIS) dialog box, click Add Features.
- 7. On the Select server roles page, click Next.
- **8.** On the Select features page, click Next.
- 9. On the Web Server Role (IIS) page, click Next.
- **10.**On the Select role services page, expand Application Development, and then perform the following actions:

- a) Select Application Initialization.
- b) Select the latest available version of ASP.NET 4.x.

**Note:** NES supports ASP.NET 4.4 and later.

c) On the Add features that are required for ASP.NET dialog box, click Add Features, as shown in the following figure, and then click Next.

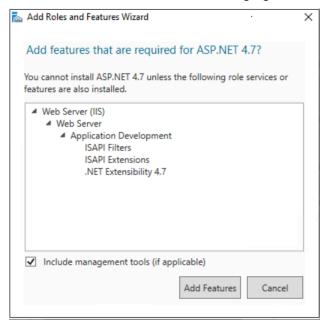

Figure 8: Add features that are required for ASP.NET

d) On the Select role services page, leave the other default options selected, and then click Next.

The following figure shows the Select server roles page.

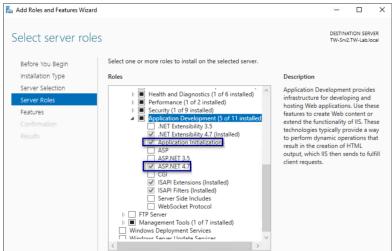

Figure 9: Select server roles page

11.On the Select Features page, click Next.

12.On the Confirm installation selections page, click Install.

The Installation Progress page appears and provides the status of the IIS installation, which takes several minutes. When the installation completes, click **Close**. Restart the host, if prompted.

### 6.1.1.2 - Importing the TLS server certificate

For HTTPS deployments, import the TLS server certificate obtained for the NES host. If the TLS server certificate is not signed by a Trusted Root CA, then you also need to import the Root CA certificate.

#### **About this task**

**Note:** The following procedure assumes that the TLS server certificate and the associated private key are packaged in the same file. Depending on how the private key for your certificate is generated, your procedure might differ. If you have already imported the certificate or you do not require step-by-step instruction, proceed to *Adding HTTPS* site bindings.

Perform the following steps in the IIS Manager to import the TLS server certificate and the associated private key.

#### **Procedure**

1. In the Connections navigation pane, click *Computer\_Name*, and then in the IIS section, double-click Server Certificates.

**Note:** If you cannot find Server Certificates, click the **Features View** tab, which appears at the bottom of the window.

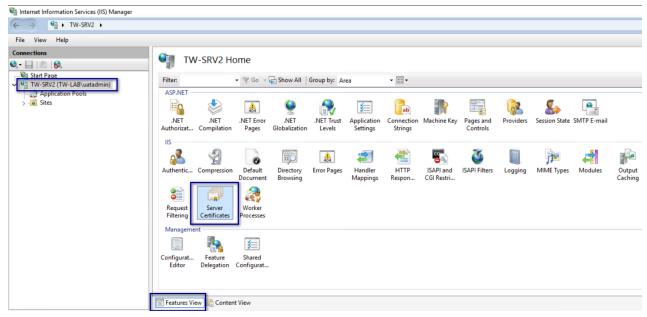

Figure 10: Server Certificates option

- 2. In the Actions navigation pane, on the right side of the window, click Import.
- 3. In the Import Certificate window perform the following actions:
  - a) In the Certificate file (.pfx) field, click the ellipsis (...) button, change the extension list to \*.\*, browse to the location of the TLS certificate, select the certificate file, and then click Open.
  - b) In the Password field, type the password that was used to encrypt the private key, and then click ox.
  - c) In the Select Certificate Store list, select Web Hosting. The following figure provides an example of the Import Certificates window.

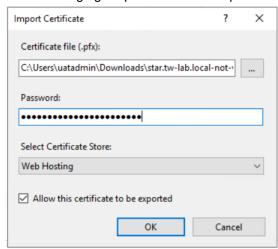

Figure 11: Server Certificates option

d) Click ox.

- 4. Minimize IIS.
- **5.** Perform the following steps using the Certificate MMC to import the Root CA certificate (if needed).
  - a) From the Window toolbar, in the Search field, type *Manage Computer*, and then select Manage computer certificates.
  - b) On the User Account Control dialog, click Yes.
  - c) Expand Certificates Local Computer > Trusted Root Certificate Authority.
  - d) Right-click Certificates, and then select All Tasks > Import, as shown in the following figure.

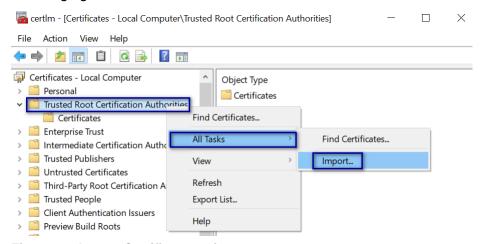

Figure 12: Import Certificate option

e) On the Welcome to the Certificate Import Wizard screen, click Next.

The following figure shows the Welcome to the Certificate Import Wizard screen.

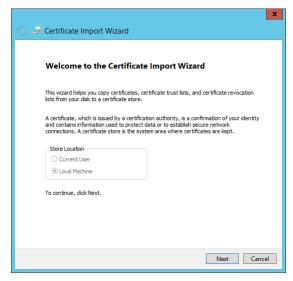

Figure 13: Welcome to the Certificate Import Wizard screen

f) On the File to Import screen, click Browse, navigate to the folder that contains the root certificate file, select the file, and then click Open.

The following figure shows the File to Import screen.

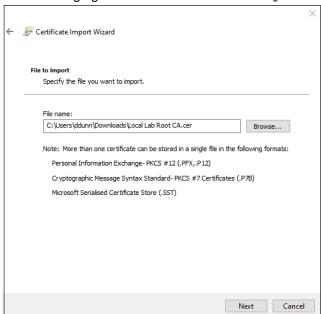

Figure 14: File to Import screen

- g) On the File to Import screen, click Next.
- h) On the Certificate Store screen, accept the default value Place all certificates in the following store with the value Trusted Root Certification Authorities, and then click Next.
- i) On the Completing the Certificate Import Wizard screen, click Finish.
- j) On the Certificate Import Wizard dialog, click OK.

k) Close the certlm window.

### 6.1.1.3 - Adding HTTPS site bindings

HTTPS provides TLS-encrypted communication between the NES host and the host that an administrator uses to connect to the NES Administrator Console web application.

#### About this task

Perform the following steps in Internet Information Service Manager (IIS Manager) to add HTTPS bindings to the NES website.

If you have already created the bindings or you will use HTTP only, proceed to Importing a Fullchain Certificate.

#### **Procedure**

1. In the Connections navigation pane, click Computer\_Name > Sites, as shown in the following figure.

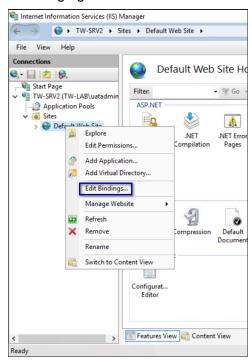

**Figure 15: Edit Bindings Option** 

- 2. Right-click Default Web Site, and then select Edit Bindings.
- 3. Click Add.

The Add Site Binding dialog box opens.

- **4.** In the Add Site Binding dialog perform the following actions:
  - a) From the Type list, select https.
  - b) In the IP Address field, leave the default setting All Unassigned.

- c) In the Port field, leave the default setting 443.
- d) Leave the Host name field blank.
- e) From the SSL certificate list, select the TLS certificate that you imported.

The following figure provides an example of the Add Site Binding dialog.

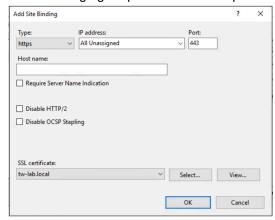

Figure 16: Add Site Binding Dialog

- f) Click the view button, and identify the expiration date of the TLS certificate (see the line Valid from (start date to expiration date).
- g) Record the expiration date in the Certificate Expiration Date table.
- h) Click ox.
- 5. On the Site Bindings dialog, click Close.

### 6.1.1.4 - Creating an Application Pool for Authentication Service

To support Windows authentication to a remote SQL Server, the NES Enrollment Service and Directory service must run under the NES service account. If the NES Authentication service runs under a specific user account, the configuration requires HTTP Service Principal Names (SPNs). To avoid the need to configure HTTP SPNs, create a separate Application Pool for the Authentication service that uses the NetworkService account as the application pool identity.

#### **About this task**

**Note:** This procedure only applies to a configuration that uses a single NES instance on a remote SQL server (not local to the NES server).

Perform the following steps in IIS Manager:

#### **Procedure**

 Expand server\_name, right-click Application Pools, and then select Add Application Pool, as shown in the following figure.

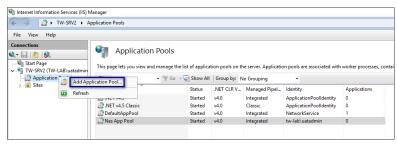

Figure 17: Create New Application Pool

2. In the Name field, type NES\_AS App Pool, and then click OK.

The following figure provides an example of the Add Application Pool window.

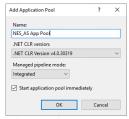

Figure 18: Add New Application Pool

3. Right-click NES\_AS App Pool, and then select Advanced Settings, as shown in the following figure.

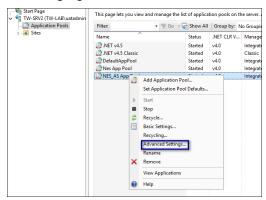

Figure 19: Advanced Settings for Application Pool

4. Click the Ellipses for the Identity parameter, as shown in the following figure.

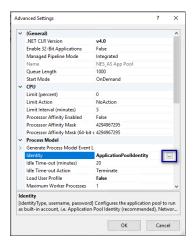

Figure 20: Edit Identity

5. From the Built-in account list, select network service, as shown in the following figure, and then click ox.

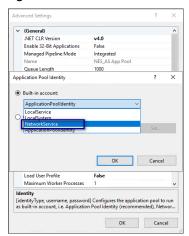

Figure 21: Built-in account list

6. On the Advanced Settings window, click OK.

## 6.1.1.5 - Verifying the Authentication Configuration

Perform the following steps in the Internet Information Services (IIS) Manager application to verify that the authentication configuration is correct.

#### **Procedure**

- 1. Open IIS Manager.
- 2. On the Connections navigation pane, expand Computer\_Name > Sites, select Default Web Site, and then double-click Authentication.

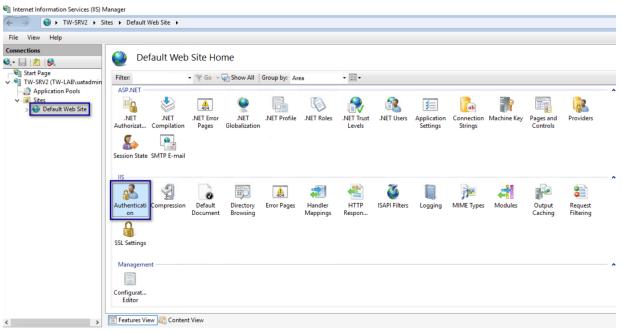

Figure 22: Authentication Option

3. In the Authentication pane, ensure that Anonymous Authentication is the only enabled option.

The following figure provides an example of the Authentication pane with only the **Anonymous Authentication** option enabled.

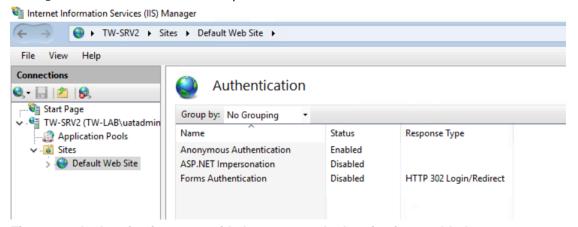

Figure 23: Authentication pane with Anonymous Authentication enabled

## **6.1.1.6 - Securing IIS**

Secure IIS by disabling the default page and creating an response header.

#### **About this task**

Perform the following steps in the Internet Information Services (IIS) Manager application.

#### **Procedure**

1. On the Connections navigation pane, expand Computer\_Name > Sites, select Default Web Site, and then double-click Default Document.

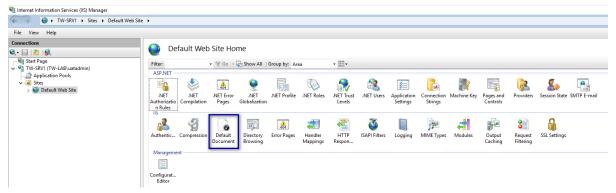

Figure 24: Default Document Option

2. On the Default Document page, select Default.htm, and then click Disable from the right menu, as shown in the following figure.

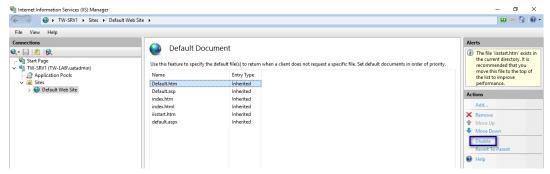

Figure 25: Disable Default.htm

After you click Disable, the Alerts section states that the page is disabled, as shown in the following figure

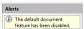

3. From the Connections navigation pane, select Default Website, and then doubleclick HTTP Response Headers

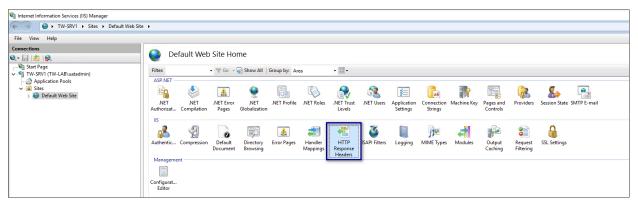

Figure 26: HTTP Response Headers Option

4. From the Actions section, click Add, as shown in the following figure.

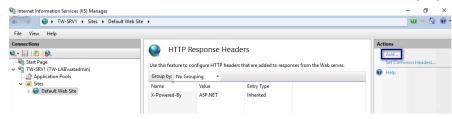

Figure 27: Add HTTP Response Headers Option

- 5. In the Add Custom HTTP Response Headers dialog box, perform the following actions:
  - a) In the Name field, type Strict-Transport-Security.
  - b) In the Value field, type *max-age=31536000*.

The following figure provides an example of the Add Custom HTTP Response Headers dialog box.

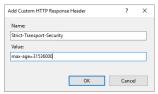

Figure 28: Add Custom HTTP Response Headers dialog box

c) Click ox.

The Strict-Transport-Security header appears in the HTTP Headers table, as shown in the following figure.

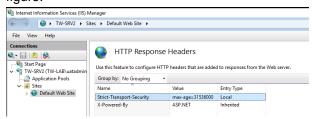

Figure 29:

6. Close IIS Manager

# 6.1.2 - Importing a Fullchain Certificate

To support certificate management in Connected Worker Platform, you must install and configure the certificates. Nymi provides you with a zipped certificate file package that contains a PKCS12 file. The password for the PKCS12 file is provided to you separately.

#### **About this task**

The PKCS12 file (fullchain.p12) excludes the password, but contains the following certificates:

- · Root certificate
- L1 certificate
- L2 certificate
- L2 private key

Perform the following steps to import the certificates on the NES host.

## 6.1.2.1 - Importing Certificates

Perform the following steps to import the certificates on the NES host.

#### About this task

#### **Procedure**

- **1.** Extract the certificate zip file to a directory.
- 2. Right-click the fullchain.p12 certificate file, and then select Install PFX, as shown in the following figure.

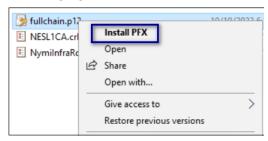

Figure 30: Install PFX Option

- 3. In the Open File Security Warning dialog, click Open. The Certificate Import Wizard dialog box opens.
- 4. On the Welcome to the Certificate Import Wizard page, in the Store Location page, select Local Machine, as shown in the following figure.

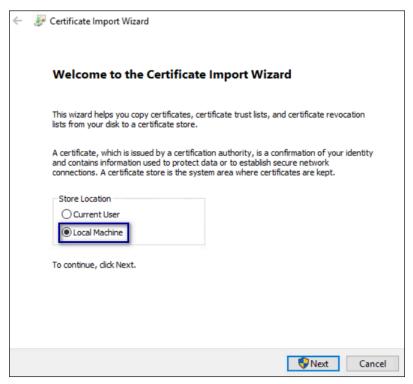

Figure 31: Local Machine Store Location

- 5. Click Next.
- 6. On the User Account Control window, click Yes.
- 7. On the Files to import page, ensure that the fullchain.p12 file appears in the File name field, and then click Next.
- 8. On the Private Key Protection page, in the Password field, type the Nymi-provided private key password, and then click Next.

The following figure provides an example of the Private Key Protection page.

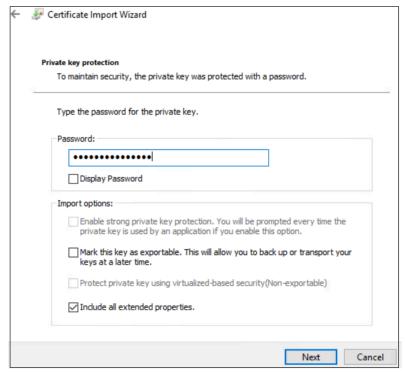

Figure 32: Private Key Protection Page

- 9. On the Files to import page, ensure that the fullchain.p12 file appears in the File name field, and then click Next.
- 10.On the Certificate Store page, leave the default option Automatically select the certificate store based on the type of certificate, and then click **Next**.
  - This options ensures all the certificates in the certification path (Root, Intermediate) are placed in the correct store. The following figure provides an example of the Certificate Store page.

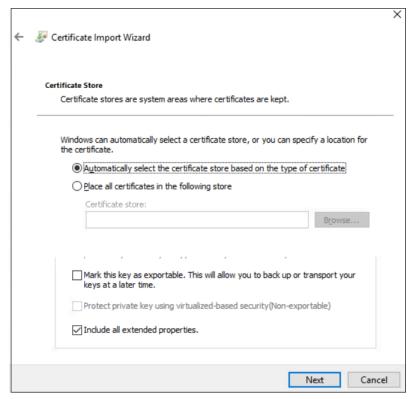

Figure 33: Certificate Store Page

11.On the Completing the Certificate Import Wizard page, click Finish.

12.On the Certificate Import Wizard dialog, click OK.

## 6.1.2.2 - Moving the L2 certificate

Perform the follow steps to move the L2 certificate from the Personal Certificates folder to the Intermediate Certification folder.

#### About this task

#### **Procedure**

- 1. From the Windows Start Menu, type Manage Computer, and then select Manage Computer Certificates.
  - The certlm window appears.
- 2. On the User Account Control dialog, click Yes.
- **3.** Navigate to Personal > Certificates folder.
- 4. Expand Intermediate Certification > Certificates, and then move the NES L2 CA certificate from Personal > Certificates to the Intermediate Certification > Certificates folder.

You can move the file by dragging and dropping it from one folder to the other folder. The following figure provides an example of the certificates window.

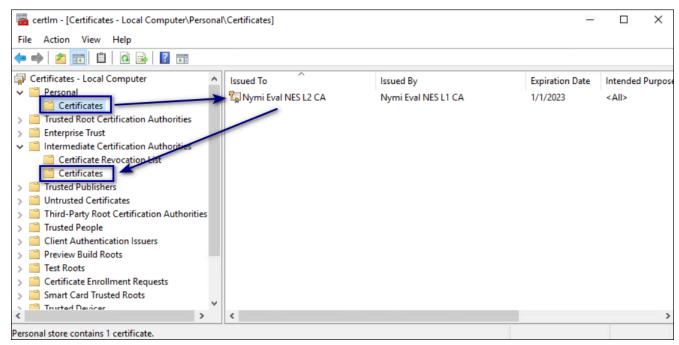

Figure 34: Certificates window

In Intermediate Certification > Certificates verify that NES L2 CA certificate has a key.

When the L2 certificate has a key, a key symbol displays in the upper-left corner of the L2 certificate icon as shown in the following figure.

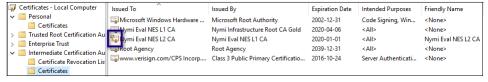

Figure 35: L2 Certificate with key

- 6. Record the expiration date of the NES L2 CA certificate (shown in the Expiration Date column) in the Certificate Expiration Dates table.
- 7. Close the certlm window.

## 6.1.3 - Installing NES

After you install and configure IIS, install and configure NES. You can configure NES in one of the following ways:

- Using the NES Service Suite Wizard and specifying each configuration option.
- Using the NES Service Suite Wizard and loading configuration options from a .ninst file.
- Using the NESCmdInstall.exe file to load configuration options from a .ninst file, from a command prompt.

## 6.1.3.1 - Installing the NES Services Suite using the wizard

Perform the following steps to install required third party software and the NES Services Suite.

#### Before you begin

For the best user experience with the NES installation wizard, use display settings that include a resolution of 1920 x 1080 and 100% scaling.

#### **About this task**

**Note:** The installation process prompts you to install Microsoft .NET Framework 4.8 and SQL Server Express, if the applications are not previously installed on the NES host. If your environment already has a SQL Server that is not locally installed on the NES server and you will create the database on that SQL server, you can skip the SQL Server Express installation.

#### **Procedure**

- 1. Log in to the host with a domain user account that has local administrator rights.
- **2.** In the *C:\nestemp\NesInstaller* folder, run *install.exe*.
- 3. If you see the User Account Control dialog, click Yes.
- 4. If you see the Open File Security Warning page, click Run.
- 5. On the NESg2. Installer Setup page, review the Microsoft .NET EULA, and then click Accept.
- **6.** If you see the Open File Security Warning dialog, click Run. The installer installs .NET.
- 7. Restart the host when the installation process prompts you.
- 9. If you see the Open File Security Warning dialog, click Run.
- 10.On the Application Install Security Warning pop-up, click Install.

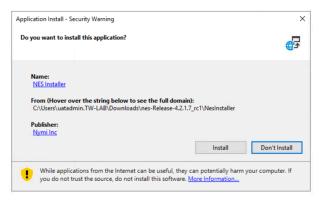

Figure 36: Security Warning

An NESg2. Installer Setup page appears, and a status bar displays the progress of the installation.

- 11.If you see the Open File Security Warning page, click Run.
- 12.If you see the User Account Control dialog, page, click Yes.
- **13.**If the installer does not detect a version of SQL Express on the host, the Install Prerequisites dialog appears. Perform of the following actions:

- a) To install SQL Express on the NES server, click Yes.
- b) To use an existing instance of SQL server on this machine or on another machine, click No. When you configure NES in the following section, you provide connection information for the remote SQL Server.

#### Results

After the third party software installation completes, the installation process performs a prerequisite check and the Prerequisite Check dialog appears.

- If the prerequisites check fails, the installer provides you with more information. Review the information, and then click Exit. Correct any prerequisite requirements before running the installation again.
- If the prerequisite check is successful, the Prerequisite check dialog briefly appears, then closes and the NES Setup wizard opens. See the Configuring NES Services section for information on the installation wizard.

The following figure shows the Prerequisites Check dialog.

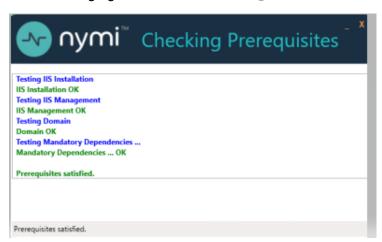

Figure 37: Prerequisites Check Dialog

Note: If you see an error message indicating that the installer was not run with a domain user, you did not run the installer under a domain user account. To resolve this, you must go to Add or Remove Programs and uninstall Microsoft SQL Server. When prompted to select the features to remove, select all features. When the uninstall completes, log in to the NES host as a domain user and then run setup.exe again.

#### Additional Information

- During NES installation, the process of creating the NES database on the NES server, provides users with administrative privileges to the database. It is recommended that you create a second database user with view access to the audit tables after NES deployment.
- During installation, the installer may disappear and then resume. This is normal behavior as processes are working in the background.

## 6.1.3.2 - Configuring NES Services Manually

After the NES Setup wizard completes the installation of .NET and SQL server, the wizard configures and installs the NES Service Suite.

#### Before you begin

NES configuration requires several configuration settings values that you recorded in *Appendix* —Record the CWP Variables. If the Nymi Band users complete authentication tasks in a webbased Nymi-enabled Application(NEA) on a Windows user terminal by tapping their Nymi Band on a Bluetooth adapter, you must also provide the path to the Nymi-supplied Full Chain PFX file and the password.

#### **About this task**

The following figure provides an example of the NES Setup wizard.

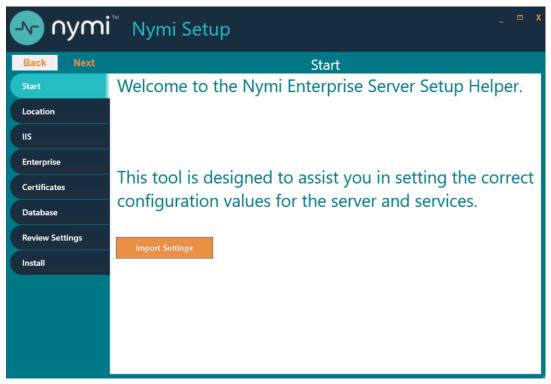

Figure 38: NES Setup Help wizard

Perform the following actions to configure the NES Services Suite.

Note: The Import Settings button allows you to load a configuration file to install NES. Creating the configuration file to deploy a subsequent NES is explained later in this document.

#### **Procedure**

1. In the left navigation pane, select Location, and then perform the following actions:

- a) In the Install Root field, leave the default location C:\inetpub\wwwroot or, to select an alternate installation path for the NES services, click the ellipses and navigate to the folder.
- b) In the Instance Name field, type a descriptive name for the NES web application instance name, for example NES.
  - This step optional, but recommended. The name cannot contain spaces. Record the Instance Name in Appendix—Record the CWP Variables.
- c) Click the Test button to determine the status of the installation. The test result specifies the type of installation, and the paths for the Authentication Service, NES, and Enrollment Service. The service locations are based on the value specified in the Instance Name field.

The following figure provides an example of the Location page.

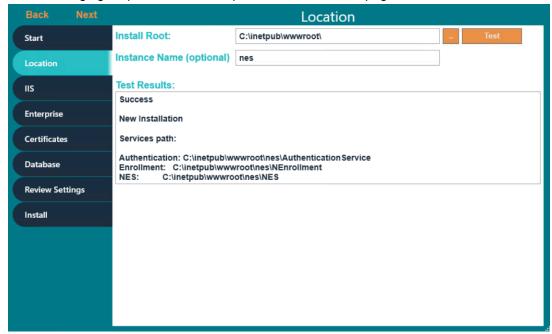

Figure 39: Location page in the NES Setup wizard

- 2. In the left navigation pane, click IIS, and then perform the following actions:
  - a) From the IIS web site drop-down list, leave the default selection Default Web Site.
    - Alternatively, to install the services on a different existing IIS website, select another website from the list.
  - b) In the Communication Protocol section, available IIS site bindings appear. Select a communication protocol for the deployment.
    - Nymi recommends that you select HTTPS to ensure secure communication and HTTPS is required for CWP with Evidian deployments. If an HTTPS address is not available, review Adding HTTPS site bindings to add a HTTPS site binding.

**Note:** HTTP is not encrypted. Sensitive information is sent in plain text.

c) In the NES Admin and Enrollment Application Service and Authentication Service sections, perform the following actions, based on your configuration scenario:

| Scenario                                                                       | NES Admin and Enrollment<br>Application Service<br>Configuration                                                                                                    | Authentication Service<br>Configuration                                                                                                    |
|--------------------------------------------------------------------------------|----------------------------------------------------------------------------------------------------|----------------------------------------------------------------------------------------------------|
| Single NES instance, remote SQL server                                         | <ol> <li>In Application         Pool, leave the default         application pool.</li> <li>From the Application         Pool Identity list:         <ol> <li>Select</li></ol></li></ol> | <ol> <li>From the Application Pool list, select NES_AS App Pool.</li> <li>From the Application Pool Identity list, select Network Service.</li> </ol>                                                                                                    |
| Multiple NES instances in a high-availability configuration, remote SQL Server | <ol> <li>In Application         Pool, leave the default         application pool.</li> <li>From the Application         Pool Identity list:         <ol> <li>Select</li></ol></li></ol> | <ol> <li>From the Application Pool list, leave the default application pool.</li> <li>From the Application Pool Identity list:         <ol> <li>Select SpecificUser from the drop-down list.</li> <li>In the User Name field, type the username of the Nymi Infrastructure Service Account in the format domain lusername.</li> <li>Note: Ensure that you specify the same user account that you provided for</li> </ol> </li> </ol> |

| Scenario                                        | NES Admin and Enrollment<br>Application Service<br>Configuration                     | Authentication Service<br>Configuration                                                                                                    |
|-------------------------------------------------|--------------------------------------------------------------------------------------|----------------------------------------------------------------------------------------------------|
|                                                 | d. Click the Test button to validate the user credentials.                           | the NES Admin and Enrollment service configuration. If you specify a different user, both application pools use the username that you specify for the Authentication service configuration.  c. In the Password field, type the password for the Nymi Infrastructure Service Account.  d. Click the Test button to validate the user credentials.  Note: A message appears warning you that the implementation requires Service Principle Names (SPNs). |
| Local SQL configuration (SQL Express) (POC/POV) | In the Application Pool and Application Pool Identity, leave the default selections. | In the Application Pool and Application Pool Identity, leave the default selections.                                                                                                    |

d) In the Service Mapping area, review the recommended mapping names for each service. If required, edit the mapping and specify a name that does not contain spaces.

Note: Service mapping defines the relative address of each of the web services (web apps) that run on the server.

The following figure provides an example of the IIS Setup page for a single NES instance deployment that uses a remote SQL database.

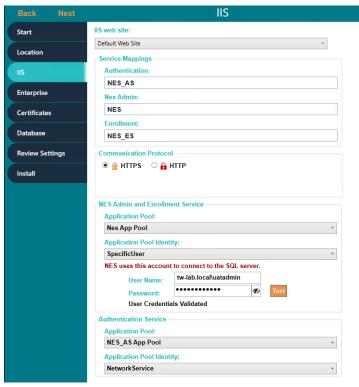

Figure 40: IIS Setup page in the NES Setup wizard

- 3. In the left navigation pane, click Enterprise, and perform the following actions:
  - a) In the LDAP protocol section, select LDAP or LDAPS. Refer to Appendix—Record the CWP Variables for your site-specific configuration information.
  - b) In the Domains table, the domain in which the NES host resides appears. If Nymi Band users, NES Administrators, or the NES service account reside in other domains, perform the following steps to add the additional domains:
    - 1. In the Domain table, on an empty line, type the NetBIOS (Pre-Windows 2000) name of the domain that contains the user accounts. Refer to Appendix—Record the CWP Variables for your NetBIOS domain name.
    - 2. Type a domain username and password for the domain if the one of following conditions are met:
      - The domain is not in the same forest as the NES domain.
      - A two-way trust does not exist between the domain and the domain in which NES resides.
      - The domain is not in the same forest as the NES domain and does not have a two-way trust with the domain in which the NES service account resides.

**Note:** Select a domain user whose password never expires.

- 3. Press Enter.
- 4. Press **Test** to confirm that all domains are reachable.
- c) In the Nes Admin Groups table, specify the NES Administrator group name by right clicking in the field, selecting Add, and then typing the name of the group.

In a multi-domain configuration where you have configured multiple global NES Administrator groups in different domains, add each group. Refer to Appendix—Record the CWP Variables for the name of the NES Administrator group(s).

- d) Press Test to confirm that all groups are found.
- e) In the Nymi Infrastructure Service Account Section, in the User Name field, enter the Nymi Infrastructure Service Account in the format **domain\name**.

The following figure provides an example of the Enterprise page.

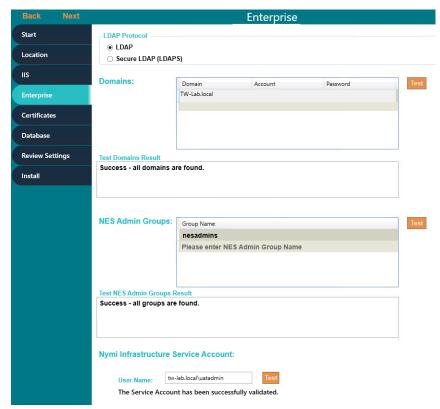

Figure 41: Enterprise page in the NES Setup wizard

- 4. In the left navigation pane, click Certificates, and then perform the following actions:
  - a) From the Level One Certificate list, select the L1 certificate from the list. The L1 certificate name is in the form *enterprise\_name* **NES L1** CA.
  - b) From the Level Two Certificate list, select the L2 certificate.
  - c) From the Full Chain list, click the ellipses (...) and navigate to the folder that contains Full Chain PFX certificate file, and then select the file.
  - d) In the Password Required pop-up, type the Full Chain certificate password, and then click ox.

The following figure provides an example of the Certificates page.

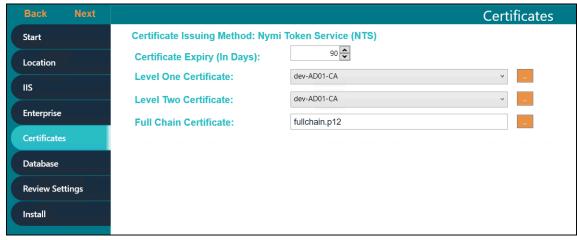

Figure 42: Certificates page in the NES Setup wizard

- 5. In the left navigation pane, click Database The Database page provides database configuration settings that enable NES to create a database. Perform the following actions to ensure that NES can create the database. The steps required differ depending on whether the SQL server uses SQL authentication or Windows authentication.
  - Windows Authentication
    - a. Leave the Integrated Security option selected. This sets the security property in the Connection String to True.
      - The default connection string for SQL Express is Data Source=.\SQLEXPRESS;Initial Catalog=Nymi.{0};Integrated Security=True;MultipleActiveResultSets=True
    - b. If required, update the connection string with the database instance that you want to use, instead of the default SQL Express 2012. Refer to <a href="https://docs.microsoft.com/en-us/dotnet/framework/data/adonet/connection-string-syntax">https://docs.microsoft.com/en-us/dotnet/framework/data/adonet/connection-string-syntax</a> for more information about defining the connection string.
    - **c.** Click **Test** to verify that the database connection string is valid and NES can connect to the database server.
      - **Note:** If you do not use an existing database, the test returns a message that the database does not exist. NES creates the database during the installation process.
    - **d.** In **Manage Database Logins** section, click the **Verify Users** button to ensure that NES can create users with access to the SQL database.
      - The table displays the default account settings for the Application Pool and Application Policy identity settings that were defined on the IIS page appear. By default, the Service type login is an account that provides NES with access to the SQL database (Nymi Infrastructure Service Account). The Auditor type login is an account that provides a user with access to view the NES audit tables. For additional information about adding, editing and deleting database users or accounts, see Managing Database Logins.
  - SQL Authentication
    - a. Clear the Integrated Security option. This sets the security property in the Connection String to False.
    - **b.** If required, update the connection string with the database instance that you want to use instead of the default SQL Express string. Refer to https://docs.microsoft.com/en-us/dotnet/

framework/data/adonet/connection-string-syntax for more information about defining the connection string.

- c. In the SQL Login section, enter the username and password, and then click Verify to ensure that the provided credentials are valid.
- d. Click Test to verify that the database connection string is valid and NES can connect to the database server.

Note: If you do not use an existing database, the test reports that the database does not exist. NES creates the database during the installation process.

The following figure provides an example of the Database Setup page for Windows Authentication.

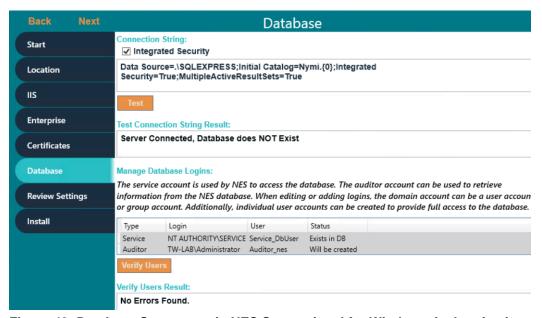

Figure 43: Database Setup page in NES Setup wizard for Windows Authentication

- 6. In the left navigation pane, click Review Settings. The parameters for the NES installation are displayed for final review.
  - a) Click Test to verify the configuration. Review the test results and address any errors if applicable.

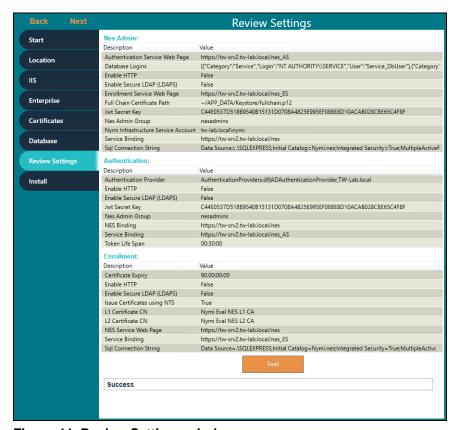

Figure 44: Review Settings window

Consider the following information for some common warnings that might appear and how to resolve the issue.

| Error                                                                                                    | Resolution                                                                                                    |
|----------------------------------------------------------------------------------------------------|----------------------------------------------------------------------------------------------------|
| SelectedSiteBindings: The underlying connection was closed: Could not establish a trust relationship for the SSL/TLS secure channel. | Import the TLS certificate as described in the Importing the TLS server certificates section, and the retry.                                                                                                    |
| Error in 'Fullchain Certificate Path': PKCS12<br>Keystore MAC invalid - wrong password or<br>corrupted file.                         | The password for the Fullchain certificate is incorrect, or the wrong file was selected. From the Full Chain list, click the ellipses () and navigate to the folder that contains Full Chain PFX certificate file, and then select the file. In the Password Required pop-up, type the Full Chain certificate password, and then click OK. |

7. In the left navigation pane, click Install. The Install page provides different options depending on the status of the installation.

**Table 6: Install page Options** 

| Button          | Description                                      |  |
|-----------------|--------------------------------------------------|--|
| Install         | Installs a fresh installation of NES.            |  |
| Upgrade         | Upgrades an existing installation of NES.        |  |
| Apply Settings  | Apply settings to an existing NES installation.  |  |
| Export Settings | Export the configuration file for NES settings.  |  |
| Exit            | Exit installation wizard without installing NES. |  |

8. For a new installation, click the Install button.

The following figure provides an example where the installation succeeds with a warning that the L2 certificate expires within 90 days.

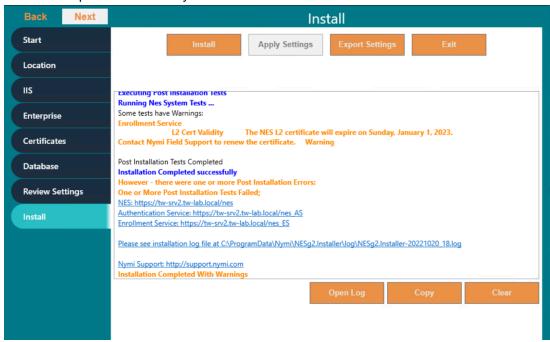

Figure 45: Install NES page in NES Setup wizard

Note: If the NES installation fails with the error message "Cannot Allow Access to certificate: 'Nymi Eval NES L2 CA' for account: 'NT AUTHORITY\SERVICE'.", additional troubleshooting actions are required for the fullchain certificate. Save the NES configuration using Export Settings and close the NES installer. Delete the L1 and L2 certificates from the intermediate certificate authority, and re-import the fullchain certificate following Importing a Fullchain Certificate. Move the L2 certificate from the personal certificate store to the intermediate certificate store and re-run the NES installer using the saved NES configuration file. On the Start page, the Import Settings button allows you to load a configuration file to install NES.

- **9.** When the installation completes, perform one of the following actions:
  - a) Close the NES Setup wizard.
  - b) Click Export Settings to save the NES configuration settings for future deployments.

The section Saving the NES configuration for silent installations provides more information.

## Saving the NES Configuration File for Silent Installations

The NES Setup wizard provides you with the ability to save the NES configuration to a file. The NES configuration file allows you to perform a silent installation of the NES host, with the configuration settings that you have defined during a previous NES deployment.

#### **About this task**

The NES configuration can be saved and used for a future NES deployment.

#### **Procedure**

- **1.** In the *C:\nestemp\NesInstaller* folder, run *install.exe*.
- 2. On the Location tab, in the Instance Name field, type the instance name that was specified during the deployment.
- 3. On the Database tab, click Test and Verify Users to load the database information.
- 4. On the Install tab, click Export Settings.
- **5.** On the Export Settings dialog, perform the following actions:
  - a) In the File Name section, click the ellipses, and then navigate to the location where you want to save the configuration file.

The default location is the *Documents* folder for the logged in user.

- 1. In the Name field, type the file name. The default file name is the Instance Name of the NES configuration.
- 2. Click **Save**. The configuration file is saved as a file with a *.ninst* extension.
- b) In the Encryption section, select one of the following options:
  - None, to save the configuration file without encrypting sensitive information.
  - Machine, to save the configuration with machine encryption.

Note: This saves the file with machine-specific encryption; therefore, you can only load the configuration file on the same machine on which you save the configuration.

**Private** key, to save the configuration and encrypt the configuration file with a private key.

**Note:** This option allows you to load the configuration file with the generated private key file, on a different machine.

NES Setup can create a new private key for you or you can use an existing private key.

- To use an existing private key, click the Ellipsis, and then navigate to the location of the file. Select the file, and then click Open.
- To create a new private key file, click **New**. Navigate to the location where you want to save the file. In the Name field, type the file name. The default file name is the Instance Name for the configuration. Click Save. Click OK. The configuration file is saved as a file with a .key extension.
- · Click OK.
- c) Click ox.

## Deploying the NES URL to User Terminals by using group policies

Use Windows group policies to modify the registry on each network terminal to specify the address of the NES web application.

#### Before you begin

The user that creates the group policy requires domain administrator rights. Create a group that contains all the user terminals that require this change.

#### About this task

Perform the following actions to create a group policy object to change the registry.

#### **Procedure**

- 1. On a Domain Controller, open the Group Policy Management panel.
- 2. Expand Forest > Domains, right-click the domain that contains the hosts, and then Select Create a GPO in this domain, and Link it here.
- 3. In the Name field, type Nymi.
- 4. In the Source Starter GPO field, leave the default value (none).
- 5. Click ox.
- 6. Expand the domain and select Nymi. Click ox.
- 7. On the Scope tab, under Security Filtering, perform the following actions:
  - a) Select Authenticated Users.
  - b) Click Remove.
  - c) On the Group Policy Management confirmation window, click OK.
  - d) On the warning window, click ox.
  - e) Click Add.
  - f) On the Select Users, Groups and Computers window, type the name of the group that contains the user terminals, click Check Names, and then click OK. The group appears in the Security Filter section.
- 8. On the Setting tab, right-click Computer Configuration, and then select Edit.
- 9. Expand Computer Configuration > Preferences > Windows Settings.
- 10. Right-click Registry, and then select New > Registry Item.

The New Registry Properties window appears.

- 11.From the Action list, select Create.
- 12. From the Hive list, leave the default value HKEY LOCAL MACHINE.
- 13.In the Key Path field, type SOFTWAREWymiWES.
- 14.In the Value name field, type URL.
- 15.In the Value type list, leave the default selection REG\_SZ.
- 16.In the Value Data field, type https://nes\_server/NES\_service\_name/

#### where:

- nes\_server is the FQDN of the NES host. The FQDN consists of the

   <hostname>.<domain>. You can also find the FQDN by going to the terminal where NES was deployed and viewing the properties of the system. The nes\_server is the Full computer name.
- NES\_service\_name is the name of the service mapping for NES in IIS, which maps a virtual directory to a physical directory.

The website that you specified in the Value Data field is the address of the NES Administrator Console website that NES Administrators access to manage NES. Record the value in the Configuration Attribute Values table.

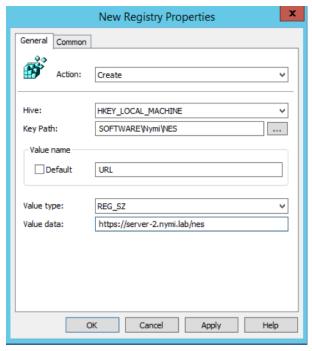

Figure 46: URL properties page

17.Click ox.

# Deploying the Nymi Agent URL to User Terminals by using group policies

Perform the following steps when you use a centralized Nymi Agent. Use Windows group policies to modify the registry on user terminals to enable Nymi Bluetooth Endpoint to communicate with the remote Nymi Agent.

#### Before you begin

The user that creates the group policy requires domain administrator rights. Create a group that contains all the user terminals that require this change.

#### About this task

Create a group policy object to update the registry.

#### **Procedure**

- 1. On a Domain Controller, open the Group Policy Management panel.
- 2. Expand Forest > Domains, right-click the domain that contains the hosts, and then Select Create a GPO in this domain, and Link it here.
- 3. In the Name field, type Nymi Agent.
- 4. In the Source Starter GPO field, leave the default value (none).
- 5. Click ox.
- 6. Expand the domain and select Nymi Agent. Click OK.
- 7. On the scope tab, under security Filtering, perform the following actions:
  - a) Select Authenticated Users.
  - b) Click Remove.
  - c) On the Group Policy Management confirmation window, click ox.
  - d) On the warning window, click ox.
  - e) Click Add.
  - f) On the Select Users, Groups and Computers window, type the name of the group that contains the user terminals, click Check Names, and then click OK. The group appears in the Security Filter section.
- 8. On the Setting tab, right-click Computer Configuration, and then select Edit.
- Expand Computer Configuration > Preferences > Windows Settings.
- 10. Right-click Registry, and then select New > Registry Item.

The New Registry Properties window appears.

- 11.From the Action list, select Create.
- 12. From the Hive list, leave the default value HKEY LOCAL MACHINE.
- 13.In the Key Path field, type SOFTWAREWymiWES.
- **14.**In the Value name field, type **AgentUrl**.
- 15.In the Value type list, leave the default selection REG\_SZ.
- 16.In the Value Data field, type ws://NymiAgent:port/socket/websocket

#### where:

- *NymiAgent* is the FQDN of the Nymi Agent host.
- portis the port number
- socket is the name of the socket
- websocket is the communication protocol that connects the Nymi Band Application to the Nymi Agent. You can choose any name for this mapping, but it is recommended that you specify a name that is descriptive.

The IP address that you specified in the Value Data field is the address of the Nymi Agent that the Nymi Band Application connects to. Record the value in the Configuration Attribute Values table.

17.Click ox.

### 6.1.3.3 - Configuring NES from a Configuration File

You can configure NES based on values that are defined in a configuration file. The option to create a configuration file (.ninst file) is available to you when you perform an NES configuration by using the NES Setup wizard. You can configure NES from the command line or with the NES Setup wizard.

#### **Before Installing NES using the Silent Installer**

Before installing NES using the Silent Installer, perform the following:

- Log into your machine with a domain user account that has local administrative privileges
- Copy and extract the installation files to the machine

#### **Installing .NET and SQL Server Express**

The installation package contains the .NET 4.8 software and Microsoft SQL Server Express 2017 in the following directories:

.NET 4.8 software: ...WesInstaller\DotNetFX48\

**Note:** The .NET software may require you to restart your computer.

Microsoft SQL Server Express 2017: ..\PreRequisites\SqlExpress

**Note:** During the installation, accept all defaults. The Silent Installer creates all Microsoft SQL Server users automatically. On the Database Engine Configuration screen, add additional users that require access to the audit reports in the SQL database.

## Configuring NES Silently from the Command Line

Perform the following steps to install Nymi Enterprise Server (NES) from command line, by using the configuration values defined in an *ninst* file.

#### Before you begin

Before perform a silent installation NES by using a configuration file, perform the following actions:

- Log into your machine with a domain user account that has local administrative privileges
- Copy and extract the installation package to the machine
- Install .NET. The installation package contains the .NET 4.8 software and Microsoft SQL Server Express in the following directories: .NET 4.8 software: ..\WesInstaller\DotNetFX48\. The .NET installation may require you to restart your computer.
- Install SQL Express if you do not have an existing MS SQL Server to store the NES database. The installation package contains Microsoft SQL Server Express 2019 in the following location: ...\PreRequisites\SqlExpress During the SQL installation, accept all defaults. The installation process creates all Microsoft SQL Server users automatically. On the Database Engine Configuration screen, add additional users that require access to the audit reports in the SQL database.

• If you are using a *.ninst* file from a pre-CWP1.6 NES installation, edit the file and add the following entries before the last } that appears in the file:

```
"JwtSecretKey":
"C44E0537D518B9540B15131D0708A4825E995EF08BE8D10ACAB028CBE65C4F8F",
"NesBinding": "https://nes_server/NES_service_name}"
```

#### where:

- nes server is the Fully Qualified Domain Name (FQDN) of the NES host.
- NES\_service\_name is the service mapping name for the NES web application. The
  default service mapping name is nes.

For example, https://nes.cwp.company.com/nes.

**Note:** The service mapping name for NES is defined during deployment. Contact the person who performed the deployment to obtain the NES service mapping name value. Record the URL of ph conkeyref="prod\_names/nes"/> in *Appendix—Record the CWP Variables*. You will use this URL to connect to the NES Administrator Console.

- To use an *ninst* file that you created before CWP 1.12.2, you need to perform several modifications to the file:
  - Create a new entry for the Nymi Infrastructure Service Account
  - · Create a new entry for the Fullchain certificate password
  - Add the following entry that appears in the sample .ninst.

```
"PFXFullChainPath": "~/APP_DATA/Keystore/fullchain.p12"
```

**Note:** Do not modify the path value for this entry, but if required, change the fullchain filename to match the name of the certificate file that Nymi provided you.

The sample *.ninst* file located in the NES installation package in the *NesCmdInstall* folder provide you with information about the new entries.

#### **About this task**

To install NES using the silent installer:

#### **Procedure**

- **1.** Copy the *.ninst* files and if created, the private key file to the *C:\nestemp\nes-Release-x.x.x.x\NesCmdInstall* directory.
- **2.** Open a command prompt as an Administrator and change the path to *C:\nestemp\nes-Release-x.x.x.x\NesCmdInstall* directory.
- 3. Type NesCmdInstall.exe --fullchain path\_to\_fullchain\_cert \cert\_filename --config path\_to\_config\_file\ninst\_filename [--key path\_to\_private\_key\_file\key\_filename] --allowwarnings where:

- path\_to\_fullchain\_cert is the absolute or relative path to the Nymi-provided fullchain PFX certificate file.
- *cert\_file* is the name of the Nymi-provided fullchain PFX certificate file.
- ninst\_filename is the name of the NES configuration file.
- path\_to\_config\_file is the absolute or relative path to the configuration file.
- path\_to\_private\_key\_file is the absolute or relative path to the key file.
- *key\_filename* is the name of the private key file.

**Note:** Use the --key parameter with the <code>path\_to\_private\_key\_file</code> to install the private keys manually.

For example, to configure NES when the configuration file and private key file are in the *C:\nestemp \nes-Release-x.x.x.x\WesCmdInstall* directory, type *NesCmdInstall.exe --config NTS.ninst --key nes.key --allowwarnings* 

4. On the User Account Control dialog, click Yes.

Installation log files are located in *C:\Program Data\Wymi\NesCmdinstall\log* directory. The installation process provides output to the screen as well as installation log files.

## Configuring NES With a Configure File in the NES Setup Wizard

Perform the following steps to install Nymi Enterprise Server (NES) with the NES Setup Wizard, by using the configuration values defined in an *ninst* file.

#### **About this task**

#### **Procedure**

- 1. In the NES Setup Wizard, on the Start screen, click Import Settings.
- **2.** In the Open window, navigate to the directory that contains the *ninst* configuration file, and then double-click the *.ninst* file.
  - A Loaded Successfully message appears on the screen.
- **3.** If you used a *ninst* file that was created prior to CWP 1.12.x, perform the following actions:
  - a) In the left navigation pane, click Enterprise, scroll down to the Nymi Infrastructure Service Account Section. In the User Name field, enter the Nymi Infrastructure Service Account in the format *domain\text{name}*.
  - b) In the left navigation pane, click Certificates, and perform the following actions.
  - c) From the Full Chain list, click the ellipses (...) and navigate to the folder that contains Full Chain PFX certificate file, and then select the file.
  - d) In the Password Required pop-up, type the Full Chain certificate password, and then click OK.
- 4. On the Review Settings tab, click Test
  - The window displays a Success message when the configuration file values are valid or displays error messages when the configuration file requires correction.
- 5. If the Review Settings test did not report errors, on the Install tab, click Install.
- **6.** When the installation completes, close the NES Setup wizard.

# 6.1.4 - Configuring IIS to Prevent NES Offloading

Configure IIS to ensure that NES applications are always available to service the requests, and not off-loaded.

#### About this task

Perform the following steps in Internet Information Service Manager (IIS Manager).

#### **Procedure**

- 1. In the Connections navigation pane, expand Computer\_Name > Sites > Default Web site, and then perform the following steps to determine the application pool name for each NES application.
  - a) Select the nes application, and then in the Actions menu on the right side of the window, select Basic Settings.
  - b) In the Edit Application window, make note of the value that appears in the Application Pool field, and then click OK.
  - c) Select the nes\_AS application, and then in the Actions menu on the right side of the window, select Basic Settings.
  - d) In the Edit Application window, make note of the value that appears in the Application Pool field, and then click OK.
  - e) Select the nes\_ES application, and then in the Actions menu on the right side of the window, select Basic Settings.
  - f) In the Edit Application window, make note of the value that appears in the Application Pool field, and then click OK.

The following figure provides an example of the Basic Settings menu option and the Edit Application window.

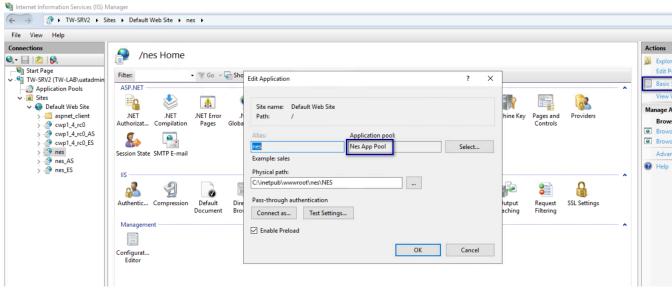

Figure 47: Edit Application window

2. In the Connections navigation pane, expand Computer\_Name > Application Pools, right-click the application pool for the NES applications, and then select Advanced Settings, as shown in the following figure.

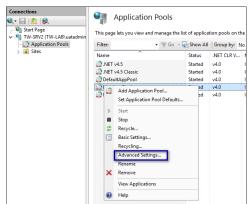

Figure 48: Advanced Settings menu option

- 3. In the Advanced Settings window, perform the following actions.
  - a) In the General section, confirm that the .NET CLR Version value is v4.0.
  - b) In the General section, from the Start Mode list, select Always Running.
  - c) In the Process Model section, for the Idle Timeout (minutes) value, type 0.
  - d) Click ox.

The following figure provides an example of the Advanced Settings window.

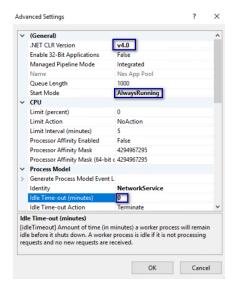

Figure 49: Advanced Settings window

Note: If the NES applications use different application pools, configure the Advanced Settings option for each application pool.

- 4. In the Connections navigation pane, expand Computer\_Name > Sites > Default Web Site, and then perform the following steps.
  - a) Right-click nes and then select Manage Application > Advanced Settings, as shown in the following figure.

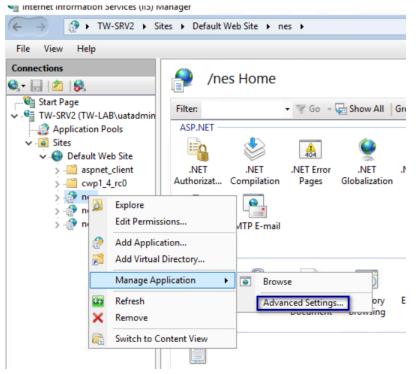

Figure 50: Advanced Settings option

- b) On the Advanced Settings window, from the Preload Enabled list, select True.
- c) Click ox.
- d) Right-click nes\_AS and then select Manage Application > Advanced Settings.
- e) On the Advanced Settings window, from the Preload Enabled list, select True.
- f) Click ox.
- g) Right-click nes\_ES and then select Manage Application > Advanced Settings.
- h) On the Advanced Settings window, from the Preload Enabled list, select True.

  The following figure provides an example of the Advanced Settings window.

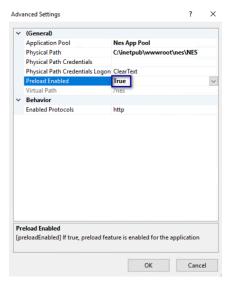

Figure 51: Advanced Settings window

- i) Click ox.
- 5. Close IIS Manager.

# 6.1.5 - Validating the NES Deployment

NES provides users with a web-based interface called the NES Administrator Console to manage NES and monitor the status of the components of the system.

Use the NES Administrator Console to validate the NES deployment.

#### 6.1.5.1 - Access the NES Administrator Console

Perform the following steps to connect to the NES Administrator Console and confirm the status of the system.

#### About this task

#### **Procedure**

- 1. Connect to the NES Administrator Console in a browser by typing https://nes server/NES service name or http://nes server/NES service name depending on the NES configuration, where:
  - nes\_server is the Fully Qualified Domain Name (FQDN) of the NES host.
  - NES\_service\_name is the service mapping name for the NES web application. The default service mapping name is nes.

For example, https://nes.cwp.company.com/nes.

Note: The service mapping name for NES is defined during deployment. Contact the person who performed the deployment to obtain the NES service mapping name value. Record the URL of ph

conkeyref="prod\_names/nes"/> in *Appendix—Record the CWP Variables*. You will use this URL to connect to the NES Administrator Console .

- **2.** On the Sign in window, type the credentials of a user that is a member of the NES Administrators group, and then click **sign In**.
- **3.** On the main menu, click **About**. The System Diagnostics page appears.
- 4. Click View Full System Diagnostics.

The NES server analyzes the status of dependencies and displays the results on the page. The following figure shows the various tests that are performed and the status. In this example, all tests passed and there was one warning the that L2 certificate will expire soon.

|                              | NetBios Name                                  | TW-LAB                                                                                                    |              |                                                                                  |
|------------------------------|-----------------------------------------------|----------------------------------------------------------------------------------------------------|--------------|----------------------------------------------------------------------------------|
|                              | Trust                                         |                                                                                                    | Pass         |                                                                                  |
|                              |                                               |                                                                                                    |              |                                                                                  |
| Authentication Service       |                                               |                                                                                                    |              |                                                                                  |
|                              | Application Name                              | cwp1_4_rc0_AS                                                                                                    |              |                                                                                  |
|                              | Physical Path                                 | C:\inetpub\wwwroot\cwp1_4_rc0\AuthenticationService\                                                                                                    | Pass         |                                                                                  |
|                              |                                               | https://tw-srv2.tw-lab.local/cwp1_4_rc0_AS                                                                                                    |              |                                                                                  |
|                              | Negotiate Authentication                      |                                                                                                    | Pass         |                                                                                  |
|                              | NTLM Authentication Secured Communication     | LITTOS is a sub-lad                                                                                                    | Pass<br>Pass |                                                                                  |
| Directory and Policy Service | Secured Communication                         | TTPS is enabled                                                                                                    | Pass         |                                                                                  |
| Directory and Policy Service | Consider in the cond December                 | https://bu.org/bu.leh.least/ours1.4.and                                                                                                    | D            |                                                                                  |
|                              |                                               | https://tw-srv2.tw-lab.local/cwp1_4_rc0                                                                                                    | Pass<br>Pass |                                                                                  |
|                              | Negotiate Authentication  NTLM Authentication |                                                                                                    | Pass         |                                                                                  |
|                              | Secured Communication                         | HTDS ir enabled                                                                                                    | Pass         |                                                                                  |
|                              | TLS Certificate                               | TLS certificate is valid.                                                                                                    | Pass         |                                                                                  |
| Enrollment Service           | res certificate                               | TES CERTIFICATE IS VOIID.                                                                                                    | F 035        |                                                                                  |
| Zinomichi Service            | Application Name                              | cwp1_4_rc0_ES                                                                                                    |              |                                                                                  |
|                              | Physical Path                                 | C:\inetpub\wwwroot\cwp1_4_rc0\NEnrollment\                                                                                                    |              |                                                                                  |
|                              |                                               | https://tw-srv2.tw-lab.local/cwp1_4_rc0_ES                                                                                                    | Pass         |                                                                                  |
|                              | Negotiate Authentication                      | mps, m state denoted in Color                                                                                                    | Pass         |                                                                                  |
|                              | NTLM Authentication                           |                                                                                                    | Pass         |                                                                                  |
|                              | Enrollment Service Loop                       |                                                                                                    | Pass         |                                                                                  |
|                              | Secured Communication                         | HTTPS is enabled                                                                                                    | Pass         |                                                                                  |
|                              | TLS Certificate                               | TLS certificate is valid.                                                                                                    | Pass         |                                                                                  |
| Enrollment Service           |                                               |                                                                                                    |              |                                                                                  |
|                              | Application Name                              | cwp1_4_rc0_ES                                                                                                    |              |                                                                                  |
|                              | Physical Path                                 | $C:\\ \label{lem:constraint} C:\\ \label{lem:constraint} C:\\ lem:cons$ |              |                                                                                  |
|                              | Service is Up and Running                     | https://tw-srv2.tw-lab.local/cwp1_4_rc0_ES                                                                                                    | Pass         |                                                                                  |
|                              | Negotiate Authentication                      |                                                                                                    | Pass         |                                                                                  |
|                              | NTLM Authentication                           |                                                                                                    | Pass         |                                                                                  |
|                              | Enrollment Service Loop                       |                                                                                                    | Pass         |                                                                                  |
|                              | Secured Communication                         | HTTPS is enabled                                                                                                    | Pass         |                                                                                  |
|                              | ОТР                                           | Get OTP From Enrollment Service                                                                                                    | Pass         |                                                                                  |
|                              | L2 Private Key                                | Test certificate creation                                                                                                    | Pass         |                                                                                  |
|                              | Certificate Issuer                            | NTS                                                                                                    |              |                                                                                  |
|                              | L2 Cert Validity                              | The NES L2 certificate will expire on Sunday, January 1, 2023. Contact Nymi Field Support to renew the certificate.                                                                                                    | Warning      | L2 certificate expires soon                                                      |
| Database                     |                                               |                                                                                                    | Pass         |                                                                                  |
|                              | AE State                                      | Off!                                                                                                    |              | add 'Column Encryption Setting=Enabled;' to the web.config's SqlConnectionString |
|                              | Database Name                                 | Nymi.cwp1_4_rc0                                                                                                    |              |                                                                                  |
|                              | Writing AE                                    | PEM == ' <pem-12:06>'.</pem-12:06>                                                                                                    | Pass         |                                                                                  |
|                              | Reading AE                                    | New PK.PEM: <pem-12:06></pem-12:06>                                                                                                    | Pass         |                                                                                  |
|                              | Clean up                                      | Successfully deleted temporary probe record                                                                                                    | Pass         |                                                                                  |
|                              |                                               |                                                                                                    |              |                                                                                  |

Figure 52: System Diagnostic Tests

5. Verify the username has administrative access by observing Policies, and Search in the main menu.

### What to do next

The *Nymi Connected Worker Platform—Troubleshooting Guide* provides information about how to resolve issues that you might encounter when you run system diagnostics and attempt to access the NES Administrator Console.

# 6.1.6 - Configuring NES to support Nymi Lock Control

Edit the active policy in NES to enable the use of Nymi Lock Control.

### **About this task**

#### Results

Users can use an authenticated Nymi Band to unlock user terminals, when Nymi Lock Control is installed on the user terminal.

**Note:** If you enabled Nymi Lock Control in NES *after* users already enrolled their Nymi Bands, the Nymi Band user must log into the Nymi Band Application to receive the update in the group policy. The Nymi Band Application will prompt the user to create an internal security key, which allow the Nymi Band to operate with Nymi Lock Control.

# 6.1.7 - Hardening the NES Keystore

Hardening is the process of reducing vulnerabilities by eliminating attack vectors and condensing the system's attack surface. Hardening NES can be based on enterprise IT policy or any industry standard hardening guideline.

### **About this task**

Nymi has taken steps to harden IIS according to the CIS Microsoft IIS 10 Benchmarks from the Centre for Internet Security (CIS).

To harden the SQL server based on an industry standard hardening guideline, for example, CIS Microsoft SQL Server Benchmarks, you must secure the external authenticator private keys by encrypting columns.

Perform the following steps on the NES host to enable column encryption and encrypt sensitive information.

- **1.** Edit the *C:\inetpub\wwwroot\NES\NEnrollment\web.config* file, and perform the following steps:
  - a) Search for the string sqlConnectionString.

b) Add *Column Encryption Setting=Enabled* within the value attribute tags, as shown in the following example:

```
<add key="SqlConnectionString"
value="Data Source=.\SQLEXPRESS;Initial Catalog=Nymi.{0};Integrated Security=True;
MultipleActiveResultsSets=True;
Column Encryption Setting=Enabled"/>
```

- c) Save the file.
- 2. Edit the C:\inetpub\wwwroot\NES\WES\web.config file, and perform the following steps:
  - a) Search for the string SqlConnectionString.
  - b) Add *Column Encryption Setting=Enabled;* within the <value> </value> attribute tags, as shown in the following example:

```
<setting name="SqlConnectionString" serializeAs="String">
   <value>"Data Source=.\SQLEXPRESS;initial catalog=Nymi.{0};Integrated Security=True;
MultipleActiveResultsSets=True;
Column Encryption Setting=Enabled;"</value> </setting>
```

- c) Save the file.
- 3. Download and install the SQL Server Management Studio (SSMS) software.
- 4. Open SSMS by using the Run as Administrator option.
- 5. Click Connect > Database Engine.
- **6.** On the Connect to Server page, if you are using SQL authentication, type the server name and your credentials, and then click Connect, otherwise, click Connect.
- 7. Expand Databases > Nymi.NES > Security > Always Encrypted Keys. Right click Column Master Key, and then select New Column Master Key, as shown in the following figure.

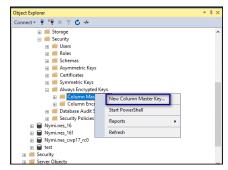

Figure 53: New Column Master Key option

- 8. On the New Column Master Key window, perform the following actions:
  - a) In the Name field, type a name for the key. For example, CMK LocalMachine.
  - b) In the Key store field, Select Windows Certificate Store Local Machine. The following figure shows the New Column Master Key page.

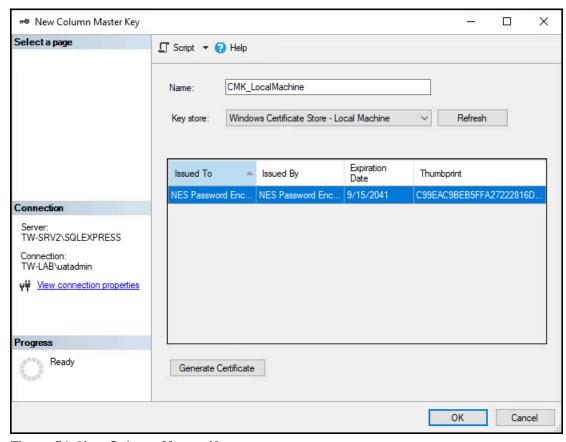

Figure 54: New Column Master Key page

c) Click Generate Certificate.

The table refreshes with the Always Encrypted Certificate, as shown in the following figure.

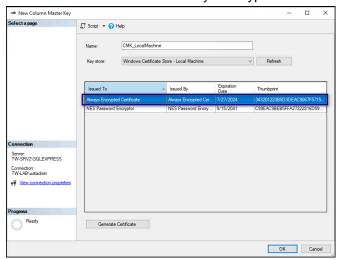

Figure 55: Always Encrypted Certificate

d) Click ox.

9. While in Nymi.NES > Security > Always Encrypted Keys, right-click Column Encryption Keys, and then select New Column Encryption Key, as shown in the following figure.

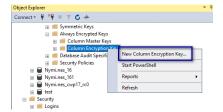

Figure 56: New Column Encryption Key option

- **10.**On the New Column Encryption Key page, perform the following actions:
  - a) In the Name field, type a name for the key.
    - For example, **CEK\_LocalMachine**.
  - b) In the Column master key field, select the name of the column master key that you created.

For example, **CMK\_LocalMachine**.

The following figure shows the New Column Encryption Key page.

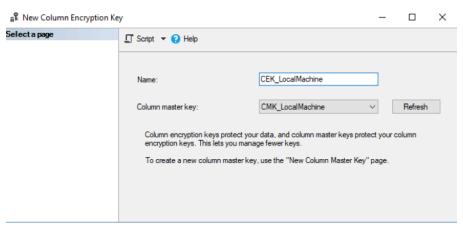

Figure 57: New Column Encryption Key page

- c) Click ox.
- 11.In the left navigation pane, expand Database > Nymi.NES > Tables.
- 12. Under tables, right-click nub. PrivateKeyStore, and then select Encrypt Columns, as shown in the following figure.

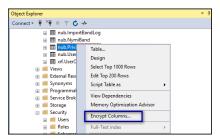

Figure 58: Encrypt Columns option

The Always encrypted wizard opens.

- 13.On the Introduction page, click Next.
- **14.**On the Column Selection page, perform the following actions:
  - a) Enable Apply one key to all checked columns and ensure that CEK\_LocalMachine appears in the list to the right.
  - b) In the table, select PEM, and then from the Encryption Type list, select Randomized.
  - c) In the table, select **DER**, and then from the **Encryption Type** list, select **Randomized**. The following figure shows the Column Selection page.

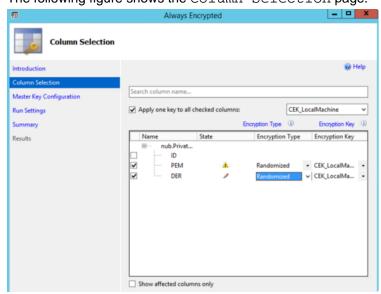

Figure 59: Column Selection page

- d) Click Next.
- **15.On the** Master Key Configuration page, click Next.
- **16.**On the Run settings page, leave the default value **Proceed to finish now**, and then click **Next**.
- 17.On the Summary page, review the results, and then click Finish. Click Close.
- 18.Under tables, right-click nub.NymiBand, and then select Encrypt Columns.
- 19.On the Introduction page, click Next.
- **20.**On the Column Selection page, perform the following actions:

- a) Select Apply one key to all checked columns and ensure that CEK\_LocalMachine appears in the list to the right.
- b) In the table, expand nub.NymiBand, scroll down and select Adv\_key\_1 and then from the Encryption Type list, select Randomized.

The following figure provides an example of the Encrypted Columns window.

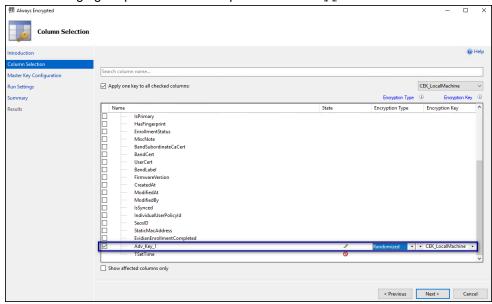

Figure 60: Encrypted Columns window

- c) Click Next.
- 21.On the Master Key Configuration page, click Next.
- 22.On the Run settings page, leave the default value Proceed to finish now, and then click Next.
- 23.On the Summary page, review the results, and then click Finish. Click Close.
- 24.Close SSMS.

### What to do next

Ensure that NES Application Pool Identity has access to the encryption key:

- 1. Open Manage Computer Certificates.
- 2. Expand Personal and then select Certificates folder.
- 3. In the right pane, right-click Always Encrypted Certificate and then select All Tasks > Manage Private Keys, as shown in the following figure.

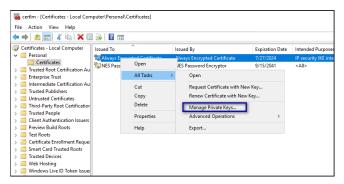

Figure 61: Manage Private Keys option

The Permissions for Always Encrypted Certificate window appears.

4. Click Add, as shown in the following figure.

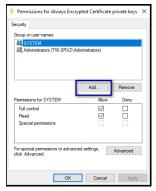

Figure 62: Add Permissions window

5. In the Select Users, Computers, Service Accounts, or Groups window, type the Application Pool Identity, and the select Check Names. The following figure provides an example of the Select Users, Computers, Service Accounts, or Groups window when the application identity is the network service account.

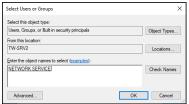

- 6. Click ox.
- 7. Click ox.
- 8. Close Manage Computer Certificates.

### 6.1.7.1 - (Optional)Encrypting usernames in the NES Database Perform the following steps to encrypt the usernames in the audit. UserCore table.

### **Procedure**

1. Open SSMS by using the Run as Administrator option.

- **2.** Encrypt the audit. UserCore table by performing the following steps:
  - a) In Tables, right-click audit. UserCore, and then select Encrypt Columns, as shown in the following.

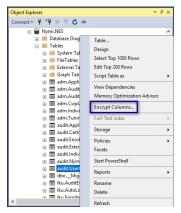

Figure 63: Encrypt Columns option

- b) On the Introduction page, click Next.
- c) On the Column Selection window, enable Apply one key to all checked columns and ensure that CEK\_LocalMachine appears in the list to the right.
- d) In the Table, select username, and then from the Encryption Type list, select Deterministic.

The following figure provides an example of the Column Selection window.

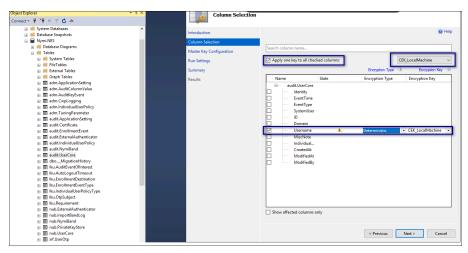

- e) Click Next.
- f) On the Master Key Configuration page, click Next.
- g) On the Run settings page, leave the default setting Proceed to finish now, and then click Next.
- h) On the Summary page, review the results, and then click Finish. Click Close. The following figure provides an example of the Summary page.

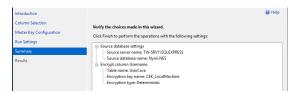

- **3.** Encrypt the *usernames* in the *nub.UserCore* table by performing the following steps:
  - a) In Tables, right-click nub. UserCore, and then select Encrypt Columns.
  - b) On the Introduction page, click Next.
  - c) Enable Apply one key to all checked columns and ensure that CEK\_LocalMachine appears in the list to the right.
  - d) In the Tables, select username, and then from the Encryption Type list, select Deterministic.
  - e) Click Next.
  - f) On the Master Key Configuration page, click Next.
  - g) On the Run settings page, leave the default setting Proceed to finish now, and then click Next.
  - h) On the Summary page, review the results, and then click Finish. Click Close.

# 6.2 - Deploy NES in a High Availability Configuration

In order to ensure continuous service delivery in a production environment, Nymi Server components can be deployed in a highly-available configuration. These components includes the Nymi Enterprise Server, the Nymi Agent (if deployed on centralized servers), and the Nymi WebAPI (if enabled). This section of the guide provides deployment information for setting up a centralized NES cluster and a Nymi Agent cluster for high availability and scalability. The centralized NES and Nymi Agent clustering architecture is defined in *Centralized Deployment Reference Architecture For NEE versions 2.5, 2.6 and 3.2*.

### Introduction

This section will focus on NES and Nymi Agent clusters deployment. However, the following will not be covered:

- SQL Server AlwaysOn Availability Group Deployment
- Hardening of SQL Server like TLS communication and SQL Server transparent data encryption (TDE)
- Load balancer deployments; contact your Nymi Solution Consultant for more information.

# **6.2.1 - Overall Deployment Process**

### About this task

For high availability deployments, the deployment process includes the following steps.

- Deploy SQL AlwaysOn Availability Group: a minimum of two SQL Server instances (SQL) Server 2012+ Enterprise Edition, SQL Server 2016+ Standard Edition) with synchronous commit. The deployment will also need an additional server as the guorum witness depending on the quorum modes.
- 2. Deploy NES instances.

Note: When you configure NES, on the IIS tab, ensure that you specify the service account for the Application Pool Identity.

- 3. Configure a load balancer for the NES cluster nodes and make note of the IP address and URL.
- 4. Deploy the Nymi Agent instances.
- **5.** Configure the load balancer for the Nymi Agent cluster.

# 6.2.2 - Deploy the NES Cluster

For NES cluster deployments, a SQL Server AlwaysOn Availability Group with at least two SQL Server instances, two or more NES servers, and a load balancer is required.

# 6.2.2.1 - Deploy SQL Server AlwaysOn Availability Group

#### About this task

The deployment steps for SQL Server AlwaysOn Availability Group is beyond the scope of this document. Refer to this Microsoft documentation for details. Before the SQL Server AlwaysOn Availability Group deployment, perform the following prerequisites:

- 1. Designate a SQL Server instance as the primary replica during deployment.
- 2. Use the provided database DDL script to create the NES database on the primary replica.
- 3. Enable TCP on port 1433 for client connections on each SQL Server instance.
- **4.** Windows authentication is enabled on each SQL Server Instance.
- 5. SQL Server Browser service's start mode is set to automatic on all SQL Server nodes.
- 6. SQL Server agent service's start mode is set to automatic on all SQL Server nodes.
- 7. Designate the name and IP address for the Availability Group Listener, this will be used for NES to connect to the NES database.
- 8. There is a valid AD account for NES to connect to the NES database. The account needs to have read/write permission on the NES database. To use Kerberos authentication, the SQL Server Service Principal Name (SPN) needs to be set for all SQL Server nodes and the AG Listener under the account.
- 9. To enable SQL Server transparent data encryption (TDE) in the Availability Group, create a master key and import the master key into every SQL Server instance.

### Results

After prerequisite completion, follow <u>Microsoft documentation</u> to deploy the Availability Group. In order to allow automatic failover of the Availability Group, there must be at least one secondary replica configured for synchronous commit with the primary replica.

### 6.2.2.2 - Deploy NES Instances

This section includes information for deploying NES instances for the NES cluster deployment.

### **About this task**

Ensure that the Subject Alternative Names(SANs) for the TLS certificate has the DNS entries for all the FQDNs.

### **Procedure**

Follow the steps in the *Installing NES* section to install NES on the individual servers. For the deployment, the following information is applicable:

- a) For the NES\_URL value, use the fully qualified domain name (FQDN) of the NES virtual server instead of the FQDN of the individual server.
- b) Use the name or address of the respective SQL Server AlwaysON Availability Group listener for the NES database connection. In addition, the database connection string should include IntegratedSecurity=SSPI; MultiSubnetFailover=True
- c) If you use SSL offloading for NES cluster, ensure that you enable HTTP.

**Note:** When there is a dedicated link between the load balancer and NES that cannot be intercepted, use HTTP off-loading.

# 6.2.2.3 - Configure the NES Cluster on the Load Balancer

### **About this task**

Follow documentation for the load balancer used in your environment for configuring the NES cluster (virtual server) and ensure the following is configured correctly.

### **Procedure**

- 1. Include all the NES instances as the backend servers for the virtual server.
- 2. Configure the cluster in active-active mode
- **3.** Make source IP based session affinity (persistence) is configured.
- **4.** For Layer 7 load balancer, SSL/TLS offloading can be configured for NES 3.2, and SSL/TLS bridging can be configured for NES 2.5, 2.6 and 3.2.
- **5.** The URL for the liveness test of the NES instances is: <nes\_admin\_service>/nes/ping where <nes\_admin\_service> is the name of the NES Admin service.

# Configure SSL/TLS Bridging

Follow this section for configuring SSL/TLS bridging.

### About this task

### **Procedure**

- 1. Each NES instance has HTTPs enabled with a valid TLS certificate for the instance during the installation
- 2. There is a valid TLS certificate for the cluster's FQDN
- 3. The cluster's IP address is allocated to the load balancer and is bound to the cluster's FQDN in the respective DNS.
- **4.** Import the TLS certificate into the load balancer, and bind it to the NES cluster.
- 5. When applicable, ensure the signing CA certificate(s) for each NES instance's TLS certificate is trusted by the load balancer
- 6. Configure the load balancer to use the HTTPs URLs of the individual NES instance.

### Configure SSL/TLS Offloading

The following steps are applicable for configuring SSL/TLS offloading for NES.

### About this task

### **Procedure**

- 1. Each NES instance has HTTPs enabled during the installation.
- 2. There is a valid TLS certificate for the cluster's FQDN.
- 3. The cluster's IP address is allocated to the load balancer and is bound to the cluster's FQDN in the respective DNS.
- 4. Import the TLS certificate into the load balancer, and bind it to the NES cluster.
- 5. Configure the load balancer to use the HTTP URLs of the individual NES instance.

# 6.2.3 - Deploy the Nymi Agent Cluster

### **About this task**

For a Nymi Agent cluster, two or more servers are required. The following section includes information for deploying the Nymi Agent cluster.

- 1. When the Nymi cluster needs to support thin-client or RDP, the cluster must be configured in active-passive mode.
- 2. When the Nymi Agent cluster does not need to support thin-client, RDP, and WebApi, the cluster can be configured in active-active mode.
- 3. When the Nymi Agent cluster needs to support WebApi, two clusters must be configured on the same load balancer (or load balancer cluster). One cluster for the websocket service on port 9120, and one for the WebApi. Whether both the clusters can be configured in active-

active mode or not will depend on the capability of the load balancer. The same session affinity/persistence needs to be applied across the two clusters.

**4.** It is not possible to use WebApi in thin-client or RDP environments.

### 6.2.3.1 - Deploy Nymi Agent Instances

Follow Installing the Nymi Agent to install the Nymi Agent on individual servers.

### About this task

# 6.2.3.2 - Configure the Load Balancer Without WebApi Support

### **About this task**

Follow documentation for the load balancer used in your environment for configuring the Nymi Agent cluster (virtual server) and ensure following is configured correctly:

### **Procedure**

- 1. Include all the Nymi Agent instances as the backend servers for the virtual server.
- 2. The virtual server's service port should be TCP/9120.
- 3. The backend server port should be TCP/9120.
- 4. Configure the virtual server in active-active mode if it does not need to support thin-client, RDP.
- 5. Ensure the source IP based session affinity (persistence) is configured when the virtual server is configured in active-active mode.
- 6. For liveness tests on the backend servers, use TCP connection test on port 9120 of the backend servers.
- 7. Configure the liveness test for the Nymi Agent instances to use TCP connection on the designated websocket port.

# 6.2.3.3 - Configure the Load Balancer With WebApi Support

### **About this task**

For WebApi, two clusters are required, one for the websocket service on port 9120, and one for the WebApi. Whether the cluster can be configured in active-active mode or not will depend on the capability of the load balancer. If the load balancer supports session affinity across multiple virtual servers (for example, with Citrix Netscaler's Persistence Groups, and F5's Match Across options), it is possible to configure both Nymi Agent clusters in activeactive mode. Active-active mode will also require source IP based session affinity so that all the traffic from a specific source IP will be directed to the same Nymi Agent instance in both clusters.

# Configure the Load Balancer for the Websocket Service on Port 9120

### **About this task**

Follow documentation for the load balancer used in your environment for configuring the virtual server for the websocket service on port 9120 and ensure the following is configured correctly:

### **Procedure**

- 1. Include all the Nymi Agent instances as the backend servers for the virtual server.
- 2. The virtual server's service port should be TCP/9120.
- 3. The backend server port should be TCP/9120.
- 4. For liveness tests on the backend servers, use TCP connection test on port 9120 of the backend servers.
- 5. Configure the virtual server in active-active mode or active-passive mode according to the capability of the load balancer as specified above.

# Configure the Load Balancer for the WebApi Service

### About this task

In addition to the virtual server for the the websocket service on port 9120, an additional virtual server for the the WebApi service on the load balancer must be configured as follows:

### **Procedure**

- 1. Include all the Nymi Agent instances as the backend servers for the virtual server.
- 2. The virtual server's service port should be TCP/443 for SSL/TLS offloading.
- 3. The backend server port should be TCP/<WebApi\_port>, where <WebApi\_port> is the WebApi service port on the Nymi Agent instances
- 4. For liveness tests on the backend servers, use TCP connection test on the backend server port < WebApi port>.
- 5. Configure the virtual server in active-active mode or active-passive mode according to the capability of the load balancer as specified above.

# 6.2.3.4 - Configure SSL/TLS Offloading

### **About this task**

When a layer 7 load balancer is used, it is recommended to configure SSL/TLS offloading for the WebApi virtual server as follows:

### **Procedure**

Configure the backend server's WebApi to use plain websocket without TLS.

- 2. Configure the virtual server to connect to the backend servers without TLS
- 3. Ensure there is a valid TLS certificate for the virtual server's FQDN
- 4. Ensure the virtual server's IP address is allocated to the virtual server's FQDN.
- 5. Import the TLS certificate into the load balancer, and bind it to the WebApi virtual server.

# 6.2.4 - Setting Service Principal Names

This section provides information on creating for NES. When you use a remote SQL server, NES uses the service account to access the SQL server. During the NES deployment, you define the IIS Application Pool Identity for the NES instance as the NES service account. You must create HTTP Service Principal Names (SPNs) for the Application Pool Identity account. Creating SPNs requires sufficient privileges.

**Note:** If the Application Pool Identity account is changed, the SPNs need to be re-registered with the new identity account. Re-registering the SPNs involves two steps

- 1. Removing the old SPNs registered under the old Application Pool Identity account
- 2. Register the SPNs with the new Application Pool Identity account.

# **6.2.4.1 - Removing SPN**

### **About this task**

To remove an SPN registered under the old Application Pool Identity, complete the following.

**Note:** To check the existing SPN entries associated with the App Pool Account, run the command **setspn-l %computername% / <App\_Pool\_Identity>** . Only include **<App\_Pool\_Identity>** if the Application Pool identity is not a local account, such as NetworkService, or LocalSystem.

### **Procedure**

Open a command prompt as an Administrator and type:

- setspn -d HTTP/%computername% %computername% and
- setspn -d HTTP/%computername%.%userdnsdomain% %computername%

### where:

- *computername* is the computer name of the NES server.
- \*userdnsdomain\* is the DNS name or Fully Qualified Domain Name (FQDN) of the domain.
- App\_Pool\_Identity is the App Pool Identity used for the NES installation. Replace the last
  argument with the application pool identity if an AD account is used as the application pool identity.

### 6.2.4.2 - NES Cluster SPN Creation

### About this task

For an NES cluster, create an SPN for each NES node, the FQDN of the each NES node, and the public FQDN of each NES node.

### **Procedure**

- 1. Open a command prompt as an Administrator and type setspn -S HTTP/%computername %:port# %computername% App Pool Identity where you replace:
  - App\_Pool\_Identity is the service account.
  - port# specifies the port when the default service port is not used. If NES is not configured for traffic on the standard ports (HTTP/80, HTTPs/443), it is important that you specify the port. e.g. setspn -S HTTPs/winserver:8443 winserver, if it is listening on port 8443 instead of 443.
- 2. Type setspn -S HTTP/%computername%.userdomainport# %computername %App\_Pool\_Identity

where you replace:

- userdomain is the domain name of the NES instance.
- App Pool Identity is the service account.
- port# specifies the port when the default service port is not used. If NES is not configured for traffic on the standard ports (HTTP/80, HTTPs/443), it is important that you specify the port. e.g. setspn -S HTTPs/winserver:8443 winserver, if it is listening on port 8443 instead of 443.
- 3. If the NetBIOS domain name differs from the public FQDN of the NES cluster, type setspn -S HTTP/%computername%.publicdomainport# %computername %App Pool Identity

where you replace:

- publicdomain is the FDQN domain name of NES cluster.
- App\_Pool\_Identity is the service account.
- port# specifies the port when the default service port is not used. If NES is not configured for traffic on the standard ports (HTTP/80, HTTPs/443), it is important that you specify the port. e.g. setspn -S HTTPs/winserver:8443 winserver, if it is listening on port 8443 instead of 443.

# 7 - Set Up a Centralized Nymi Agent

When your environment uses iOS devices, thin clients, and web-based Nymi-enabled Applications, you must deploy a centralized Nymi Agent on a Windows server in the environment, for example, the NES server.

To secure websocket communications, you can configure the Nymi Agent to use TLS certificates.

# 7.1 - Install Nymi Agent on a Centralized Server

You can install the Nymi Agent software with the installation wizard or silently from a command prompt.

# 7.1.1 - Installing the Nymi Agent By Using the Installation Wizard

Install the Nymi Agent application, which is included in the Nymi Runtime installation package, on a machine in the environment.

### **About this task**

When you install the Nymi Runtime software, you can choose to install the Nymi Agent application only.

- 1. Log in to the terminal, with an account that has administrator privileges.
- **2.** Extract the Nymi SDK distribution package.
- **3.** From the ..\nymi-sdk\windows\setup folder, right-click the Nymi Runtime Installer version.exe file, and select Run as administrator.
- 4. On the Welcome page, click Install.
- **5.** On the User Account Control page, click Yes.

  The installation wizard appears. If the installation detects missing prerequisites, perform the steps that appear in the prerequisite wizards.
- 6. On the Welcome to the Nymi Runtime Setup Wizard page, click Next.
- 7. On the Nymi Runtime Setup page, expand Nymi Runtime.

8. Select Nymi Bluetooth Endpoint, and then select Entire feature will be unavailable.

The following figure provides an example of the Nymi Runtime Setup window with option to make Nymi Bluetooth Endpoint unavailable.

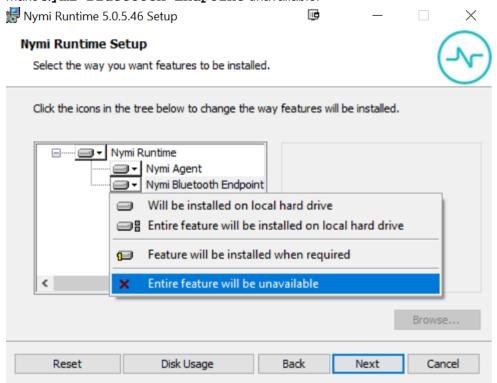

Figure 64: Nymi Bluetooth Endpoint feature will be unavailable

9. Observe that Nymi Bluetooth Endpoint is not available, as shown in the following figure, and then click **Next**.

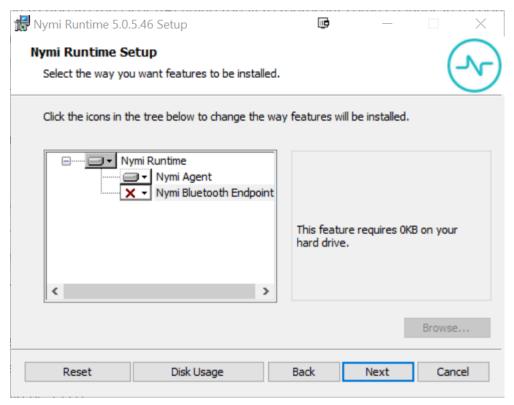

Figure 65: Nymi Bluetooth Endpoint feature is not available

- 10.On the Service Account window, perform one of the following actions to choose the account that starts the Nymi Agent service:
  - Accept the default service account NTAuthority\LocalService, click Next.
  - For non-English Windows Operating Systems, choose the LocalSystem account from the drop list, and then click Next.

Note: The service account must have permission to run as a service. Enable Service Log On provides more information about how to modify the local policy to enable this permission for the service account.

The following figure shows the Service Account window.

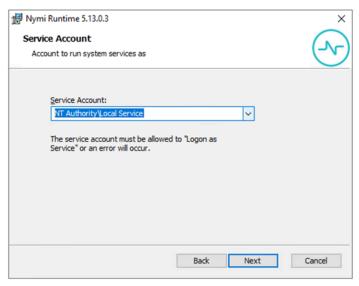

Figure 66: Nymi Runtime Service Account window

**11.On the Ready** to install page, click **Install**.

### 12.Click Finish.

- 13.On the Installation Completed Successfully page, click Close.
- 14.Perform the following steps to ensure that the Nymi Agent uses the Nymi Infrastructure Service Account to communicate with NES.
  - a) Create a text file named *creds.text* that contains two lines:
    - Username of the Nymi Infrastructure Service Account
    - Password of the Nymi Infrastructure Service Account
  - b) Open a Command prompt with the Run as Administrator option.
  - c) From the command prompt change to the C:\Wymi\WymiAgent\Tools directory, and type the following command:

### cryptoutil.exe encrypt-service-account -i C:\Wymi\WymiAgent\creds.text -o C:\Wymi WymiAgent\

The Cryptoutil tool creates the following files in the C:\Wymi\NymiAgent\certs folder:

- · credentials-contains the encrypted credentials for the Nymi Infrastructure Service Account
- Private key
- Public key
- d) Permanently delete the C:\Wymi\NymiAgent\creds.txt file.

# 7.1.2 - Installing the Nymi Agent Silently

Install the Nymi Agent application, which is included in the Nymi Runtime installation package, on a machine in the environment.

#### About this task

When you install the Nymi Runtime software, you can choose to install the Nymi Agent application only.

### **Procedure**

- 1. You can install the Nymi Agent silently by typing one of the following commands:
  - "Nymi Runtime Installer version.exe" /exenoui InstallEndpoint=0 /q /log NymiRuntimeInstallation.log
  - For installations on non-English operating systems,

"Nymi Runtime Installer version.exe" ServiceAccount="LocalSystem" /exenoui InstallEndpoint=0 /q /log NymiRuntimeInstallation.log

Where you replace *version* with the version of the Nymi installation file.

**Note:** Ensure that you enclose the filename in double quotes.

The installation command returns to a command prompt immediately, and the installation completes silently. When the installation completes, Nymi Runtime appears in the Program and Features applet and NymiRuntimeInstallation.log file contains information about the installation.

Note: Alternately, you can track the progress by performing an unattended installation, which displays the installation screens but does not require user intervention by replacing the q option with the /passive option in the installation command.

- 2. Perform the following steps to ensure that the Nymi Agent uses the Nymi Infrastructure Service Account to communicate with NES.
  - a) Create a text file named *creds.text* that contains two lines:
    - Username of the Nymi Infrastructure Service Account
    - Password of the Nymi Infrastructure Service Account
  - b) Open a Command prompt with the Run as Administrator option.
  - c) From the command prompt change to the C:\Wymi\WymiAgent\Tools directory, and type the following command:

### cryptoutil.exe encrypt-service-account -i C:\Wymi\WymiAgent\creds.text -o C:\Wymi WymiAgent\

The Cryptoutil tool creates the following files in the C:\Nymi\NymiAgent\certs folder:

- credentials-contains the encrypted credentials for the Nymi Infrastructure Service Account
- · Private key
- Public key
- d) Permanently delete the C:\Wymi\NymiAgent\creds.txt file.

# 7.2 - Adding TLS Certificate for Nymi **WebAPI**

For secure websocket communication between the Nymi Agent can communicate with the Nymi-enabled Application, copy the TLS certificates files to a directory on the Nymi Agent server.

For example, you can copy the certificates to the following location: C:\Windows \SysWOW64\config\systemprofile\AppData\Roaming\Nymi\NSL

The Configuring the Nymi Agent toml File for WebAPI section explains how to define the location of the certificate files in the *nymi agent.toml* file.

# 7.3 - Configuring the Nymi Agent for WebAPI

By default, the Nymi Agent does not use Nymi WebAPI. If user terminals access web-based Nymi-enabled Applications (NEAs), you must perform the following steps to enable the centralized Nymi Agent to use the Nymi WebAPI.

### **About this task**

Perform the following steps on the centralized Nymi Agent server.

- **1.** Change to the *C:\Nymi\NymiAgent* directory.
- 2. Rename the C:\Wymi\WymiAgent\nymi\_agent\_default.toml file to C:\Wymi\WymiAgent \nymi agent.toml
- 3. Edit the C:\Nymi\NymiAgent\nymi\_agent.toml, configure and uncomment the following parameters:

| Parameter and Default Value(s) | Description                                                                                                    |
|--------------------------------|----------------------------------------------------------------------------------------------------|
| log_level = "warn"             | Optional. Defines the debug logging level. Uncomment this line when instructed by Nymi, and then specify one of the following values:  error—to log only errors  warn—to log both errors and warnings  info—to log errors, warnings, and activity  debug—to log everything including debugging information |

| Parameter and Default Value(s)                                                                                                   | Description                                                                                                    |
|----------------------------------------------------------------------------------------------------|----------------------------------------------------------------------------------------------------|
| nea_name = "NymiWebAPI"                                                                                                    | Required. Uncomment this parameter to set the NEA name for the embedded NEA WebAPI server application.                                                                                                    |
| <pre>nes_url = "https://server.name.local.com" For example, https:// myserver.name.local.com</pre>                               | Required. Uncomment and specify the host URL for the NES server. Include only the protocol and hostname portion of the URI. For example, https://yourserver.com.                                                                                                    |
| directory_service_id = "NES"                                                                                                    | Required. Uncomment and specify the instance name for NES. For example, if your NES URL is https://server.name.local.com/NES, the directory/instance name is NES.                                                                                                    |
| Certificate bundle in PEM format for the signing CA certificate chains for the TLS certificates that are used by NES and WebAPI. | Required when the Nymi Agent uses secure websocket communications. Uncomment and specify the path to the CA certificate or bundle for your trusted CA. If you do not specify the bundle, Nymi Agent uses a built-in bundle that contains well known root CAs.                                                                        |
| protocol = "wss" or protocol = "ws"                                                                                              | Required. Defines the Nymi WebAPIcommunication protocol. Choose one of the following options:  • protocol = "wss" to support a secure WebSocket using TLS. Nymi recommends that you configure secure WebSocket using TLS in production environments.  • protocol = "ws" to support a plain WebSocket.                                |
| port = 4443 or port = 8080                                                                                                    | Required. Defines the server port on which to listen for Nymi WebAPI client WebSocket connections. The parameter you uncomment depends on the <i>protocol</i> configuration:  • For the ws protocol, uncomment port = 4443.  • For the wss protocol, uncomment port = 8080.  Note: You can set an alternate port using this setting. |
| cacertfile = "/path/to/certfile.pem"                                                                                             | Required when the Nymi Agent uses secure websocket communications. Uncomment and specify the path to the PEM-formatted certificate bundle for the signing CA certificate chains for the TLS certificates that are used by NES and WebAPI.                                                                                            |

| Parameter and Default Value(s)     | Description                                                                                                    |
|------------------------------------|----------------------------------------------------------------------------------------------------|
| certfile = "/path/to/certfile.pem" | Required when the Nymi Agent uses secure websocket communications. Uncomment and specify the path to the TLS certificate in PEM format.                                             |
| keyfile = "/path/to/keyfile.pem"   | Required when the Nymi Agent uses secure websocket communications. Uncomment and specify the path to the TLS certificate private key in PEM format.                                 |
| credentials_location = certs/      | Required. Uncomment this line and leave the default value.  Note: The <i>certs</i> folder contains the encrypted username and password for the Nymi Infrastructure Service Account. |

4. Restart the Nymi Agent service.

# 8 - Install and Configure Endpoints

After you deploy and configure NES, install the appropriate software on each endpoint in your environment.

Endpoints include the enrollment terminal and the user terminals.

Installation and configuration instructions differ for endpoints that use a centralized Nymi Agent or a decentralized Nymi Agent:

- Perform the steps outlined in the section Install and Configure Endpoints with a decentralized Nymi Agent for:
  - Enrollment terminal
  - · iOS devices that access native iOS NEAs
  - · Windows thick client user terminals that access locally installed NEAs
  - Windows thick clients that use lock control to lock/unlock the desktop
- Perform the steps outlined in the section *Install and Configure Endpoints with a centralized Nymi Agent* for:
  - iOS devices that access web-based NEAs
  - User terminals that access web-based NEAs
  - Thin client user terminals that access NEAs that are installed on a remote session host
  - Thin client user terminals that unlock the desktop on a remote session host

# 8.1 - Install and Configure Endpoints with a Decentralized Nymi Agent

This section for information about how to deploy Nymi components on user terminals for each use case that uses a decentralized Nymi Agent. You can use a user terminal to perform activities for more than one use case.

The following table provides more information about the each use case and endpoint configuration.

| Endpoint/Use Case                                            | Description                                                                                                    | Nymi Component<br>Requirements                           |
|--------------------------------------------------------------|----------------------------------------------------------------------------------------------------|----------------------------------------------------------|
| Enrollment terminal                                          | Where users enroll their Nymi Bands by using the Nymi Band Application, and can use the Nymi Band Application to authenticate to their Nymi Bands by using corporate credentials authentication. The Nymi Connected Worker Platform—Administration Guide provides more information about how to configure corporate credentials authentication. | Nymi Band Application                                    |
| User Terminal for Authentication Tasks                       | Windows thick client where users access a locally-installed NEA.                                                                                                    | Nymi Runtime(Nymi Bluetooth<br>Endpoint and Nymi Agent). |
| User Terminal for lock and unlock tasks on the user terminal | Windows client where a user uses their Nymi Band to lock or unlock the physical desktop.                                                                                                    | Nymi Lock Control                                        |
|                                                              |                                                                                                    | Nymi Runtime(Nymi Bluetooth<br>Endpoint and Nymi Agent)  |

Note: If the Root CA that issued the NES TLS server certificate is not a Trusted Root CA, you must also install the Root CA certificate for NES on every endpoint.

# 8.1.1 - Bluetooth Adapter Placement

The enrollment terminal and each user terminal requires a Bluetooth adapter. The Bluetooth Low Energy (BLE) radio antenna in the Nymi-supplied BLED112 USB Adapter provides seamless Bluetooth capability between the Nymi Band and devices such as a laptop computer.

To ensure optimal system performance, place the Bluetooth adapter in a location that meets the following criteria:

- Is in clear line of sight to the Nymi Band.
- Is on the same side of the computer that you wear your Nymi Band.
- Is near the computer keyboard.

Note: The presence of liquids between the Nymi Band and Bluetooth adapter negatively affects the Bluetooth signal quality. This includes beverages and the human body. If Bluetooth (BLE) taps behave unexpectedly, consider another placement for the Bluetooth adapter, or edit the Nymi Bluetooth Endpoint configuration file to adjust the signal strength thresholds to perform a BLE tap (see Edit the nbe.toml File).

# 8.1.2 - Set Up the Enrollment Terminal

Before a user can enroll and authenticate the Nymi Band, the NES Administrator must perform the following actions on at least one machine in the environment (the enrollment terminal). You cannot use a thin client as an enrollment terminal.

- Insert the Nymi-supplied Bluetooth adapter into an available USB port.
- Optionally, insert a Nymi-verified NFC reader into an available USB port.
- Install the Nymi Runtime
- Install the Nymi Band Application. The Nymi Band user requires physical access to the enrollment terminal.
- Set the NES\_URL registry key.

# 8.1.2.1 - Importing the Root CA certificate

Perform the following steps only if the Root CA issuing the NES TLS server certificate is not a Trusted Root CA (for example, if a self-signed TLS server certificate is used for NES). Install the Root CA on each user terminal to support the establishment of a connection with the NES host.

### **About this task**

While logged into the user terminal as a local administrator, use the certlm application to import the root CA certificate into the Trusted Root Certification Authorities store. For example, on Windows 10, perform the following steps:

### **Procedure**

- 1. In Control Panel, select Manage Computer Certificates.
- 2. In the certlm window, right-click Trusted Root Certification Authorities, and then select All Tasks > Import.

The following figure shows the certlm window.

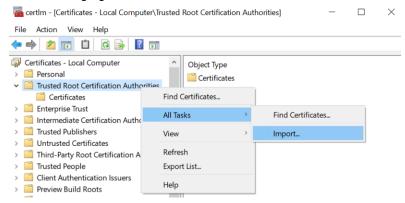

Figure 67: certlm application on Windows 10

3. On the Welcome to the Certificate Import Wizard screen, click Next.

The following figure shows the Welcome to the Certificate Import Wizard screen.

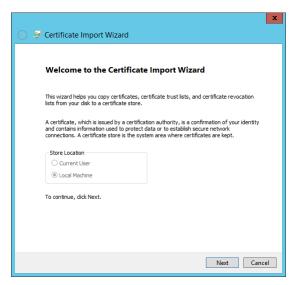

Figure 68: Welcome to the Certificate Import Wizard screen

- **4.** On the File to Import screen, click **Browse**, navigate to the folder that contains the root certificate file, select the file, and then click **Open**.
- **5.** On the File to Import screen, click Next.

The following figure shows the File to Import screen.

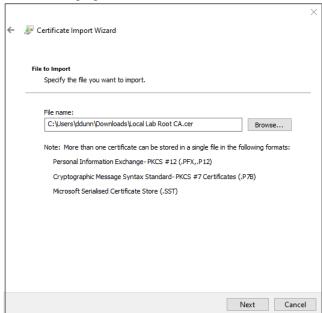

Figure 69: File to Import screen

- 6. On the Certificate Store screen, accept the default value Place all certificates in the following store with the value Trusted Root Certification Authorities, and then click Next.
- 7. On the Completing the Certificate Import Wizard screen, click Finish.

# 8.1.2.2 - Install the Nymi Band Application

Perform the following steps to install the Nymi Band Application on each enrollment terminal that you will use to enroll and authenticate users to their Nymi Bands.

You can perform a customizable installation, or a silent installation.

**Note:** The Bluetooth (BLE) driver is installed with the installation of Nymi Runtime. The BLE driver may also be installed separately by going to the Nymi SDK package and installing the *BleDriver .msi* file.

# Performing a customizable Nymi Band Application installation

Perform the following steps to install the Nymi Band Application on a network device.

### **About this task**

### **Procedure**

- 1. Download the Nymi Band Application package.
- 2. Double-click to run the Nymi-Band-App-installer-v\_version.exe installer.
- **3.** Follow the prompts in the Nymi Band Application installation wizard and when prompted, install all the prerequisite packages and BLE device driver from Silicon Labs.
- **4.** In the Windows Services applet, confirm that you can see the Nymi Agent and Nymi Bluetooth Endpoint services, and that the status of each service is *Running*.
- 5. Close the Nymi Band Application.

# Performing a silent Nymi Band Application Installation or Upgrade

Perform the following steps to install or upgrade the Nymi Band Application silently, for example, when you want to install the software remotely by using a software distribution application.

### **About this task**

### **Procedure**

- **1.** Save the Nymi Band Application package, provided to you by your Nymi Solution Consultant.
- 2. Launch the command prompt as administrator.
- **3.** From the folder that contains the Nymi Band Application, type *Nymi-Band-App-installer- v\_version.exe* / *exenoui* / *q*

Where you replace *version* with the version of the Nymi installation file.

The installation command returns to a command prompt immediately, and the installation completes silently. When the installation completes, the Nymi Band Application and Nymi Runtime applications appear in the Program and Features applet.

**Note:** Alternately, you can track the progress by performing an unattended installation, which displays the installation screens but does not require user intervention by replacing the /q option with the /passive option in the installation command.

### 8.1.2.3 - Configuring the Nymi Enterprise Server URL

After you install the Nymi Band Application, perform the following steps to ensure that the enrollment process connect to the correct Nymi Enterprise Server(NES).

### **Procedure**

- 1. Run regedit.exe
- 2. On the User Account Control window, click Yes.
- Navigate to HKEY\_LOCAL\_MACHINE > Software > Nymi.

**Note:** If you installed the Nymi Band Application on a Citrix server, set navigate to HKEY\_CURRENT\_USER instead of HKEY\_LOCAL\_MACHINE

- 4. Right-click NES, and then select New > String value.
- 5. In the Value field, type *URL*.
- 6. Double-click URL and in the Value Data field, type https://nes\_server/ NES\_service\_name/ or http://nes\_server/NES\_service\_name depending on the NES configuration

where:

- nes\_server is the FQDN of the NES host. The FQDN consists of the
   hostname.domain\_name. You can also find the FQDN by going to the server on which you
   deployed NES viewing the properties of the computer. The nes\_server is the value that
   appears in the Full computer name field.
- NES\_service\_name is the name of the service mapping for NES in IIS, which maps a
  virtual directory to a physical directory. You can choose any name for this mapping, but it is
  recommended that you specify a name that is descriptive to the Connected Worker Platform, for
  example, NES.
- 7. Click ox.

# 8.1.2.4 - Disabling Evidian Enrollment

Nymi supports using the same NES server to enroll users in Evidian and non-Evidian environments simultaneously.

### **About this task**

On the enrollment terminal which does not enroll users to an Evidian EAM Controller, perform the following steps.

- 1. Launch regedit.exe
- 2. Navigate to HKEY\_LOCAL\_MACHINE\SOFTWARE\Nymi

- 3. Right-click *NES*, and then select **New** > **String value**.
- 4. In the Name field, type *HideEvidianEnrollmentError*
- 5. Edit the key and then in the Value data field, type *True*.
- 6. Click ox.
- 7. Close Registry Editor.

# 8.1.3 - Set Up Windows User Terminals for Authentication Tasks

You can use the Nymi Band to perform daily authentication tasks that would normally require the user to supply a user name and password, such as e-signatures in an MES application.

User terminals that you will use for authentication tasks require that you:

• Import the Root CA certificate for NES (when the Root CA that issued the certificate is not a trusted CA). Apple Support provides more information.

**Note:** If you manually import a device profile, you must enable trust for SSL/TLS. Apple Support provides more information.

- Install the Nymi Runtime software.
- Insert the Nymi-supplied Bluetooth adapter into an available USB port.
- Optionally, insert a Nymi-verified NFC reader into an available USB port.

### 8.1.3.1 - Importing the Root CA certificate

Perform the following steps only if the Root CA issuing the NES TLS server certificate is not a Trusted Root CA (for example, if a self-signed TLS server certificate is used for NES). Install the Root CA on each user terminal to support the establishment of a connection with the NES host.

### About this task

While logged into the user terminal as a local administrator, use the certlm application to import the root CA certificate into the Trusted Root Certification Authorities store. For example, on Windows 10, perform the following steps:

### **Procedure**

- 1. In Control Panel, Select Manage Computer Certificates.
- 2. In the certlm window, right-click Trusted Root Certification Authorities, and then select All Tasks > Import.

The following figure shows the certlm window.

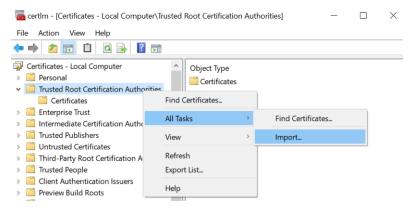

Figure 70: certlm application on Windows 10

3. On the Welcome to the Certificate Import Wizard screen, click Next.

The following figure shows the Welcome to the Certificate Import Wizard screen.

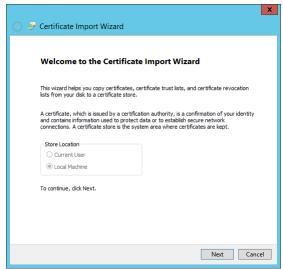

Figure 71: Welcome to the Certificate Import Wizard screen

- **4.** On the File to Import screen, click **Browse**, navigate to the folder that contains the root certificate file, select the file, and then click **Open**.
- **5.** On the File to Import screen, click **Next**.

The following figure shows the File to Import screen.

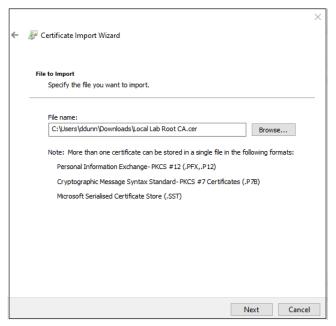

Figure 72: File to Import screen

- 6. On the Certificate Store screen, accept the default value Place all certificates in the following store with the value Trusted Root Certification Authorities, and then click Next.
- 7. On the Completing the Certificate Import Wizard screen, click Finish.

# 8.1.3.2 - Install Nymi Runtime

Nymi Runtime facilitates communication between NES and the Nymi Bands.

Install the Nymi Runtime on each user terminal on which you will also install a Nymi-enabled Application. You can perform a customizable installation or a silent installation.

**Note:** Nymi Lock Control and the Nymi Band Application automatically install Nymi Runtime, machines with Nymi Lock Control or Nymi Band Application, it is not necessary for you to install the Nymi Runtime application.

# Performing a Customizable Nymi Runtime Installation or Update

Perform the following steps to install or update Nymi Runtime on a network device, on which you want to install a Nymi-enabled Application.

#### About this task

- 1. Log in to the terminal, with an account that has administrator privileges.
- **2.** Extract the Nymi SDK distribution package.
- **3.** From the ..\nymi-sdk\windows\setup folder, right-click the Nymi Runtime Installer version.exe file, and select Run as administrator.

- 4. On the Welcome page, click Install.
- **5.** On the User Account Control page, click Yes.

  The installation wizard appears. If the installation detects missing prerequisites, perform the steps that appear in the prerequisite wizards.
- 6. On the Welcome to the Nymi Runtime Setup Wizard page, click Next.
- 7. On the Nymi Runtime Setup page, click Next.
- **8.** On the Service Account window, perform one of the following actions to choose the account that starts the Nymi Agent service:
  - Accept the default service account NTAuthority\LocalService, click Next.
  - For non-English Windows Operating Systems, choose the LocalSystem account from the drop list, and then click **Next**.

**Note:** The service account must have permission to run as a service. Enable Service Log On provides more information about how to modify the local policy to enable this permission for the service account.

The following figure shows the Service Account window.

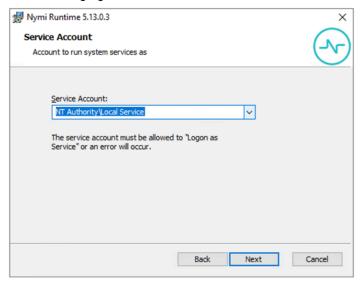

Figure 73: Nymi Runtime Service Account window

- **9.** On the Ready to install page, click Install.
- 10.Click Finish.
- 11.On the Installation Completed Successfully page, click Close.
- **12.**In the Windows Services applet, confirm that you can see the *Nymi Agent* and *Nymi Bluetooth Endpoint* services, and that the status of each service is *Running*.

# Performing a Silent installation or Update of Nymi Runtime

Perform the following steps to install or update the Nymi Runtime and the BLE adapter drivers silently, without user intervention.

About this task

### **Procedure**

- **1.** Log in to the network terminal with an account that has administrator privileges.
- 2. Extract the Nymi SDK distribution package.
- 3. Launch the command prompt as administrator.
- **4.** Change to the ..\nymi-sdk\windows\runtime folder, and then type one of the following commands:
  - Nymi Runtime Installer *version*.exe" /exenoui /q /log NymiRuntimeInstallation.log
  - For installations on non-English operating systems,

"Nymi Runtime Installer *version*.exe" ServiceAccount="LocalSystem" /exenoui /q /log NymiRuntimeInstallation.log

Where you replace version with the version of the Nymi installation file.

Note: Ensure that you enclose the filename in double quotes.

The installation command returns to a command prompt immediately, and the installation completes silently. When the installation completes, Nymi Runtime appears in the Program and Features applet and NymiRuntimeInstallation.log file contains information about the installation.

**Note:** Alternately, you can track the progress by performing an unattended installation, which displays the installation screens but does not require user intervention by replacing the /q option with the /passive option in the installation command.

### What to do next

If required, you can review the installation log file in the *%temp%* directory named Nymi Runtime\_version\_time.log

# 8.1.4 - Set Up Windows User Terminals for Lock and Unlock

You can use the Nymi Band to lock and unlock the desktop of thick client computers.

User terminals on which you will use the Nymi Band to lock and unlock a desktop require that you:

• Import the Root CA certificate for NES (when the Root CA that issued the certificate is not a trusted CA). Apple Support provides more information.

**Note:** If you manually import a device profile, you must enable trust for SSL/TLS. Apple Support provides more information.

- Insert the Nymi-supplied Bluetooth adapter into an available USB port.
- Install the Nymi Lock Control software
- Configure the Nymi Bluetooth Endpoint configuration file.

### 8.1.4.1 - Importing the Root CA certificate

Perform the following steps only if the Root CA issuing the NES TLS server certificate is not a Trusted Root CA (for example, if a self-signed TLS server certificate is used for NES). Install the Root CA on each user terminal to support the establishment of a connection with the NES host.

### **About this task**

While logged into the user terminal as a local administrator, use the certlm application to import the root CA certificate into the Trusted Root Certification Authorities store. For example, on Windows 10, perform the following steps:

### **Procedure**

- 1. In Control Panel, Select Manage Computer Certificates.
- 2. In the certlm window, right-click Trusted Root Certification Authorities, and then select All Tasks > Import.

The following figure shows the certlm window.

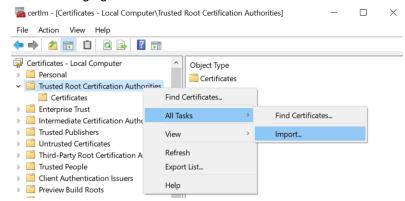

Figure 74: certlm application on Windows 10

3. On the Welcome to the Certificate Import Wizard screen, click Next.

The following figure shows the Welcome to the Certificate Import Wizard screen.

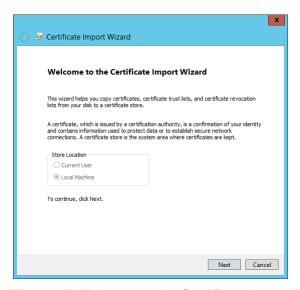

Figure 75: Welcome to the Certificate Import Wizard screen

- **4.** On the File to Import screen, click **Browse**, navigate to the folder that contains the root certificate file, select the file, and then click **Open**.
- **5.** On the File to Import screen, click Next.

The following figure shows the File to Import screen.

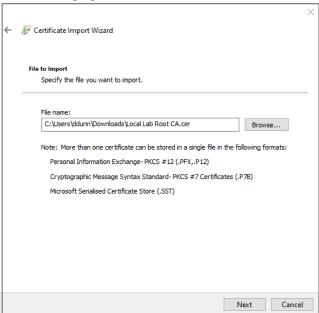

Figure 76: File to Import screen

- 6. On the Certificate Store screen, accept the default value Place all certificates in the following store with the value Trusted Root Certification Authorities, and then click Next.
- 7. On the Completing the Certificate Import Wizard screen, click Finish.

# 8.1.4.2 - Installing / Updating Nymi Lock Control

Perform the following steps on each user terminal in the environment.

# **About this task**

# **Procedure**

- 1. Copy the NymiLockControl-installer-vw.x.y.z to a directory on the user terminal.
- 2. Right-click NymiLockControl-installer-vw.x.y.z and select Run as administrator.
- 3. On the User Account Control window, click Yes.
- 4. On the Welcome to Nymi Lock Control Setup Wizard window, click Next.
- 5. On the Select Installation Folder window, perform the following actions: optionally, click Browse and select a different installation folder, and then click Next
  - a) Optionally, click **Browse**, navigate to a new installation folder, and then click **Select Folder**
  - b) Click Next.
- 6. On the Ready to Install window, click Install.
- 7. On the Completing the Nymi Lock Control Setup Wizard window, click Finish.

# 8.1.4.3 - Configuring the Nymi Enterprise Server URL

Create a GPO to push the Nymi Enterprise Server(NES) URL registry key to each user terminal, or perform the following steps to manually create the registry key on the user terminal.

# **About this task**

Run regedit as an administrator.

#### **Procedure**

1. Navigate to HKEY\_LOCAL\_MACHINE\Software\Wymi\WES.

**Note:** If this path does not exist, create the keys.

2. In the NES key, create a new string value, as shown in the following figure.

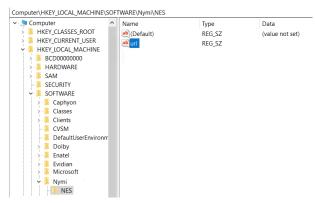

Figure 77: NES registry key

- 3. In the Name field, type URL.
- **4.** Edit the string and in the value field, type *https://nes\_server/nes\_service\_name* Where:
  - nes server is the Fully Qualified Domain name of the NES host.
  - nes\_service\_name is the services mapping name of the NES web application. The default value is nes.

For example, https://tw-srv1.tw-lab.local/nes

Note: The service mapping name for NES was defined during deployment.

The following figure provides an example of the URL key value.

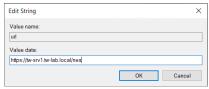

# 8.1.4.4 - Edit the Nymi Bluetooth Endpoint Configuration File

The Nymi Bluetooth Endpoint application enables BLE functionality for Nymi Lock Control and BLE tap. Editing the Nymi Bluetooth Endpoint configuration file adjusts the behavior of these features.

**Note:** Nymi Lock Control functions with a BLE radio antenna or NFC reader. The settings described in this section refer to Nymi Lock Control with a BLE adapter only, and not an NFC reader.

Nymi Lock Control and BLE tap behavior is dependent on the distance between the Nymi Band and the BLE radio antenna. The distance between the radio antenna and the Nymi Band is represented by changes in the Received Signal Strength Indication (RSSI) value, and is determined by measuring the radio signals received by the BLE radio antenna. Close distances between the Nymi Band and BLE radio antenna result in stronger signals, and far distances result in weak signals. BLE tap and Nymi Lock Control actions occur when the trends in changing RSSI values reach a certain threshold defined in the Nymi Bluetooth Endpoint configuration settings.

The default RSSI values used by Nymi Bluetooth Endpoint may not be optimal for certain users. For example, under default settings the user terminal may unlock when the user is too far away, or the user terminal may accidentally lock while the user is present. In these cases, the BLE radio antenna is too sensitive, not sensitive enough, or the placement of the BLE adapter prevents the Nymi Band from being read consistently. Edit the Nymi Bluetooth Endpoint configuration settings on a user terminal to adjust for these discrepancies.

To adjust the sensitivity of BLE taps and Nymi Lock Control, edit the Received Signal Strength Indication (RSSI) values in the Nymi Bluetooth Endpoint configuration file, *nbe.toml*.

**Note:** The *nbe.toml* file described in this section is only used to apply adjustments to Nymi Lock Control and BLE tap behavior with a BLE radio antenna (ex. USB adapter). If the *nbe.toml* file is renamed or deleted, Nymi Lock Control and BLE taps behave under the default settings described in *Editing the nbe.toml File*.

# **Editing the nbe.toml File**

#### About this task

The Nymi Bluetooth Endpoint installation creates a configuration file (*nbe.toml*) in the located in *C:Wymi\Bluetooth\_Endpoint\* folder on Windows, and the */usr/bin* directory on HP Thin Pro. This file contains the default values that control BLE tap behavior with the Nymi Band and Bluetooth adapter.

#### **Procedure**

- **1.** Make a copy of the *C:\Wymi\Bluetooth\_Endpoint\nbe.toml* file (On HP Thin Pro, /usr/bin/ nbe.toml).
- **2.** Edit the *nbe.toml* file with a text editor in administrator mode.
- **3.** Edit the RSSI values in the file, as outlined in the following table.

Table 7: RSSI Values

| RSSI Value      | Default | Description                                                                                                    |
|-----------------|---------|----------------------------------------------------------------------------------------------------|
| rssi_window_tap | 10      | This determines the duration the Nymi Band must be within tap-distance of the BLE radio antenna to complete a tap. |
|                 |         | A larger value increases the duration required to perform and decrease the sensitivity.                            |

| RSSI Value         | Default                        | Description                                                                                                    |
|--------------------|--------------------------------|----------------------------------------------------------------------------------------------------|
| rssi_window_long   | 50                             | This determines the frequency that Nymi Bluetooth Endpoint checks the distance between the BLE radio antenna and the Nymi Band.                                           |
|                    |                                | Nymi Bluetooth Endpoint tracks trends in these changes to trigger a Nymi Lock Control action, such as keep unlocked when present, lock when away, or unlock when present. |
| rssi_tap_threshold | -42<br>(must be 0 or negative) | This determines the range at which a tap event will occur. A smaller negative value means a closer distance to the BLE antenna.                                           |
|                    |                                | BLE tap is disabled by default (value = 0). Enter a non-zero, negative number to enable BLE tap. Nymi recommends an RSSI value of -42.                                    |
|                    |                                | If the Nymi Band maintains a minimum distance specified by rssi_tap_threshold, for the duration of time that is defined by rssi_window_tap, a BLE tap is performed.       |

| RSSI Value        | Default                        | Description                                                                                                    |
|-------------------|--------------------------------|----------------------------------------------------------------------------------------------------|
| rssi_cutoff_close | -70<br>(must be 0 or negative) | This determines the outer range of the close distance-threshold (excluding tap distance) for Nymi Lock Control.                                                                                                    |
|                   |                                | Enter 0 to bypass the proximity functionality of Nymi Lock Control.                                                                                                    |
|                   |                                | If the Nymi Band maintains a close distance to the BLE radio antenna and the RSSI values measured are within the rssi_cutoff_close value, Nymi Lock Control keeps the user terminal unlocked.                                      |
|                   |                                | If the Nymi Band moves away from the BLE radio antenna, and the RSSI values measured are on a decreasing trend and goes from the rssi_cutoff_close value to the rssi_cutoff_far value, Nymi Lock Control locks the user terminal.  |
| rssi_cutoff_far   | -75<br>(must be negative)      | This determines the outer range of the far distance-threshold (excluding tap distance) for Nymi Lock Control.                                                                                                    |
|                   |                                | If the Nymi Band moves towards the BLE radio antenna, and the RSSI values measured are on an increasing trend and goes from the rssi_cutoff_far value to the rssi_cutoff_close value, Nymi Lock Control unlocks the user terminal. |

- 4. Save the nbe.toml file.
- **5.** Restart the Nymi Bluetooth Endpoint.

# On Windows:

- **a.** Press the Windows key on the keyboard, or click the start button on the toolbar. Enter "Services" in the search bar. The Services application window appears.
- **b.** Search for **Nymi Bluetooth Endpoint** in the Services application.
- c. Right-click Nymi Bluetooth Endpoint and restart it.

On HP Thin Pro:

- a. Stop the Nymi Bluetooth Endpoint service by typing *killall -9 nbed*.
- **b.** Start the Nymi Bluetooth Endpoint by typing /usr/bin/nbedstart.

# Results

Once restarted, the Nymi Bluetooth Endpoint application will be updated with the edits made in the *nbe.toml* file. Updated BLE tap intent and Nymi Lock Control settings will be implemented on the user terminal. If the *nbe.toml* file is not present, Nymi Bluetooth Endpoint behaves under default settings.

# 8.2 - Install and Configure Endpoints with a Centralized Nymi Agent

Review this section for information about how to deploy Nymi components on user terminals for each use case that uses a centralized Nymi Agent.

The following table summarizes each endpoint configuration

| Endpoint/Use Case                                                        | Description                                                                                                    | Nymi Component<br>Requirements                                                                       |
|--------------------------------------------------------------------------|----------------------------------------------------------------------------------------------------|----------------------------------------------------------------------------------------------------|
| User Terminal for Authentication Tasks (Windows thick client)            | Users accesses a web-based NEA.                                                                                                    | Nymi Runtime(Nymi Bluetooth<br>Endpoint only)                                                        |
| User Terminal for Authentication<br>Tasks (Windows/Linux Thin<br>Client) | Where a user logs into a remote session host and uses their Nymi Band to perform repetitive tasks that require authentication in a Nymi-enabled Application(NEA) on the remote sessions host. | Nymi Runtime (Nymi Bluetooth<br>Endpoint only)                                                       |
| User Terminal for lock and unlock tasks                                  | Nymi Lock Control  Nymi Runtime(Nymi Bluetooth Endpoint Only) .                                                                                                    | Where a user uses their Nymi<br>Band to lock or unlock the<br>desktop of the remote session<br>host. |

**Note:** If the Root CA that issued the NES TLS server certificate is not a Trusted Root CA, you must also install the Root CA certificate for NES on every endpoint.

# 8.2.1 - Set Up Enrollment Terminal

You can install the Nymi Band Application on a Citrix/RDP server or install the Nymi Band Application on a thick client enrollment terminal.

# **Centralized Nymi Band Application**

In this configuration, you perform the following steps:

- Install the Nymi Band Application on the Citrix/RDP server, without installing Nymi Runtime.
- Configure the Nymi Band Application to use the centralized Nymi Agent.
- Install the Nymi Bluetooth Endpoint on the enrollment terminal.
- Configure the Nymi Bluetooth Endpoint on the enrollment terminal to use the centralized Nymi Agent

# **Decentralized Nymi Band Application**

In this configuration you install the Nymi Band Application and the Nymi Runtime software on a thick client enrollment terminal.

# 8.2.1.1 - Install a Centralized Nymi Band Application

Install the Nymi Band Application on a Citrix RDP server.

# **About this task**

# **Procedure**

- 1. Download the Nymi Band Application package.
- 2. Double-click to run the Nymi-Band-App-installer-v\_version.exe installer.
- 3. On the User Account Control window, click Yes.
- **4.** On the Prerequisites window, clear the option Nymi Runtime, as shown in the following figure, and then click Next.

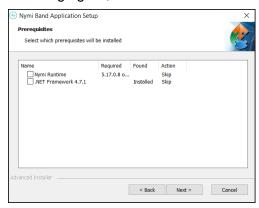

Figure 78: Nymi Runtime not selected

- 5. On the Welcome to Nymi Band Application Setup Wizard Window, click Next.
- **6.** On the Select Installation Folder window, click **Next** to accept the default installation location.
- 7. In the Ready to Install window, click Install.
- 8. On the Completing the Nymi Band Application Setup Wizard window, click Finish.

# **Centralized Nymi Band Application Installation**

Perform the following steps to install the Nymi Band Application on a Citrx/RDP server that multiple thin clients can access.

# Configuring Nymi Band Application to use a Centralized Nymi Agent

Perform the following steps on the enrollment terminal to configure the Nymi Band Application to use a centralized Nymi Agent.

# **Procedure**

- 1. Run regedit.exe
- 2. On the User Account Control window, click Yes.
- 3. Navigate to HKEY\_LOCAL\_MACHINE > Software > Nymi.

**Note:** If you installed the Nymi Band Application on a Citrix server, set navigate to HKEY\_CURRENT\_USER instead of HKEY\_LOCAL\_MACHINE

.

- 4. Right-click NES, and then select New > String value.
- 5. In the Value field, type agent\_url.
- **6.** Edit the agent\_url key, and in the Value data field, type the URL to the Nymi Agent service, in the following format:

# protocol://agent\_FQDN:agent\_port/socket/websocket

#### where:

- protocol is the websocket protocol to use to connect to the Nymi Agent:
  - ws for websocket.
  - · wss for secure websocket
- agent\_FQDN is the fully qualified domain name of the centralized Nymi Agent server.
- agent\_port is the port on which to connect to the centralized Nymi Agent server, for example 9120.

# For example:

agent\_url = "ws://agent.nymi.com:9120/socket/websocket"

# Configuring the Nymi Enterprise Server URL

After you install the Nymi Band Application, perform the following steps to ensure that the enrollment process connect to the correct Nymi Enterprise Server(NES).

#### **Procedure**

- 1. Run regedit.exe
- 2. On the User Account Control window, click Yes.
- 3. Navigate to HKEY\_LOCAL\_MACHINE > Software > Nymi.

**Note:** If you installed the Nymi Band Application on a Citrix server, set navigate to HKEY\_CURRENT\_USER instead of HKEY\_LOCAL\_MACHINE

4. Right-click NES, and then select New > String value.

- 5. In the Value field, type URL.
- 6. Double-click URL and in the Value Data field, type https://nes\_server/ NES\_service\_name/ or http://nes\_server/NES\_service\_name depending on the NES configuration

where:

- nes\_server is the FQDN of the NES host. The FQDN consists of the
   hostname.domain\_name. You can also find the FQDN by going to the server on which you
   deployed NES viewing the properties of the computer. The nes\_server is the value that
   appears in the Full computer name field.
- NES\_service\_name is the name of the service mapping for NES in IIS, which maps a virtual directory to a physical directory. You can choose any name for this mapping, but it is recommended that you specify a name that is descriptive to the Connected Worker Platform, for example, NES.
- 7. Click ox.

# Installing Nymi Bluetooth Endpoint on the Enrollment Terminal

Install the Nymi Bluetooth Endpoint, which is included in the Nymi Runtime installation package, on enrollment terminal. When you install the Nymi Runtime software, you can choose to install the Nymi Bluetooth Endpoint only.

#### **About this task**

You can install the Nymi Bluetooth Endpoint silently by typing one of the following commands:

- \*Nymi Runtime Installer *version*.exe" /exenoui InstallAgent=0 /q /log NymiRuntimeInstallation.log
- For installations on non-English operating systems,

"Nymi Runtime Installer version.exe" ServiceAccount="LocalSystem" /exenoui InstallAgent=0 /q /log NymiRuntimeInstallation.log

Where you replace *version* with the version of the Nymi installation file.

**Note:** Ensure that you enclose the filename in double quotes.

The installation command returns to a command prompt immediately, and the installation completes silently. When the installation completes, Nymi Runtime appears in the Program and Features applet and NymiRuntimeInstallation.log file contains information about the installation.

Perform the following steps to install Nymi Bluetooth Endpoint manually.

#### **Procedure**

- **1.** Log in to the terminal, with an account that has administrator privileges.
- **2.** Extract the Nymi SDK distribution package.

- **3.** From the ..\nymi-sdk\windows\setup folder, right-click the Nymi Runtime Installer version.exe file, and select Run as administrator.
- 4. On the Welcome page, click Install.
- **5.** On the User Account Control page, click Yes.

  The installation wizard appears. If the installation detects missing prerequisites, perform the steps that appear in the prerequisite wizards.
- 6. On the Welcome to the Nymi Runtime Setup Wizard page, click Next.
- 7. On the Nymi Runtime Setup window, expand Nymi Runtime.
- 8. Select Nymi Agent, and then select Entire feature will be unavailable, as shown in the following figure.

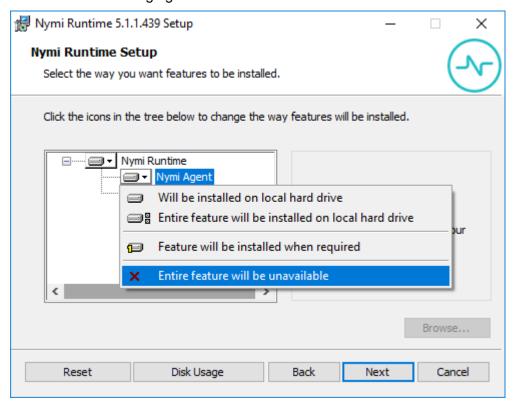

Figure 79: Nymi Agent feature will be unavailable

9. Observe that Nymi Agent is not available, as shown in the following figure, and then click Next.

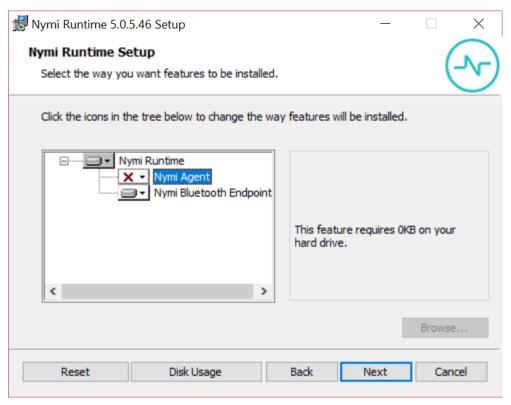

Figure 80: Nymi Agent feature is not available

- **10.**On the Service Account window, perform one of the following actions to choose the account that starts the Nymi Agent service:
  - Accept the default service account NTAuthority\LocalService, click Next.
  - For non-English Windows Operating Systems, choose the LocalSystem account from the drop list, and then click **Next**.

**Note:** The service account must have permission to run as a service. Enable Service Log On provides more information about how to modify the local policy to enable this permission for the service account.

The following figure shows the Service Account window.

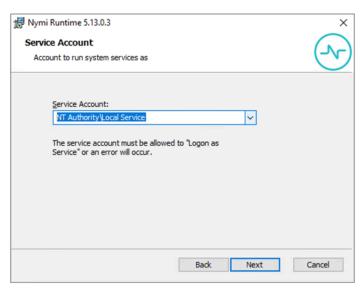

Figure 81: Nymi Runtime Service Account window

**11.On the Ready** to install page, click **Install**.

12.Click Finish.

13.On the Installation Completed Successfully page, click Close.

# Editing the Nymi Bluetooth Endpoint Configuration File

The Nymi Bluetooth Endpoint file uses the *nbe.toml* file to define the location of a remote Nymi Agent.

#### **About this task**

Perform the following steps to specify the URL to the remote Nymi Agent.

# **Procedure**

- **1.** Make a copy of the *C:\Wymi\Bluetooth\_Endpoint\nbe.toml* file (On HP Thin Pro, /usr/bin/ nbe.toml).
- **2.** Edit the *nbe.toml* file with a text editor in administrator mode.
- **3.** Edit the default agent\_url parameter and replace the default IP address (127.0.0.1) with the FQDN of the machine that is running the remote Nymi Agent.

For example:

 $agent\_url = "ws://agent.nymi.com:9120/socket/websocket"$ 

where **agent.nymi.com** is the FQDN of the remote Nymi Agent machine.

- **4.** Save the *nbe.toml* file.
- **5.** Restart the Nymi Bluetooth Endpoint service.

#### What to do next

You can use Group Policies to push the modified *nbe.toml* file to the *C:\Nymi\Bluetooth\_Endpoint* folder on each user terminal.

# 8.2.1.2 - Install a Decentralized Nymi Band Application

Install the Nymi Band Application, which also installs the Nymi Runtime software on the enrollment terminal.

# Configuring the Nymi Enterprise Server URL

After you install the Nymi Band Application, perform the following steps to ensure that the enrollment process connect to the correct Nymi Enterprise Server(NES).

#### **Procedure**

- 1. Run regedit.exe
- 2. On the User Account Control window, click Yes.
- 3. Navigate to hkey\_local\_machine > Software > Nymi.

**Note:** If you installed the Nymi Band Application on a Citrix server, set navigate to HKEY\_CURRENT\_USER instead of HKEY\_LOCAL\_MACHINE

- 4. Right-click NES, and then select New > String value.
- 5. In the Value field, type URL.
- 6. Double-click URL and in the Value Data field, type https://nes\_server/ NES\_service\_name/ or http://nes\_server/NES\_service\_name depending on the NES configuration

# where:

- nes\_server is the FQDN of the NES host. The FQDN consists of the
   hostname.domain\_name. You can also find the FQDN by going to the server on which you
   deployed NES viewing the properties of the computer. The nes\_server is the value that
   appears in the Full computer name field.
- NES\_service\_name is the name of the service mapping for NES in IIS, which maps a virtual directory to a physical directory. You can choose any name for this mapping, but it is recommended that you specify a name that is descriptive to the Connected Worker Platform, for example, NES.
- 7. Click ox.

# Performing a customizable Nymi Band Application installation

Perform the following steps to install the Nymi Band Application on a network device.

#### About this task

#### **Procedure**

- 1. Download the Nymi Band Application package.
- 2. Double-click to run the Nymi-Band-App-installer-v\_version.exe installer.

- **3.** Follow the prompts in the Nymi Band Application installation wizard and when prompted, install all the prerequisite packages and BLE device driver from Silicon Labs.
- **4.** In the Windows Services applet, confirm that you can see the Nymi Agent and Nymi Bluetooth Endpoint services, and that the status of each service is *Running*.
- 5. Close the Nymi Band Application.

# Performing a silent Nymi Band Application Installation or Upgrade

Perform the following steps to install or upgrade the Nymi Band Application silently, for example, when you want to install the software remotely by using a software distribution application.

# **About this task**

#### **Procedure**

- 1. Save the Nymi Band Application package, provided to you by your Nymi Solution Consultant.
- 2. Launch the command prompt as administrator.
- **3.** From the folder that contains the Nymi Band Application, type *Nymi-Band-App-installer-v\_version.exe* /exenoui /q

Where you replace *version* with the version of the Nymi installation file.

The installation command returns to a command prompt immediately, and the installation completes silently. When the installation completes, the Nymi Band Application and Nymi Runtime applications appear in the Program and Features applet.

**Note:** Alternately, you can track the progress by performing an unattended installation, which displays the installation screens but does not require user intervention by replacing the /q option with the /passive option in the installation command.

# 8.2.2 - Set Up User Terminals for Authentication Tasks

You can use the Nymi Band to perform daily authentication tasks that would normally require a username and password in an MES application that reside on VMware Horizon thin clients a remote session host.

• Import the Root CA certificate for NES (when the Root CA that issued the certificate is not a trusted CA). Apple Support provides more information.

**Note:** If you manually import a device profile, you must enable trust for SSL/TLS. Apple Support provides more information.

- Install the Nymi Bluetooth Endpoint service.
- Insert the Nymi-supplied Bluetooth adapter into an available USB port.
- Optionally, insert a Nymi-verified NFC reader into an available USB port.

# 8.2.2.1 - Bluetooth Adapter Placement

The enrollment terminal and each user terminal requires a Bluetooth adapter. The Bluetooth Low Energy (BLE) radio antenna in the Nymi-supplied BLED112 USB Adapter provides seamless Bluetooth capability between the Nymi Band and devices such as a laptop computer.

To ensure optimal system performance, place the Bluetooth adapter in a location that meets the following criteria:

- Is in clear line of sight to the Nymi Band.
- Is on the same side of the computer that you wear your Nymi Band.
- Is near the computer keyboard.

**Note:** The presence of liquids between the Nymi Band and Bluetooth adapter negatively affects the Bluetooth signal quality. This includes beverages and the human body. If Bluetooth (BLE) taps behave unexpectedly, consider another placement for the Bluetooth adapter, or edit the Nymi Bluetooth Endpoint configuration file to adjust the signal strength thresholds to perform a BLE tap (see *Edit the nbe.toml File*).

# 8.2.2.2 - Importing the TLS Certificate into Firefox

If you have issued your own TLS root certificate using a private certificate authority (CA), before Firefox can open a WebSocket connection for the NEA, you need to import the TLS certificate.

# **About this task**

See https://wiki.mozilla.org/CA/AddRootToFirefox in the Mozilla documentation for more information.

# **Procedure**

- 1. Open Firefox web browser.
- 2. In the right pane, navigate to Options.
- 3. Select Privacy and Security.
- 4. Under Certificates click View Certificates and then select Authorities.
- **5.** Click **Import** and select the TLS root certificate from your machine.
- 6. Click ox.
- 7. Run the Nymi WebAPI and open the WebSocket connection by using Firefox.

# 8.2.2.3 - Importing the Root CA Certificate in Citrix/RDP Environments

Perform the following steps only if the Root CA issuing the NES TLS server certificate is not a Trusted Root CA (for example, if a self-signed TLS server certificate is used for NES). Install the Root CA on each user terminal on which you installed Nymi Bluetooth Endpoint to support the establishment of a connection with the NES host.

#### **About this task**

While logged into the user terminal as a local administrator, use the certlm application to import the root CA certificate into the Trusted Root Certification Authorities store. For example, on Windows 10, perform the following steps:

# **Procedure**

- 1. In Control Panel, Select Manage Computer Certificates.
- 2. In the certlm window, right-click Trusted Root Certification Authorities, and then select All Tasks > Import.

The following figure shows the certlm window.

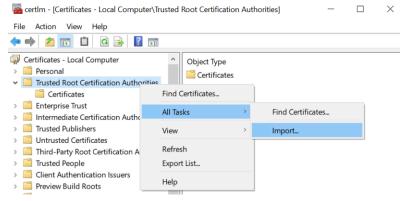

Figure 82: certlm application on Windows 10

3. On the Welcome to the Certificate Import Wizard screen, click Next.

The following figure shows the Welcome to the Certificate Import Wizard screen.

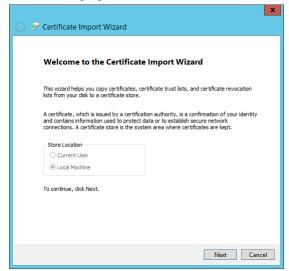

Figure 83: Welcome to the Certificate Import Wizard screen

- **4.** On the File to Import screen, click **Browse**, navigate to the folder that contains the root certificate file, select the file, and then click **Open**.
- **5.** On the File to Import screen, click Next.

File to Import
Specify the file you want to import.

File name:

C:\Users\ddunn\Downloads\Local Lab Root CA.cer

Note: More than one certificate can be stored in a single file in the following formats:

Personal Information Exchange- PKCS #12 (.PFX,.P12)

Cryptographic Message Syntax Standard- PKCS #7 Certificates (.P7B)

Microsoft Serialised Certificate Store (.SST)

The following figure shows the File to Import screen.

Figure 84: File to Import screen

- 6. On the Certificate Store screen, accept the default value Place all certificates in the following store with the value Trusted Root Certification Authorities, and then click Next.
- 7. On the Completing the Certificate Import Wizard screen, click Finish.

# 8.2.2.4 - Installing the Nymi Bluetooth Endpoint on Citrix/RDP Clients

Install the Nymi Bluetooth Endpoint, which is included in the Nymi Runtime installation package, on each Citrix or RDP client in the environment. When you install the Nymi Runtime software, you can choose to install the Nymi Bluetooth Endpoint only.

# **About this task**

You can install the Nymi Bluetooth Endpoint silently by typing one of the following commands:

- "Nymi Runtime Installer *version*.exe" /exenoui InstallAgent=0 /q /log NymiRuntimeInstallation.log
- For installations on non-English operating systems,

"Nymi Runtime Installer version.exe" ServiceAccount="LocalSystem" /exenoui InstallAgent=0 /q /log NymiRuntimeInstallation.log

Where you replace *version* with the version of the Nymi installation file.

**Note:** Ensure that you enclose the filename in double quotes.

The installation command returns to a command prompt immediately, and the installation completes silently. When the installation completes, Nymi Runtime appears in the Program

and Features applet and *NymiRuntimeInstallation.log* file contains information about the installation.

Perform the following steps to install Nymi Bluetooth Endpoint manually.

# **Procedure**

- 1. Log in to the terminal, with an account that has administrator privileges.
- **2.** Extract the Nymi SDK distribution package.
- 3. From the ..\nymi-sdk\windows\setup folder, right-click the Nymi Runtime Installer version.exe file, and select Run as administrator.
- 4. On the Welcome page, click Install.
- **5.** On the User Account Control page, click Yes.

  The installation wizard appears. If the installation detects missing prerequisites, perform the steps that appear in the prerequisite wizards.
- 6. On the Welcome to the Nymi Runtime Setup Wizard page, click Next.
- 7. On the Nymi Runtime Setup window, expand Nymi Runtime.
- 8. Select Nymi Agent, and then select Entire feature will be unavailable, as shown in the following figure.

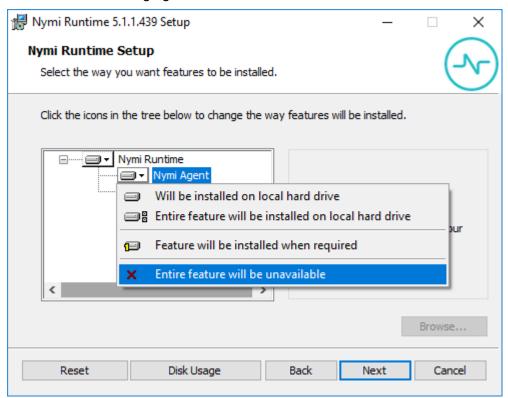

Figure 85: Nymi Agent feature will be unavailable

9. Observe that Nymi Agent is not available, as shown in the following figure, and then click Next.

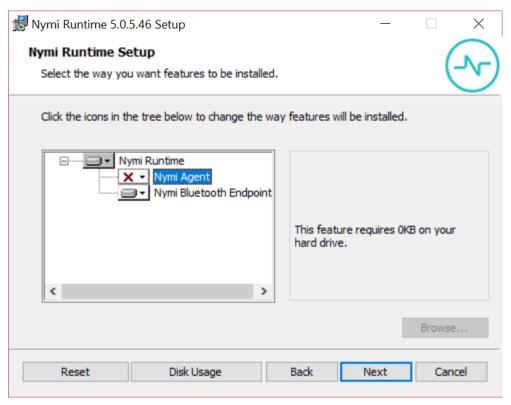

Figure 86: Nymi Agent feature is not available

- **10.**On the Service Account window, perform one of the following actions to choose the account that starts the Nymi Agent service:
  - Accept the default service account NTAuthority\LocalService, click Next.
  - For non-English Windows Operating Systems, choose the LocalSystem account from the drop list, and then click **Next**.

**Note:** The service account must have permission to run as a service. Enable Service Log On provides more information about how to modify the local policy to enable this permission for the service account.

The following figure shows the Service Account window.

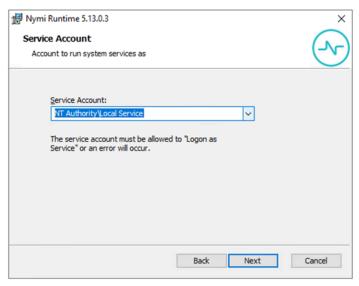

Figure 87: Nymi Runtime Service Account window

**11.On the Ready** to install page, click **Install**.

12.Click Finish.

13.On the Installation Completed Successfully page, click Close.

# 8.2.2.5 - Installing Nymi Bluetooth Endpoint on an HP Thin Pro

Follow the instructions below to manually install Nymi Bluetooth Endpoint manually. Retrieve the installation file *nbed-cron\_x.y.z\_amd64.deb* from Nymi.

#### **About this task**

Retrieve the installation file *nbed-cron\_x.y.z\_amd64.deb* from Nymi.

#### **Procedure**

- 1. Switch your user mode to Administrator from the system menu, or log in by entering an the credentials of a person in the domain admin group.
  - a) Right-click the desktop or click Start.
  - b) Click switch to Administrator from the menu. You will be prompted to enter the administrator password.

The screen is surrounded by a red border when in administrator mode.

- **2.** Extract the file, *nbed-cron\_x.x.z\_amd64.deb*, from the Nymi distribution package and save it to the machine. Where *x.y.z* is the version of the file. Note the file path.
- 3. Unlock read/write access with X Terminal.
  - a) Click Start and go to Tools.
  - b) Click X Terminal.
  - c) Type fsunlock

**4.** In **X Terminal** change the directory to the file location of *nbed-cron\_x.y.z\_amd64.deb* and install the extracted file.

# dpkg -i nbed-cron\_x.y.z\_amd64.deb

Where you replace x.y.z with the actual version number of the file.

**5.** Reboot the client.

# 8.2.2.6 - Installing Nymi Bluetooth Endpoint on IGEL

Use the UMS server to host the Nymi Bluetooth Endpoint package and perform the installation of the application on IGEL thin clients.

# **Uploading Nymi Packages to Universal Management Suite**

Follow the instructions below to upload the Nymi Bluetooth Endpoint package to the Universal Management Suite (UMS) server.

# **About this task**

Obtain the installation package from Nymi.

#### **Procedure**

- **1.** Extract the installation package to a machine that has access to the UMS Console.
- 2. Connect to the UMS Console.
- 3. In UMS Console, right-click the Files folder in the left navigation pane, and then select New File.

The New file window appears.

- 4. In the File Source section, select the appropriate source option, for example, Upload Local File to UMS Server, and then navigate to the folder location that contains the nymi.tar.bz2 file, select the file, and then click Open.
- 5. Click ox.
- **6.** Right-click the **Files** folder in the left navigation pane, and then select **New File**. The New file window appears.
- 7. In the File Source section, select the appropriate source option, for example, Upload Local File to UMS Server, and then navigate to the folder location that contains the nymi.inf file, select the file, and then click Open.
- 8. Click ox.

## **Results**

The following figure provides a example of the Files folder with the files. Make note of the value in <code>Download URL</code> field for each file, as you will require is information in the *Customizing the Custom Partition* section.

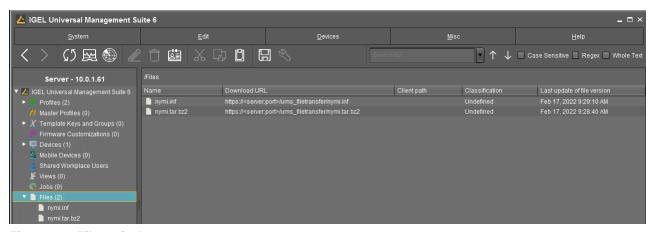

Figure 88: Files window

# **Creating a Profile and Custom Partition**

Perform the following instructions to create a profile and partition on the UMS server for the Nymi Bluetooth Endpoint software installation.

#### **Procedure**

- **1.** Connect to the UMS Console, right-click the *Profiles* folder, and then from the context menu, select *New Profile*.
  - The New Profile window appears.
- 2. In the Profile Name field, type Nymi.
- 3. In the Description field, type Install the Nymi Custom Partition.

The following figure provides an example of the New Profile window.

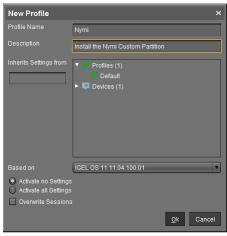

Figure 89: New Profile window

- **4.** Click ox.
  The Setup window opens.
- 5. Navigate to System > Firmware Customization > Custom Partition > Partition.

- **6.** Unlock the **Enable Partition** setting by clicking the orange triangle so that it turns blue, and then select **Enable Partition**.
- 7. Unlock the **Size** setting by clicking the orange triangle so that it turns blue. For the size value, type **12M**.
- 8. Leave the mount point value as /custom.
- **9.** In the Partitions Parameters list, click [+] (Add). A dialog box appears.
- **10.**In the Add box, perform the following actions.
  - a) In the Name field, type AGENT\_URL.
  - b) In the Value field, type ws://agent\_host:9120/socket/websocket
    where agent\_host is the IP address of the server on which you installed the Nymi Agent.
  - c) Click ox.

The following figure provides an example of Nymi partition window.

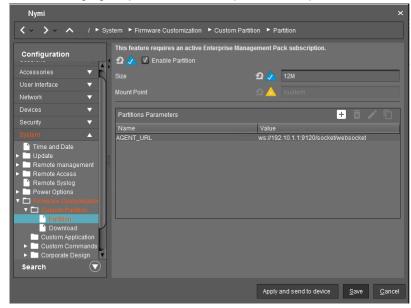

Figure 90: Partition window

d) Click Save.

# **Customizing the Custom Partition**

After you create the Nymi partition, perform the following actions in the UMS Console to customize the Nymi Bluetooth Endpoint installation.

#### About this task

#### **Procedure**

 From the Configuration navigation pane for the partition, navigate to Firmware Customization > Custom Commands > Base.
 A dialog box appears.

- 2. Perform the following actions in Nymi Base Commands dialog box.
  - a) Unlock the Initialization setting by clicking the orange triangle so that it turns blue.
  - b) In the Initialization field, type modprobe cdc-acm
  - c) Unlock the Final Initialization Command setting by clicking the orange triangle so that it turns blue.
  - d) In the Final Initialization Command field, type /custom/nymi/usr/lib/nymi/nbedstart&
  - e) Click Save.

The following figure provides an example of the Nymi Base Commands window.

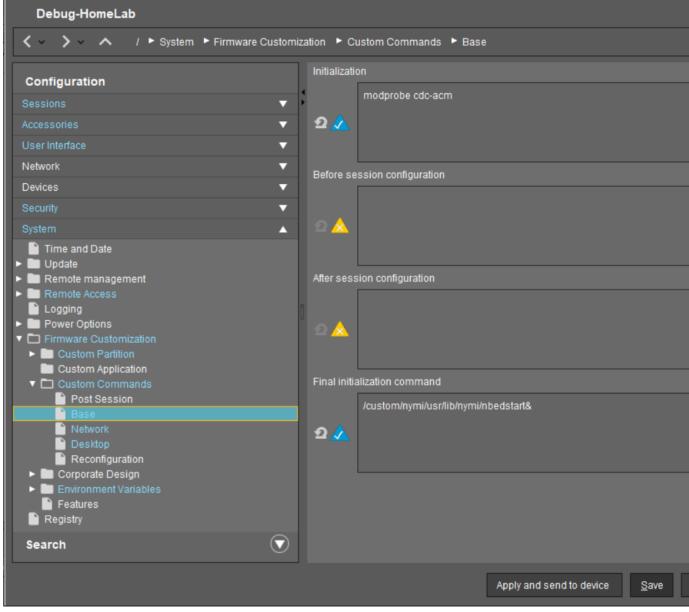

Figure 91: Nymi Base Commands

- **3.** From the Configuration navigation pane, under the Firmware Customization folder, select Download.
- **4.** In the Partitions Data Sources section, click [+] (Add). A dialog box appears.
- **5.** Perform the following actions in the Add window.
  - a) In the URL field, type the Download URL path for the *nymi.inf* file. For example, *https://10.0.1.61:8443/ums\_filetransfer/nymi.inf*
  - b) In the Username field, type the username of a user that has access to the UMS file transfer location.

- c) In the Password field, type the password for the user account that has access to the UMS file transfer location.
- d) In the Final Action field, type /custom/nymi/custompart-nymi init.
- e) Click ox.
- 6. Click Save.

# Assigning the Profile to iGel Devices

Assign the Nymi profile to the IGEL devices.

# **About this task**

Perform the following steps in the UMS Console.

# **Procedure**

- 1. In the left navigation pane, select Profiles > Nymi.
- 2. In the Assigned Objects pane, click [+] Add.
  The Select Assignable Objects window appears.
- **3.** In the left pane, expand **Devices**, select the IGEL clients, and then click the > button.
- 4. Click ox.
- **5.** On the Update time? window, select **Now**, and then click **OK**. The Nymi Bluetooth Endpoint package installs on the selected IGEL client.
- 6. After the installation completes on the IGEL client, reboot the IGEL client.

# 8.2.2.7 - Editing the Nymi Bluetooth Endpoint Configuration File

The Nymi Bluetooth Endpoint file uses the *nbe.toml* file to define the location of a remote Nymi Agent.

# **About this task**

Perform the following steps to specify the URL to the remote Nymi Agent.

#### **Procedure**

- **1.** Make a copy of the *C:\Nymi\Bluetooth\_Endpoint\nbe.toml* file (On HP Thin Pro, /usr/bin/ nbe.toml).
- **2.** Edit the *nbe.toml* file with a text editor in administrator mode.
- **3.** Edit the default agent\_url parameter and replace the default IP address (127.0.0.1) with the FQDN of the machine that is running the remote Nymi Agent.

For example:

agent\_url = "ws://agent.nymi.com:9120/socket/websocket"

where **agent.nymi.com** is the FQDN of the remote Nymi Agent machine.

- **4.** Save the *nbe.toml* file.
- **5.** Restart the Nymi Bluetooth Endpoint.

#### On Windows:

- **a.** Press the Windows key on the keyboard, or click the start button on the toolbar. Enter "Services" in the search bar. The Services application window appears.
- b. Search for Nymi Bluetooth Endpoint in the Services application.
- c. Right-click Nymi Bluetooth Endpoint and restart it.

# On HP Thin Pro:

- a. Stop the Nymi Bluetooth Endpoint service by typing killall -9 nbed.
- **b.** Start the Nymi Bluetooth Endpoint by typing /usr/bin/nbedstart.
- **6.** On HP Thin Pro only, revert the file system to read-only access.
  - a) Open X Terminal.
  - b) Type:

# fslock

- c) Close the terminal.
- 7. On HP Thin Pro only, Revert to User mode from the system menu, or log in using the credentials of a person in the user domain group.

#### What to do next

You can use Group Policies to push the modified *nbe.toml* file to the *C:\Nymi\Bluetooth\_Endpoint* folder on each user terminal.

# 8.2.3 - Set Up User Terminals for Lock and Unlock

You can use the Nymi Band to lock and unlock the desktop of the user terminal that you use to connect to the remote session hosts. You can also use the Nymi Band to lock and unlock virtual desktops.

User terminals on which you will use the Nymi Band to lock and unlock require that you:

• Import the Root CA certificate for NES (when the Root CA that issued the certificate is not a trusted CA). Apple Support provides more information.

**Note:** If you manually import a device profile, you must enable trust for SSL/TLS. Apple Support provides more information.

- Insert the Nymi-supplied Bluetooth adapter into an available USB port.
- Install the Nymi Bluetooth Endpoint service.
- Install the Nymi Lock Control software
- Configure the Nymi Bluetooth Endpoint configuration file.

# 8.2.3.1 - Importing the Root CA Certificate in Citrix/RDP Environments

Perform the following steps only if the Root CA issuing the NES TLS server certificate is not a Trusted Root CA (for example, if a self-signed TLS server certificate is used for NES). Install

the Root CA on each user terminal on which you installed Nymi Bluetooth Endpoint to support the establishment of a connection with the NES host.

# About this task

While logged into the user terminal as a local administrator, use the certlm application to import the root CA certificate into the Trusted Root Certification Authorities store. For example, on Windows 10, perform the following steps:

# **Procedure**

- 1. In Control Panel, Select Manage Computer Certificates.
- 2. In the certlm window, right-click Trusted Root Certification Authorities, and then select All Tasks > Import.

The following figure shows the certlm window.

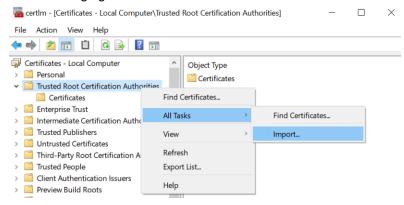

Figure 92: certlm application on Windows 10

**3.** On the Welcome to the Certificate Import Wizard screen, click Next.

The following figure shows the Welcome to the Certificate Import Wizard screen.

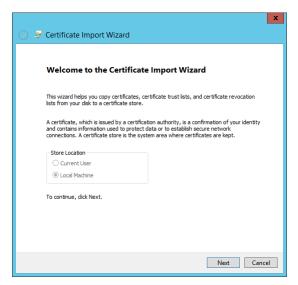

Figure 93: Welcome to the Certificate Import Wizard screen

- **4.** On the File to Import screen, click **Browse**, navigate to the folder that contains the root certificate file, select the file, and then click **Open**.
- 5. On the File to Import screen, click Next.

The following figure shows the File to Import screen.

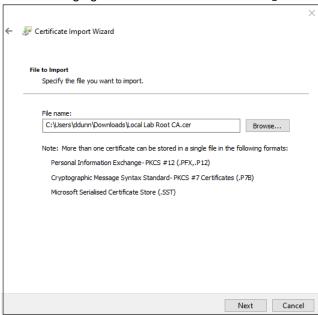

Figure 94: File to Import screen

- 6. On the Certificate Store screen, accept the default value Place all certificates in the following store with the value Trusted Root Certification Authorities, and then click Next.
- 7. On the Completing the Certificate Import Wizard screen, click Finish.

# 8.2.3.2 - Installing the Nymi Bluetooth Endpoint

Install the Nymi Bluetooth Endpoint, which is included in the Nymi Runtime installation package, on each user terminal in the environment. When you install the Nymi Runtime software, you can choose to install the Nymi Bluetooth Endpoint only.

#### **About this task**

You can install the Nymi Bluetooth Endpoint silently by typing one of the following commands:

- "Nymi Runtime Installer version.exe" /exenoui InstallAgent=0 /q /log NymiRuntimeInstallation.log
- For installations on non-English operating systems,

"Nymi Runtime Installer *version*.exe" ServiceAccount="LocalSystem" /exenoui InstallAgent=0 /q /log NymiRuntimeInstallation.log

Where you replace *version* with the version of the Nymi installation file.

Note: Ensure that you enclose the filename in double quotes.

The installation command returns to a command prompt immediately, and the installation completes silently. When the installation completes, Nymi Runtime appears in the Program and Features applet and NymiRuntimeInstallation.log file contains information about the installation.

**Note:** Alternately, you can track the progress by performing an unattended installation, which displays the installation screens but does not require user intervention by replacing the /q option with the /passive option in the installation command.

# **Procedure**

- 1. Log in to the terminal, with an account that has administrator privileges.
- **2.** Extract the Nymi SDK distribution package.
- **3.** From the ..\nymi-sdk\windows\setup folder, right-click the Nymi Runtime Installer version.exe file, and select Run as administrator.
- 4. On the Welcome page, click Install.
- **5.** On the User Account Control page, click Yes.

  The installation wizard appears. If the installation detects missing prerequisites, perform the steps that appear in the prerequisite wizards.
- 6. On the Welcome to the Nymi Runtime Setup Wizard page, click Next.
- 7. On the Nymi Runtime Setup window, expand Nymi Runtime.
- 8. Select Nymi Agent, and then select Entire feature will be unavailable, as shown in the following figure.

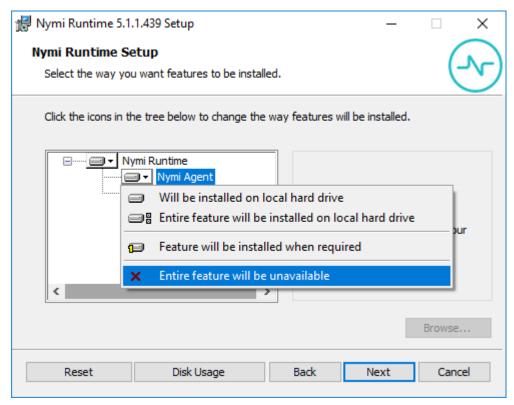

Figure 95: Nymi Agent feature will be unavailable

9. Observe that Nymi Agent is not available, as shown in the following figure, and then click Next.

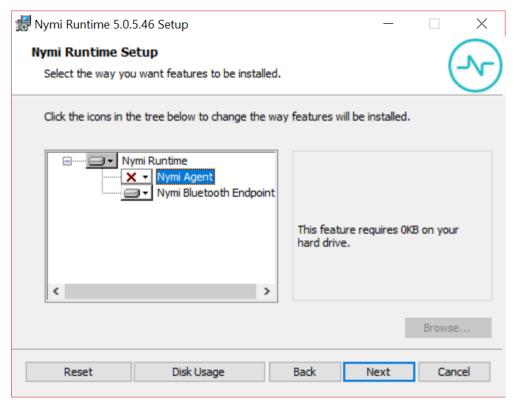

Figure 96: Nymi Agent feature is not available

- **10.**On the Service Account window, perform one of the following actions to choose the account that starts the Nymi Agent service:
  - Accept the default service account NTAuthority\LocalService, click Next.
  - For non-English Windows Operating Systems, choose the LocalSystem account from the drop list, and then click **Next**.

**Note:** The service account must have permission to run as a service. Enable Service Log On provides more information about how to modify the local policy to enable this permission for the service account.

The following figure shows the Service Account window.

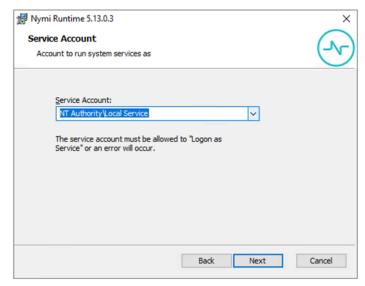

Figure 97: Nymi Runtime Service Account window

**11.On the Ready** to install page, click **Install**.

12.Click Finish.

13.On the Installation Completed Successfully page, click Close.

# 8.2.3.3 - Editing the Nymi Bluetooth Endpoint Configuration File

The Nymi Bluetooth Endpoint file uses the *nbe.toml* file to define the location of a remote Nymi Agent.

# **About this task**

Perform the following steps to specify the URL to the remote Nymi Agent.

#### **Procedure**

- **1.** Make a copy of the *C:\Wymi\Bluetooth\_Endpoint\nbe.toml* file (On HP Thin Pro, /usr/bin/ nbe.toml).
- **2.** Edit the *nbe.toml* file with a text editor in administrator mode.
- **3.** Edit the default agent\_url parameter and replace the default IP address (127.0.0.1) with the FQDN of the machine that is running the remote Nymi Agent.

For example:

 $agent\_url = "ws://agent.nymi.com:9120/socket/websocket"$ 

where *agent.nymi.com* is the FQDN of the remote Nymi Agent machine.

- 4. Save the *nbe.toml* file.
- **5.** Restart the Nymi Bluetooth Endpoint.

On Windows:

- **a.** Press the Windows key on the keyboard, or click the start button on the toolbar. Enter "Services" in the search bar. The Services application window appears.
- b. Search for Nymi Bluetooth Endpoint in the Services application.
- c. Right-click Nymi Bluetooth Endpoint and restart it.

On HP Thin Pro:

- a. Stop the Nymi Bluetooth Endpoint service by typing killall -9 nbed.
- **b.** Start the Nymi Bluetooth Endpoint by typing /usr/bin/nbedstart.
- **6.** On HP Thin Pro only, revert the file system to read-only access.
  - a) Open X Terminal.
  - b) Type:

#### fslock

- c) Close the terminal.
- 7. On HP Thin Pro only, Revert to User mode from the system menu, or log in using the credentials of a person in the user domain group.

#### What to do next

You can use Group Policies to push the modified *nbe.toml* file to the *C:\Nymi\Bluetooth\_Endpoint* folder on each user terminal.

# 8.2.3.4 - Installing Nymi Lock Control

Perform the following steps on the RDP sessions host/ Citrix server.

#### **About this task**

# **Procedure**

- 1. Copy the *NymiLockControl-installer-vw.x.y.z* to a directory on the user terminal.
- 2. Right-click NymiLockControl-installer-vw.x.y.z and select Run as administrator.
- 3. On the User Account Control window, click Yes.
- 4. On the Welcome to Nymi Lock Control Setup Wizard window, click Next.
- 5. On the Select Installation Folder window, perform the following actions: optionally, click Browse and select a different installation folder, and then click Next
  - a) Optionally, click **Browse**, navigate to a new installation folder, and then click **Select Folder**
  - b) Click Next.
- **6.** On the Ready to Install window, click Install.
- 7. On the Completing the Nymi Lock Control Setup Wizard window, click Finish.
- 8. Open Services.
- 9. Right-click Nymi Agent, and then select Properties.
- 10. From the Startup Type list, select Disabled.

11.Click Stop.

12.Click ox.

# 8.2.3.5 - Setting the NES URL

After you install the Nymi applications, create a registry key to define the NES URL on the RDP session host/ Citrix server.

# **About this task**

# **Procedure**

- 1. Run regedit.exe
- 2. On the User Account Control window, click Yes.
- 3. Navigate to HKEY\_LOCAL\_MACHINE > Software > Nymi.
- **4.** Right-click **NES**, and then select **New** > **String value**.
- 5. In the Value field, type URL.
- 6. Double-click URL and in the Value Data field, type https://nes\_server/ NES\_service\_name/ or http://nes\_server/NES\_service\_name depending on the NES configuration where:
  - nes\_server is the FQDN of the NES host. The FQDN consists of the
     hostname.domain\_name. You can also find the FQDN by going to the server on which you
     deployed NES viewing the properties of the computer. The nes\_server is the value that
     appears in the Full computer name field.
  - NES\_service\_name is the name of the service mapping for NES in IIS, which maps a virtual directory to a physical directory. You can choose any name for this mapping, but it is recommended that you specify a name that is descriptive to the Connected Worker Platform, for example, NES.
- 7. Click ox.

# 8.2.3.6 - Configuring support for Citrix/RDP Lock and Unlock

To use Nymi Lock Control to lock and unlock a RDP session host or Citrix server, disable Network Level Authentication (NLA).

# **About this task**

Perform the following steps on each user terminal.

# **Procedure**

- 1. Run regedit.exe
- 2. From the File menu, select Connect Network Registry
- Type the name of the RDP session host or Citrix server, and then click ox.

- **4.** Navigaate to HKLM\SYSTEM\CurrentControlSet\Control\Terminal Server\WinStations \RDP-Tcp
- 5. Edit the SecurityLayer key and change the value to 0.
- 6. Click ox.
- 7. Close regedit.exe.

# 8.2.3.7 - Configuring Support for Virtual Desktop Lock and Unlock

To unlock virtual desktops with Nymi Lock Control, configure Client IP Caching on the user terminal.

# **About this task**

Perform the following steps on the user terminal to support desktop unlock with the Nymi Band in a virtual desktop environment.

# **Procedure**

- 1. Run regedit.exe
- 2. Navigate to HKEY\_LOCAL\_MACHINE\SOFTWARE\Nymi.
- 3. Right-click Nymi Lock Control, and then select New > DWORD (32-bit).
- 4. In the Value field, type CacheClientlp.
- Double-click ClientCacheIp and in the Value Data field, type 00000001.
- 6. Click ox.
- 7. Right-click Nymi Lock Control, and then select New > String value.
- 8. In the Value field, type ViewClientVariable.
- **9.** Double-click *ViewClientVariable* and in the Value Data field, type *ViewClient\_Broker\_Remote\_IP\_Address* .

10.Click ox.

# What to do next

**Note:** This functionality is not supported in a shared remote desktop environment such as Citrix Virtual Applications. In such an environment, this setting causes unpredictable behavior when more than one user is connected to an NEA at the same time.

# 9 - Appendix—Recording the CWP Variables

Throughout the deployment process, you will perform configuration tasks that you will be required to remember later on.

Use the following table to keep track of values for variables that you define when you deploy the CWP solution.

**Table 8: CWP Values** 

| Component                                       | CWP Backend<br>Variable Name | When Used                                                                      | Value |
|-------------------------------------------------|------------------------------|--------------------------------------------------------------------------------|-------|
| Nymi Enterprise<br>Server(NES) FDQN             |                              | NES deployment                                                                 |       |
| NES URL                                         | NES_URL                      | Connect to the NES<br>Administrator Console                                    |       |
| NES Communication port number (LDAP/ LDAPS)     | CORP_LDAP_PORT               | CWP Backend deployment (cca script)                                            |       |
| NES Administrators group name and user accounts |                              | NES deployment CWP Backend deployment (cca script)                             |       |
| NES Administrator accounts                      |                              | Access to NES<br>Administrator Console                                         |       |
| Nymi Infrastructure service account             |                              | Nymi Agent communications with NES and NES communications with the SQL server. |       |

# 10 - Appendix—Recording the CWP Component FQDNs

Throughout the deployment process, you will perform configuration tasks that you will be required to remember later on.

Use the following table to keep track of FQDNs for various components in the CWP solution.

**Table 9: CWP Values** 

| Component                                                          | FQDN |
|--------------------------------------------------------------------|------|
| Nymi Enterprise Server(NES) FDQN                                   |      |
| Centralized Nymi Agent & virtual server port #                     |      |
| Centralized Nymi Agent with WebAPI enabled & virtual server port # |      |

# 11 - Appendix—TLS Certificates Expiration Dates

The Connected Worker Platform(CWP) makes use of a server TLS certificates. Each certificate has an expiration date. Record the expiration date of each certificate as you go through the deployment procedure and keep this sheet for your records. Renew certificates before the expiration date to avoid disruption of CWP services. For more details on certificate management, see the *Nymi Connected Worker Platform—Administration Guide*.

**Table 10: Certificate Expiration Dates** 

| Certificate Type                                      | Expiration Date |
|-------------------------------------------------------|-----------------|
| Nymi Enterprise Server(NES) TLS Server<br>Certificate |                 |
| Nymi Agent(WebAPI)                                    |                 |

Copyright ©2023 Nymi Inc. All rights reserved.

Nymi Inc. (Nymi) believes the information in this document is accurate as of its publication date. The information is subject to change without notice.

The information in this document is provided as-is and Nymi makes no representations or warranties of any kind. This document does not provide you with any legal rights to any intellectual property in any Nymi product. You may copy and use this document for your referential purposes.

This software or hardware is developed for general use in a variety of industries and Nymi assumes no liability as a result of their use or application. Nymi, Nymi Band, and other trademarks are the property of Nymi Inc. Other trademarks may be the property of their respective owners.

Published in Canada. Nymi Inc. Toronto, Ontario www.nymi.com